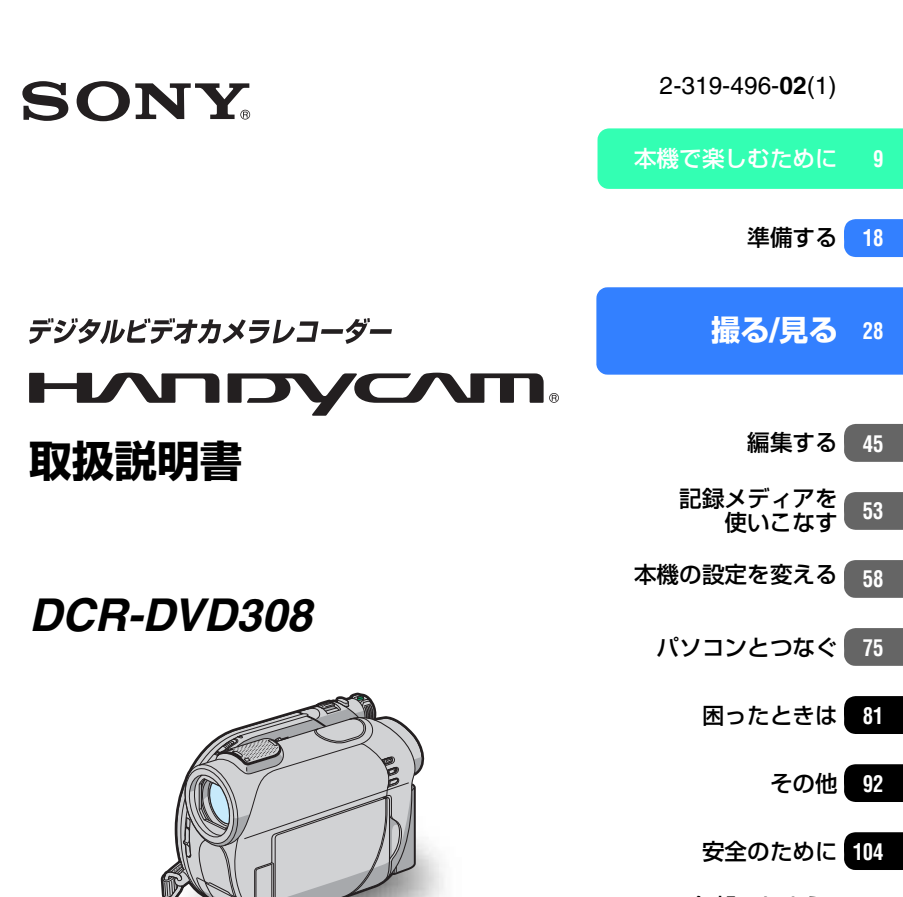

[各部のなまえ・](#page-106-0) **FBSのよう。<br>用語集・索引 107** 

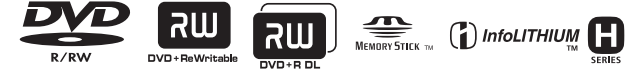

電気製品は安全のための注意事項を守らないと、火災や人身事故になることがあります。 この取扱説明書には、事故を防ぐための重要な注意事項と製品の取り扱いかたを示し ています。取扱説明書をよくお読みのうえ、製品を安全にお使いください。お読みになったあとは、いつ でも見られるところに必ず保管してください。

# <span id="page-1-0"></span>**八警告安全のために** → [104](#page-103-1)~106[ページも](#page-105-0)

あわせてお読みください。

誤った使いかたをしたときに生じる感電や傷害 など人への危害、また火災などの財産への損害を 未然に防止するため、次のことを必ずお守りくだ さい。

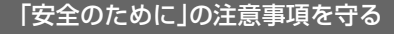

 $\ddot{\phantom{0}}$ 

## 定期的に点検する

1年に1度は、電源コードに傷がないか、電源プラグ 部とコンセントの間にほこりがたまっていないか、 故障したまま使用していないか、などを点検してく ださい。

## 故障したら使わない

カメラや充電器などの動作がおかしくなったり、破 損していることに気がついたら、すぐにテクニカル インフォメーションセンターへご相談ください。

# 万一、異常が起きたら

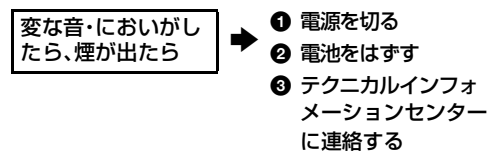

裏表紙にテクニカルインフォメーションセンター の連絡先があります。

へた険 万一、電池の液漏れが起きたら

- ❶ すぐに火気から遠ざけてください。漏れた液や 気体に引火して発火、破裂の恐れがあります。
- ❷ 液が目に入った場合は、こすらず、すぐに水道水 などきれいな水で充分に洗ったあと、医師の治 療を受けてください。
- 6 液を口に入れたり、なめた場合は、すぐに水道水 で口を洗浄し、医師に相談してください。
- ▲ 液が身体や衣服についたときは、水でよく洗い
- **2** 流してください。

#### 警告表示の意味

この取扱説明書や製品では、次のよ うな表示をしています。

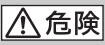

この表示のある事項を守らないと、 極めて危険な状況が起こり、その結 果大けがや死亡にいたる危害が発 生します。

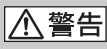

この表示のある事項を守らないと、 思わぬ危険な状況が起こり、その結 果大けがや死亡にいたる危害が発 生することがあります。

<<注意

この表示のある事項を守らないと、 思わぬ危険な状況が起こり、 けがや財産に損害を与えることが あります。

#### 注意を促す記号

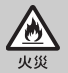

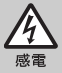

### 行為を禁止する記号

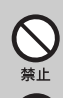

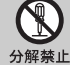

ぬれ手禁止

行為を指示する記号

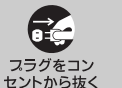

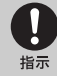

電池について

「安全のために」の文中の「電池」と は、バッテリーパックも含みます。

# <span id="page-2-0"></span>**使用前に必ずお読みください**

お買い上げいただきありがとうございます。

### 本機には2種類の取扱説明書がありま す。

- •取扱説明書(本書)
- •付属のアプリケーションを使用してパソ コンと接続するための「ファーストステッ プガイド」(付属のCD-ROM内)

## 本機で使えるディスクについて

本機で使用できるディスクは、下記のみで す。

- ‐8cm DVD-RW
- ‐8cm DVD+RW
- ‐8cm DVD-R
- ‐8cm DVD+R DL

下記のマークのついたディスクをお使い ください(詳しくは11[ページ\)](#page-10-0)。

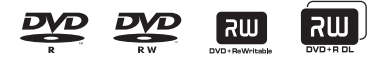

記録/再生における信頼性、耐久性の面から、 ソニー製ディスク、またはビデオカメラでの 使用に適した (Seamera (for VIDEO) CAMERA)マークの付いたディスクのご 使用をおすすめします。

#### b ご注意

上記以外のディスクを使用した場合は、正常な記 録/再生や、ディスクの取出しができなくなる可 能性があります。

## 本機で使える"メモリースティック"に ついて

本機では、Memory Stick Duo ("メモリース ティックデュオ")、 Memory Stick PRO Duo ("メ モリースティック PRO デュオ")マーク付きの "メモリースティック デュオ"が使えます(詳し くは94[ページ\)](#page-93-0)。

"メモリースティック デュオ" (本機で使用するサイズ)

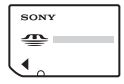

"メモリースティック" (本機では使用できません)

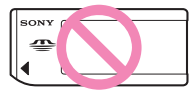

- "メモリースティック デュオ"以外のメモリー カードは使用できません。
- •"メモリースティック PRO"、"メモリース ティック PRO デュオ"は"メモリースティック PRO"対応機器でのみ使用可能です。
- "メモリースティック デュオ"本体およびメモ リースティック デュオ アダプターにラベルな どは貼らないでください。

## "メモリースティック デュオ"を"メモ リースティック"対応機器で使用する場 合

必ず"メモリースティック デュオ"をメモリース ティック デュオ アダプターに入れてからお使い ください。

#### メモリースティック デュオ アダプター

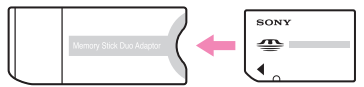

### 故障や破損の原因となるため、特にご注 意ください。

• 次の部分をつかんで持たないでください。

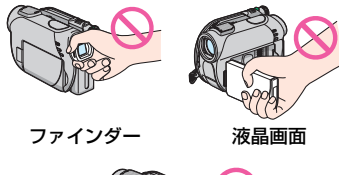

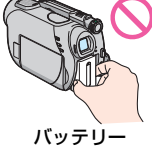

- 本機は防じん、防滴、防水仕様ではありません。 「本機の取り扱いについて」もご覧ください([97](#page-96-0) [ページ](#page-96-0))。
- 本機の電源ランプ(22[ページ\)](#page-21-0)やアクセスラン プ([25](#page-24-0)、26[ページ\)](#page-25-0)が点灯中に次のことをする と、ディスクが壊れたり、記録した映像が失わ れる場合があります。
	- 本機からバッテリーやACアダプターを取り はずす
	- 本機に衝撃や振動を与える
- USBケーブルなどで接続する場合、端子の向き を確認してつないでください。無理に押し込む と端子部が破損することがあります。また、本 機の故障の原因となります。

#### メニュー項目、液晶画面、ファインダー およびレンズについてのご注意

- 灰色で表示されるメニュー項目などは、その撮 影/再生条件では使えません(同時に選べませ ん)。
- 液晶画面やファインダーは有効画素99.99%以上 の非常に精密度の高い技術で作られていますが、 黒い点が現れたり、白や赤、青、緑の点が消えな かったりすることがあります。これは故障ではあ りません。これらの点は記録されません。

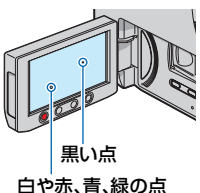

- 液晶画面やファインダー、レンズを太陽に向け たままにすると故障の原因になります。
- 直接太陽を撮影しないでください。故障の原因 になります。夕暮れ時の太陽など光量の少ない 場合は撮影できます。

### 録画/録音に際してのご注意

- •事前にためし撮りをして、正常な録画/録音を確 認してください。DVD-R/DVD+R DLでは1度 記録した内容は消去できませんので、ためし撮 りにはDVD-RW/DVD+RWのご使用をおすす めします(12[ページ](#page-11-0))。
- 万一、ビデオカメラレコーダーや記録メディア などの不具合により記録や再生がされなかっ た場合、画像や音声などの記録内容の補償につ いては、ご容赦ください。
- あなたがビデオで録画/録音したものは個人と して楽しむほかは、著作権法上、権利者に無断 で使用できません。なお、実演や興業、展示物な どのうちには、個人として楽しむなどの目的が あっても、撮影を制限している場合があります のでご注意ください。

### 本書について

- 画像の例としてスチルカメラによる写真を使っ ています。画像や本機の画面表示は、実際に見え るものと異なります。
- 記録メディアやアクセサリーの仕様および外 観は、予告なく変更することがあります。
- 本書では、8cmDVDをディスクと表現してい ます。

## 電波障害自主規制について

この装置は、情報処理装置等電波障害自主規制 協議会(VCCI)の基準に基づくクラスB情報技 術装置です。この装置は、家庭環境で使用するこ とを目的としていますが、この装置がラジオや テレビジョン受信機に近接して使用されると受 信障害を引き起こすことがあります。取扱説明 書に従って正しい取り扱いをしてください。

## カールツァイスレンズ搭載

本機はカール ツァイス レンズを搭載し、繊細な 映像表現を可能にしました。本機用に生産された レンズは、ドイツ カール ツァイスとソニーで共 同開発した、MTF\*測定システムを用いてその品 質を管理され、カール ツァイス レンズとしての 品質を維持しています。

\* Nodulation Transfer Functionの略。コント ラストの再現性を表す指標です。被写体のあ る部分の光を、画像の対応する位置にどれだ け集められるかを表す数値。

## 本書で使うマークについて

お使いになるディスクの種類によっては、 できない操作があります。その場合には、対 応しているディスクを下記のようなマーク で記載しています。

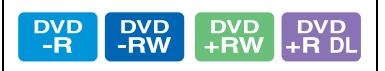

# **目次**

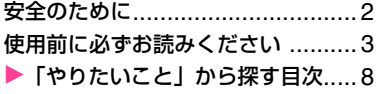

# **[本機で楽しむために](#page-8-2)**

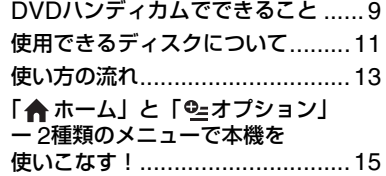

# **[準備する](#page-17-2)**

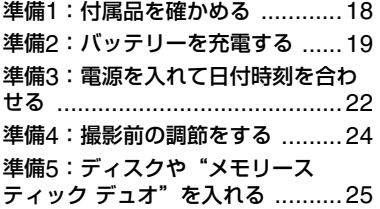

# **[撮る](#page-27-2)/見る**

## かんたんに撮って見る

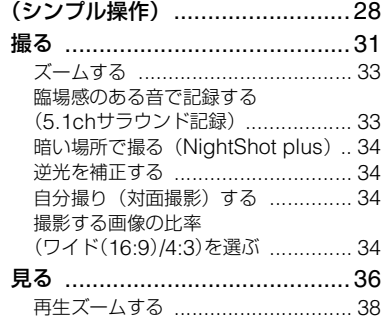

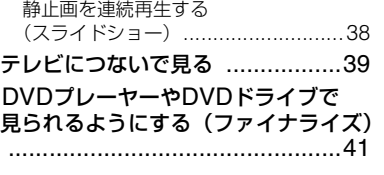

# **[編集する](#page-44-3)**

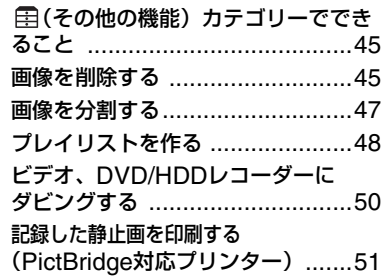

# **[記録メディアを使いこなす](#page-52-3)**

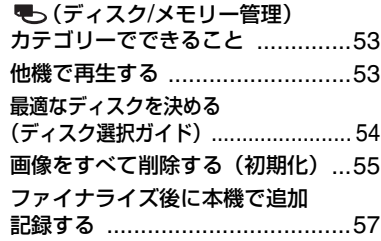

# **[本機の設定を変える](#page-57-3)**

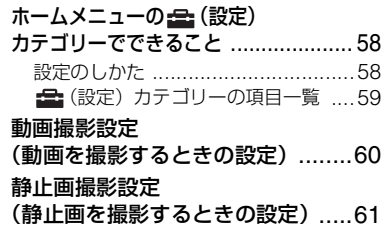

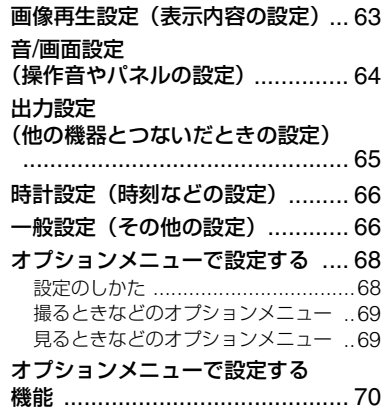

# **[パソコンとつなぐ](#page-74-2)**

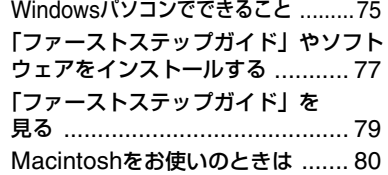

# **[困ったときは](#page-80-1)**

[故障かな?と思ったら](#page-80-2) ................. 81 [警告表示とお知らせメッセージ](#page-88-0) .... 89

# **[その他](#page-91-2)**

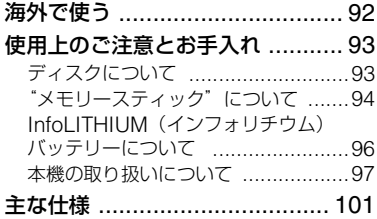

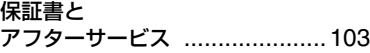

# **安全のために [104](#page-103-1)**

# **[各部のなまえ・用語集・索引](#page-106-1)**

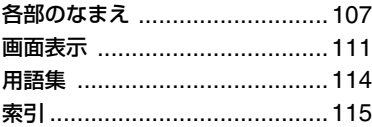

# <span id="page-7-0"></span>**「やりたいこと」から探す目次**

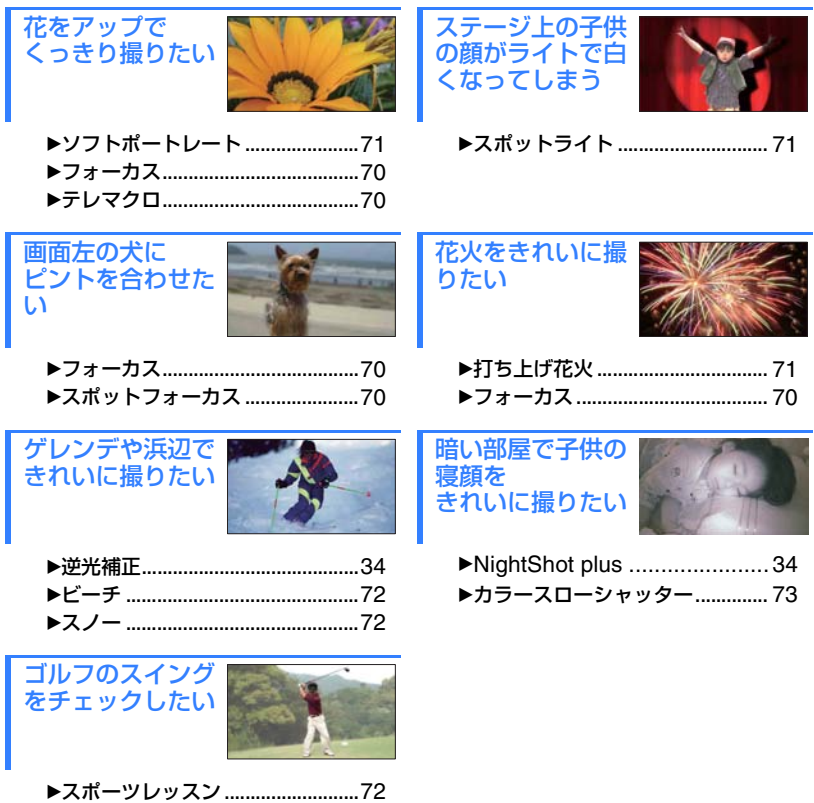

# <span id="page-8-2"></span><span id="page-8-1"></span><span id="page-8-0"></span>本機で楽しむために **DVDハンディカムでできること**

本機では、8cm DVD\*に画像を記録します。 テープとは違うDVDならではの便利さや楽しみが広がります。

# **「撮る、見る」が簡単、きれい**

## **頭出しせずに撮影できる ([28](#page-27-3)、31[ページ\)](#page-30-1)**

撮影した画像はディスクの空いたスペースに記 録されるので、大切な画像に誤って上書きしてし まう心配はありません。

撮影前に巻き戻しや早送りの必要がないので、撮 りたいときに撮影を始められます。

### b ご注意

●静止画は"メモリースティック デュオ"にのみに記録 できます。

## **ビジュアルインデックスで 見たいシーンをかんたんに再生 ([29](#page-28-0)、36[ページ\)](#page-35-1)**

ディスクや"メモリースティック デュオ"の内容 を一覧表示できるビジュアルインデックス機能 で、見たい画像をタッチするだけで再生が始まり ます。

ディスクなら再生を繰り返しても、劣化はほとん どありません。大切な思い出を長期間保存できま す。

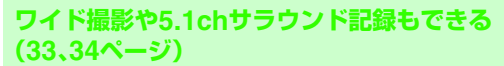

ワイドテレビと同じ16:9の画角で見られるワイド液 晶画面で、高画質なワイド画像を撮影できます。また、 臨場感あふれる5.1chサラウンド音声を、ディスクに 直接記録して楽しめます。

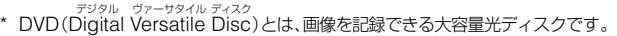

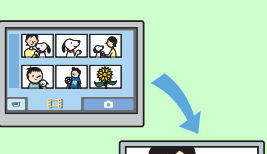

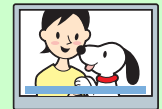

# **撮影したディスクはいろいろな機器で楽しむ**

## **DVDプレーヤーやDVDドライブで再生 (41[ページ](#page-40-1))**

撮影が終わったディスクは、ファイナライズ\*\*をして、 8cm DVDの再生に対応した家庭用のDVDプレーヤー、 DVDレコ-ダー、パソコンのDVDドライブなどで再生で きます。

ファイナライズ時には、見たい画像をすぐに選べるDVD メニューを作成できます。

# **ワイドテレビやホームシアターで再生 (39[ページ](#page-38-1))**

ワイド撮影した画像は、ワイドテレビでパノラマ感たっぷ りに再生できます。また5.1chサラウンド記録したディス クは、ホームシアターなどで迫力のある音声を楽しめます。

# **パソコンとつないで楽しむ**

# **画像を高速転送(75[ページ](#page-74-3))**

パソコンとの高速アクセスができます。ディスク を再生しなくても、スピーディーにパソコンへ画 像を取り込めます。Hi-Speed USB(USB 2.0) に対応しているパソコンをお使いの場合は、より 高速な画像転送が可能です。

## **付属のソフトで画像を編集・コピー([75](#page-74-4) [ページ](#page-74-4))**

付属のソフトウェア「Picture Motion Browser」 を使えば、パソコンに取り込んだ動画や静止画を 編集してオリジナルDVDを作れます。またディ スクのコピーも簡単にできるので、いろいろな人 に楽しんでもらえます。

\*\* ファイナライズとは、撮影した後、画像を記録したディスクを他のDVD機器などで再生できるように する互換処理のことです(41[ページ](#page-40-1))。

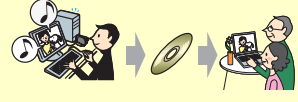

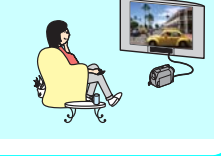

 $\mathbb{Z}$   $\mathbb{Z}$   $\mathbb{Z}$  $\Omega$  21

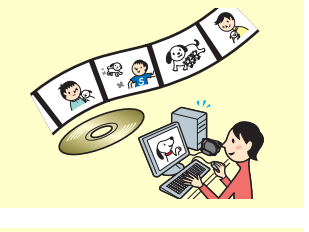

# <span id="page-10-1"></span><span id="page-10-0"></span>**使用できるディスクについて**

本機では、直径8cmのDVD-RW、DVD+RW、DVD-R、DVD+R DLが使えます。

## <span id="page-10-3"></span>**撮影可能時間について**

ディスクの種類、録画モード(60[ページ\)](#page-59-1)によって撮影可能時間は異なります。 ディスク片面あたりの録画時間の目安

( )内は最低録画時間

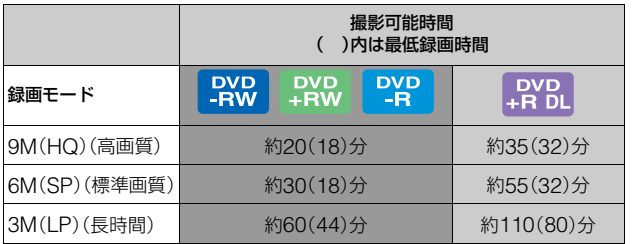

## z ちょっと一言

• 表の9M、6Mなどの数値は、平均ビットレートです。「M」は「Mbps」のことです。

●両面ディスクを使うと、表面と裏面の両方に記録できます(93[ページ\)](#page-92-2)。

本機は、撮影シーンに合わせて動画の画質を自動調節するVBR(VariableBit Rate)方式を採 用しているため、ディスクへの録画時間は変動します。 動きの速い映像はディスクの容量を多く使い鮮明な画像を記録するので、録画時間は短くなり ます。

# <span id="page-10-2"></span>**DVD-RWの記録フォーマットについて**

DVD-RWは、VIDEOモードとVRモードの2つの記録フォーマットが選べます。 本書では、VIDEOモードは VIDEO で、VRモードは WR で表しています。

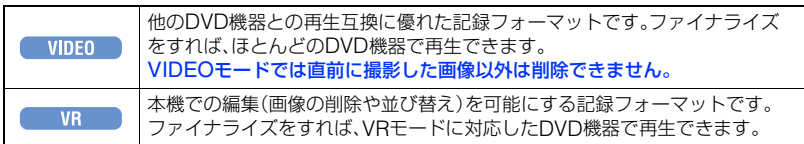

VIDEOモード、VRモード (P 用語集(114[ページ\)](#page-113-1)へ

# <span id="page-11-0"></span>**それぞれのディスクの特徴 ( )は参照ページ**

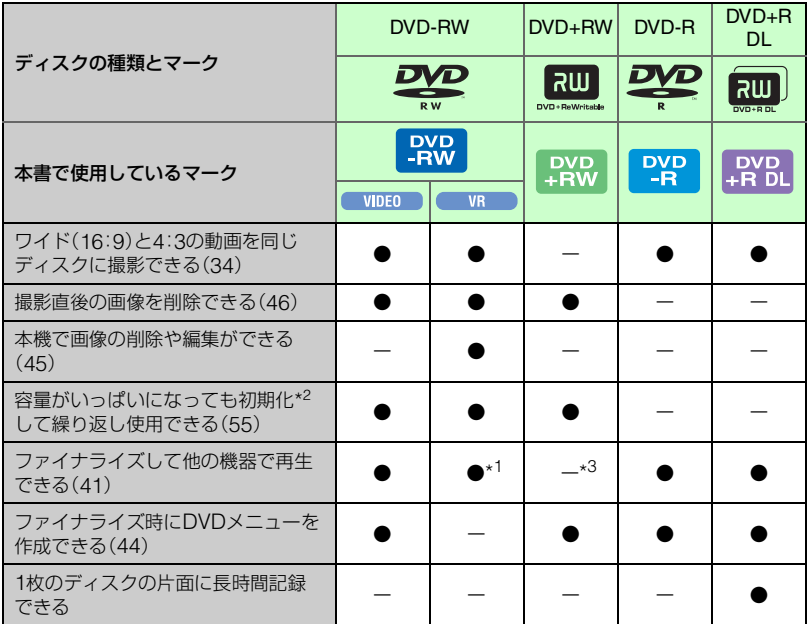

\*1 再生機器がDVD-RWのVRモードに対応しているかは、お使いの機器の取扱説明書でご確認ください。

\*2 初期化とは、撮影したすべての画像を一括削除し、記録容量を元に戻すことです(55[ページ](#page-54-1))。新しい ディスクを使用する場合も本機で初期化を行います(25[ページ](#page-24-2))。

\*3 ファイナライズしていないDVD+RWは、パソコンのDVDドライブでは再生しないでください。故障 の原因になります。

# <span id="page-12-0"></span>**使い方の流れ**

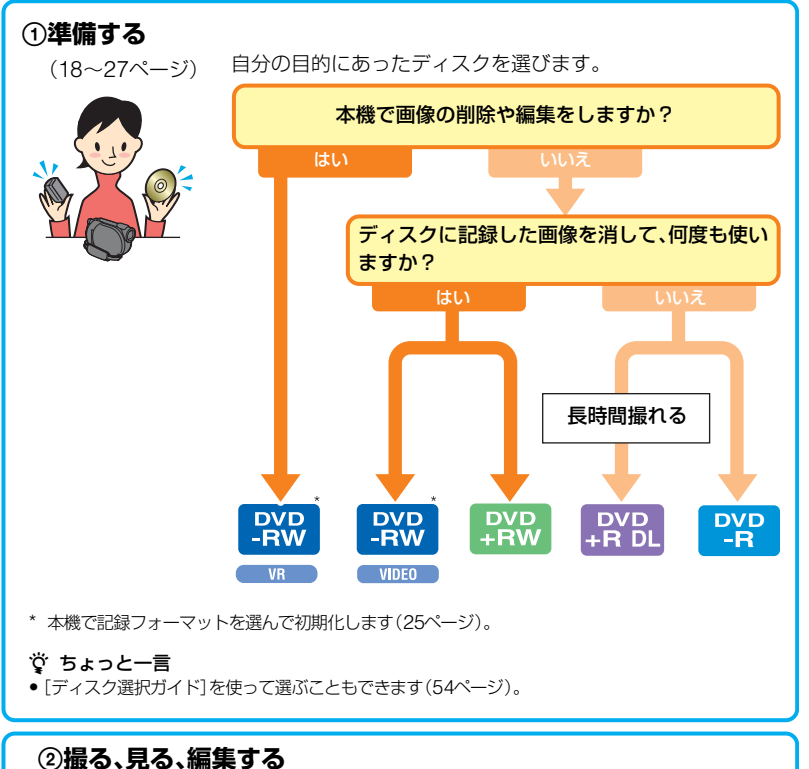

([31](#page-30-1)、[36](#page-35-1)、45[ページ](#page-44-5))

使うディスクによって、できることが異なります(11[ページ\)](#page-10-1)。

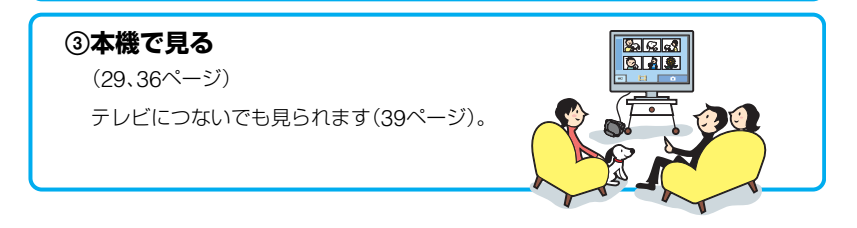

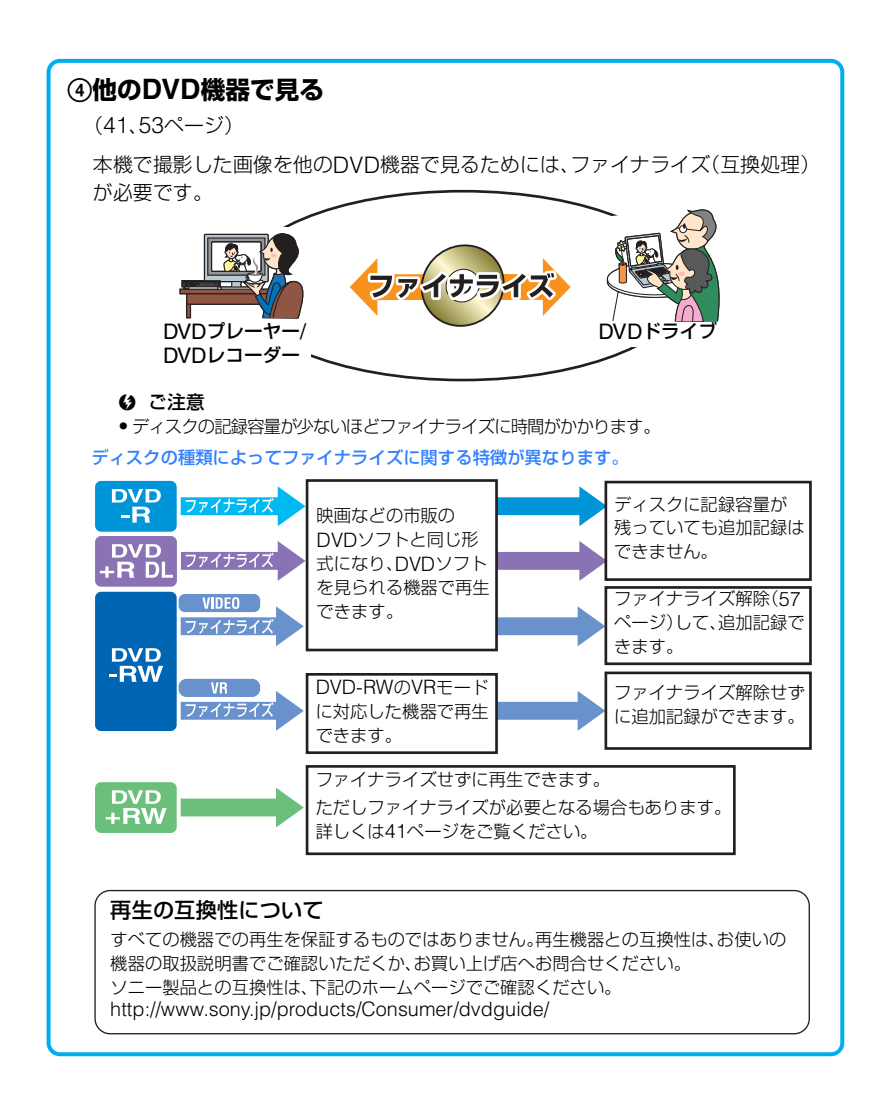

<span id="page-14-0"></span>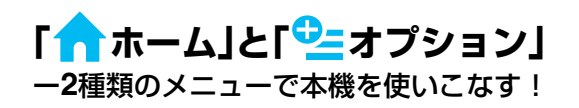

# 「← ホームメニュー」は、操作の出発点

本機の機能の入り口になる基本の画面です。

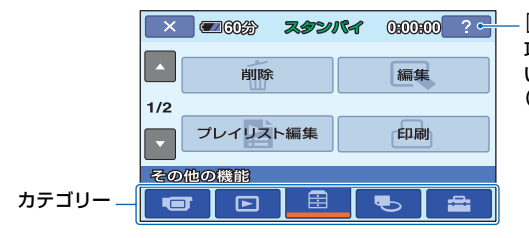

(ヘルプ) 項目の内容を知りた いときに使います (16ページ)

## <span id="page-14-1"></span>B**ホームメニューのカテゴリーと項目**

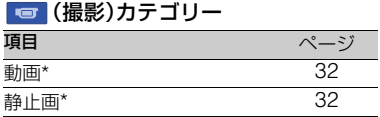

#### (画像再生)カテゴリー

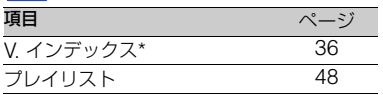

#### (その他の機能)カテゴリー

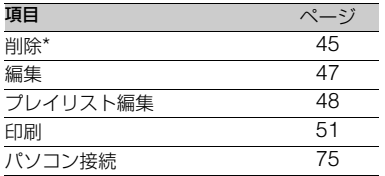

#### (ディスク/メモリー管理) カテゴリー

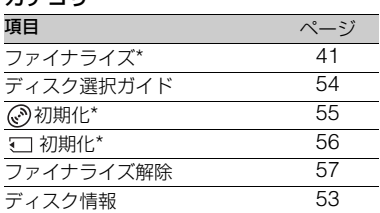

## (設定)カテゴリー

お買い上げ時の設定の変更など、さまざま な設定ができます\* (58[ページ\)](#page-57-4)。

\* シンプル操作(28 [ページ](#page-27-3))中も設定できます。<br>- <del>- -</del> (設定)カテゴリーで使える項目について 詳しくは、59 [ページ](#page-58-0)をご覧ください。

# ホームメニューの使いかた

**1** 電源スイッチをずらして、 本機の電源を入れる。

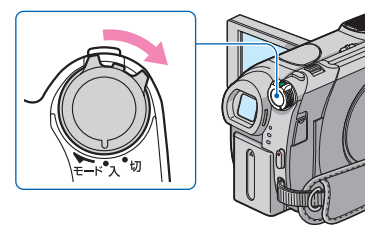

**2 ← (ホーム)ボタンA(またはB)** を押す。

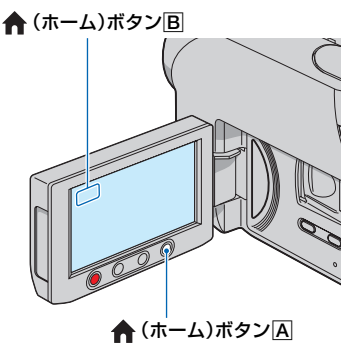

**3** 希望のカテゴリーをタッチする。

例) (その他の機能)カテゴリーのと き

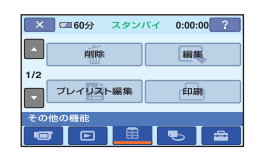

# **4** 希望の項目をタッチする。

例)[編集]のとき

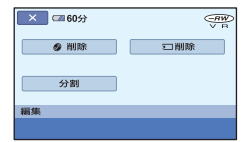

**5** 本機の表示にしたがって操作す る。

ホームメニュー画面を消すには **[X]マークをタッチする。** 

## ホームメニューの各項目を見るにはー ヘルプ

① ← (ホーム)ボタンを押す。 ホームメニューが表示されます。

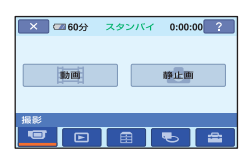

2 (ヘルプ)をタッチする。 (ヘルプ)ボタンの下辺がオレンジ色 に変わります。

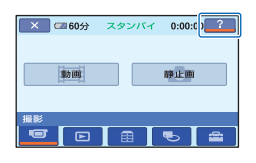

3 内容を知りたい項目をタッチする。

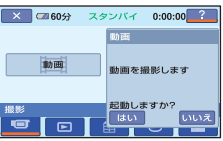

タッチした項目の内容が表示される。 その項目を実行するには[はい]、実行し ないときには[いいえ]をタッチする。

## ヘルプを解除するには

手順2でもう一度 [?] (ヘルプ)をタッチ する。

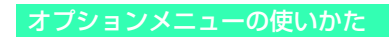

撮影、再生中など、その状況で使える機能 を表示して、気軽に設定できます。 詳しくは68[ページ](#page-67-2)をご覧ください。

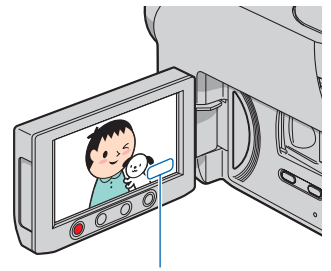

(オプション)ボタン

# <span id="page-17-3"></span><span id="page-17-2"></span><span id="page-17-1"></span><span id="page-17-0"></span>準備する **準備1:付属品を確かめる**

箱を開けたら、付属品がそろっているか確 認してください。万一、不足の場合はお買 い上げ店にご相談ください。 ( )内は個数。

ACアダプター(1)(19[ページ\)](#page-18-0)

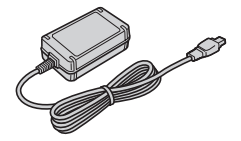

電源コード(1)(19[ページ\)](#page-18-0)

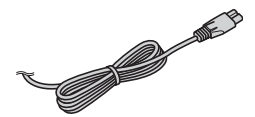

AV接続ケーブル(1)([39](#page-38-1)、50[ページ](#page-49-1))

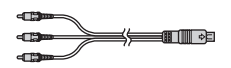

USBケーブル(1)(51[ページ](#page-50-1))

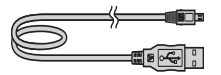

ワイヤレスリモコン(1)(110[ページ\)](#page-109-0)

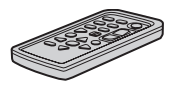

ボタン型リチウム電池があらかじめ取り付けら れています。

リチャージャブルバッテリーパック NP-FH40(1)(19[ページ](#page-18-0))

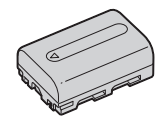

CD-ROM「Handycam Application Software」(1)(75[ページ\)](#page-74-4)

取扱説明書 <本書>(1)

保証書(1)

# <span id="page-18-0"></span>**準備2:バッテリーを充電する**

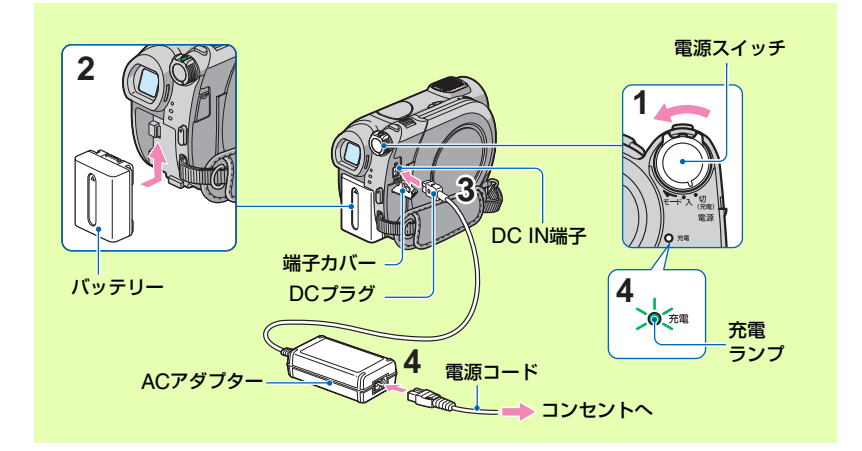

専用の"インフォリチウム"バッテリー(H シリーズ)(96[ページ\)](#page-95-1)を本機に取り付け て充電します。

#### b ご注意

- •"インフォリチウム"バッテリーHシリーズ以 外は使えません。
- **1** 電源スイッチを「切(充電)」(お買 い上げ時の設定)にする。
- **2** バッテリーを「カチッ」というまで 矢印の方向にずらして取り付ける。
- **3** ACアダプターのDCプラグを本 機のDC IN端子につなぐ。

端子カバーを開け、ACアダプターの DCプラグをつなぐ。 本機とDCプラグの▲マークを合わせ る。

## **4** 電源コードをACアダプターとコ ンセントにつなぐ。

充電ランプが点灯し、充電が始まる。 充電が終わると(満充電)、充電ランプ が消える。

準備する

# **5** ACアダプターを本機のDC IN<sup>端</sup> 子から抜く。

63 ご注意

• ACアダプターを抜くときは、本機とDCプラグ を持って抜いてください。

バッテリーを取りはずすには 電源スイッチを「切(充電)」にする。 BATT(バッテリー)取り外しレバーをずら しながら、バッテリーを取りはずす。

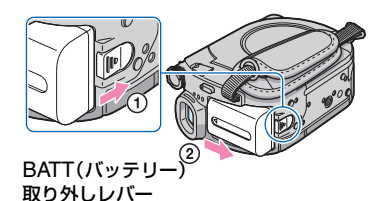

#### 63 ご注意

• バッテリーやACアダプターは、本機の 画)ランプ/△ (静止画)ランプ(22[ページ\)](#page-21-1)が 点灯していないことを確認してから取り外し てください。

## 保管するときは

長い時間使わないときは、バッテリーを使 い切ってから保管する(97[ページ\)](#page-96-2)。

## コンセントからの電源で使うには

充電するときと同じ接続で使う。 バッテリーを取り付けたままでもバッテ リーは消耗しません。

### <span id="page-19-0"></span>バッテリーの残量を確認するには

電源スイッチを「切(充電)」にしたあと、画 面表示/バッテリーインフォボタンを押 す。

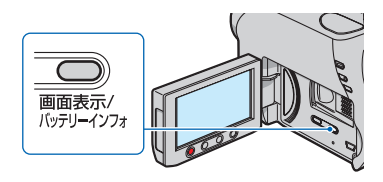

しばらくすると、バッテリーの情報が約7 秒間表示されます。情報が表示されている 間にボタンを押すと、最大20秒まで表示 を延長できます。

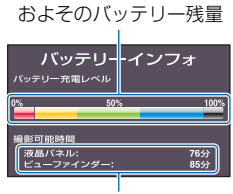

およその撮影可能時間

### 充電時間(満充電)

使い切った状態からのおよその時間(分)。

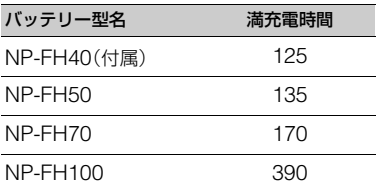

#### 撮影可能時間

満充電からのおよその時間(分)。

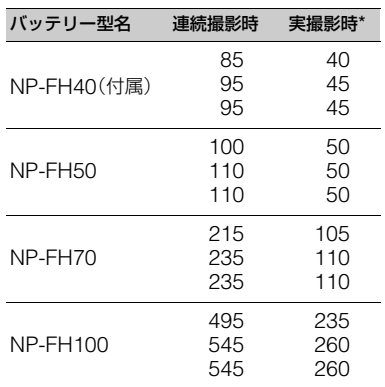

実撮影時とは、録画スタンバイ、電源スイッチ の切り換え、ズームなどを繰り返したときの 時間です。

#### b ご注意

• それぞれの時間は、録画モードが[SP]で、次の 条件によるものです。 上段:液晶画面バックライトが「入」のとき 中段:液晶画面バックライトが「切」のとき 下段:液晶画面を閉じてファインダーを使用時

#### 再生可能時間

満充電からのおよその時間(分)。

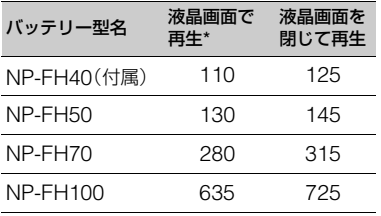

\* 液晶画面バックライトが「入」のとき

バッテリーについて

- バッテリーの交換は、雷源スイッチを「切(充 電)|にして 11 (動画)ランプ/ ■ (静止画)ラ ンプ(22[ページ](#page-21-1))が消えてから行ってください。
- 次のとき、充電中の充電ランプが点滅したり、 バッテリーインフォ(20[ページ\)](#page-19-0)が正しく表示 されないことがあります。
	- バッテリーを正しく取り付けていないとき
	- バッテリーが故障しているとき – バッテリーが劣化しているとき
	- (バッテリーインフォ表示のみ)
- 電源コードをコンセントから抜いても、ACア ダプターが本機のDC IN端子につながれてい る限り、バッテリーからは電源供給されませ  $h_{10}$
- ビデオライト(別売り)を取り付けたときは、 バッテリーパックNP-FH70/NP-FH100での ご使用をおすすめします。
- NP-FH30は撮影/再生可能な時間が短いため、 本機での使用はおすすめできません。

#### 充電/撮影/再生可能時間について

● 25℃(10~30℃が推奨)で使用したときの時 間です。

- 低温の場所で使うと、撮影/再生可能時間はそ れぞれ短くなります。
- 使用状態によって、撮影/再生可能時間が短く なります。

#### ACアダプターについて

- ACアダプターは手近なコンセントを使用して ください。本機を使用中、不具合が生じたとき はすぐにコンセントからプラグを抜き、電源を 遮断してください。
- ACアダプターを壁との隙間などの狭い場所に 設置して使用しないでください。
- ACアダプターのDCプラグやバッテリー端子 を金属類でショートさせないでください。故障 の原因になります。

# <span id="page-21-1"></span><span id="page-21-0"></span>**準備3:電源を入れて日付時刻を合わせる**

初めて電源を入れたときは日付、時刻を設 定してください。設定しないと、電源を入 れたり、電源スイッチを切り換えるたびに [日時あわせ]が表示されます。

電源スイッチ

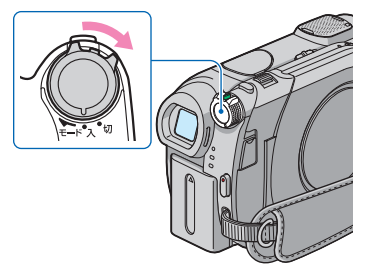

**1** 緑のボタンを押しながら、電源ス イッチを矢印の方向に繰り返しず らして、使用するモードのランプ を点灯させる。

(動画):動画を撮影するとき ■ (静止画):静止画を撮影するとき 日時合わせ画面が表示される。

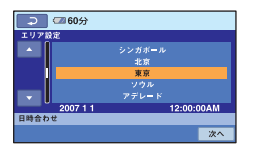

- 2 A/▼でエリアを選び、[次へ]を タッチする。
- **3** サマータイムを設定し、[次へ]を タッチする。

日本国内で使用するときは[切]を選 ぶ。

4 A/vで[年]をあわせる。

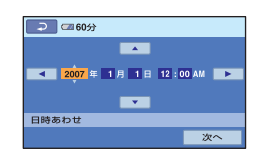

- 5 →/▶で[月]に移動し、▲/▼であわ せる。
- **6** 同様に[日]、時、分をあわせ、[次 へ]をタッチする。

**7** 設定された日付時刻を確認し、 をタッチする。

設定した日時から時計が動き始めま す。 2037年まで設定できます。 真夜中は12:00AM、正午は12:00PM です。

電源を切るには 電源スイッチを「切(充電)」にする。

## 日付時刻を設定しなおすときは

(ホーム)→ (設定)→[時計設定]→ [日付あわせ]で設定する。

#### b ご注意

- 3か月近く使わないでおくと、内蔵の充電式電 池が放電して、日付、時刻の設定が解除されま す。内蔵の充電式電池を充電してから設定し直 してください(100[ページ](#page-99-0))。
- 電源を入れてから撮影が可能になるまで数秒 かかります。その間、本機の操作はできません。

●お買い上げ時は、電源を入れて何もしない状態 が約5分続くと、バッテリー消耗防止のため、自 動的に電源が切れます([自動電源オフ]、[67](#page-66-0) [ページ\)](#page-66-0)。

#### z ちょっと一言

- 日付時刻は撮影時には表示されません。自動的 にディスクに記録され、再生時に表示させるこ とができます([日時/データ表示]、63[ページ\)](#page-62-1)。
- ●世界時刻表は92[ページ](#page-91-3)をご覧ください。
- サマータイムとは、夏の一定期間、日照時間を 有効に使うために時計を標準時間より進める 制度で、欧米諸国では広く採用されています。 本機で[サマータイム]を[入]にすると、時計が 1時間進みます。
- 反応するボタンがずれていると感じるときは、 タッチパネルの調節(キャリブレーション)を してください(98[ページ](#page-97-0))。

# <span id="page-23-1"></span><span id="page-23-0"></span>**準備4:撮影前の調節をする**

# <span id="page-23-2"></span>レンズカバーを開く

レンズカバースイッチを「開く」側にスラ イドさせる。

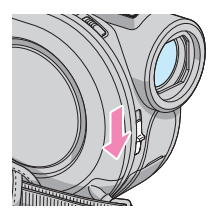

撮影終了後は、レンズカバースイッチを 「閉じる」側にスライドさせる。

## 液晶画面を見やすく調節する

液晶画面を90°まで開き(1)、見やすい角 度に調節する(2)。

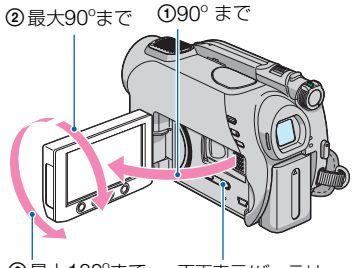

2最大180ºまで

画面表示/バッテリー インフォボタン

## 液晶画面バックライトを暗くしてバッ テリーを長持ちさせるには

画面表示/バッテリーインフォボタンを こによが表示されるまで数秒間押したまま にする。

明るい場所で使うときや、バッテリーを長 持ちさせるときに効果的です。録画される 画像に影響ありません。

解除するには、にしが消えるまで画面表 示/バッテリーインフォボタンを押したま まにします。

#### b ご注意

• 液晶画面を開閉するときや、角度を調節すると きに、液晶画面下のボタンを誤って押さないよ うにご注意ください。

#### z ちょっと一言

- 液晶画面を開いた状態でレンズ側に180º回転 させると、外側に向けて本体に収められます。 再生時に便利です。
- 液晶画面の明るさは、ホームメニューの ■ (設定)→[音/画面設定]→[パネル明るさ] (64[ページ](#page-63-1))で調節できます。
- 画面表示/バッテリーインフォボタンを押すた びに、バッテリー残量などの情報が表示←→非 表示と切り換わります。

# ファインダーを見やすく調節する

バッテリー切れが心配なときや、液晶画面 で画像を見づらいときなどは、液晶画面を 閉じて、ファインダーで画像を見ることも できます。

ファインダー

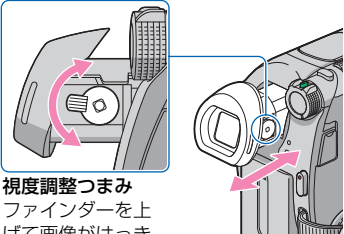

げて画像がはっき り見えるように動 かす

### z ちょっと一言

• ファインダーのバックライトの明るさは、ホー ムメニューの (設定)→[音/画面設定]→ [VFバックライト]で設定できます(65[ペー](#page-64-1) [ジ](#page-64-1))。

# <span id="page-24-1"></span><span id="page-24-0"></span>**準備5:ディスクや"メモリースティック デュオ"を入れる**

# <span id="page-24-2"></span>ディスクを入れる

新しい8cm DVD-RW、8cm DVD+RW、 8cm DVD-R、8cm DVD+R DLのいずれ かを用意します(11[ページ](#page-10-0))。

### (2) ご注意

- ディスクに付着した指紋や汚れは、柔らかい布 などで拭き取っておいてください(93[ページ\)](#page-92-3)。
- **1** 本機の電源が入っていることを確 認する。

# **2** ディスクカバーオープンスイッチ を矢印(開く▶)の方向へずらす。

液晶画面に[取り出し準備中]と表示さ れ、自動的にディスクカバーが少し開 きます。

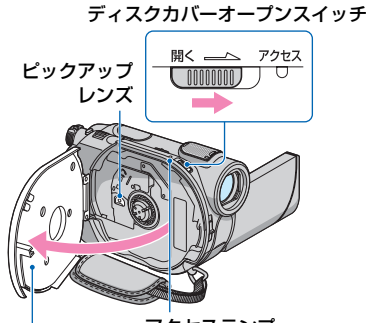

少し開いたら、 さらに大きく 開ける アクセスランプ (ディスク)

**3** ディスクの記録面を本機側にし て、「カチッ」というまで押し込む。

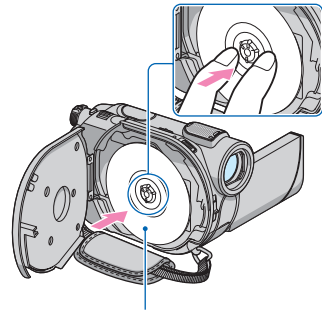

準備する

片面ディスクの場合、ラベル面が 見えるようにして取り付ける

# <span id="page-24-3"></span>**4** ディスクカバーを閉じる。

液晶画面に[ディスク認識中]と表示さ れる。

認識に時間がかかることがあります。

### ■DVD-RW/DVD+RWのとき

[ディスク選択ガイド]を使用するかを確認す る画面が表示されます。使用する場合は、画 面の指示に従って初期化を行ってください。 使用しない場合は手順**5**に進んでください。

### ■DVD-R/DVD+R DLのとき

[ディスク認識中]の表示が消えたら、撮影を 始められます。手順**5**以降の操作は不要です。

## **5** 画面に表示される質問の答えを タッチする。

#### ■DVD-RWのとき

記録フォーマットを[VIDEO]、または[VR] から選択し(11[ページ](#page-10-2))、OK をタッチする。

#### ■DVD+RWのとき

動画の比率を[16:9 ワイド]、または[4:3]か ら選択し、 OK をタッチする。

# **6**[はい]をタッチする

## **7**[完了しました]と表示されたら、 をタッチする。

初期化が完了して、撮影を始められま す。

#### z ちょっと一言

• DVD-RWでシンプル操作(28[ページ](#page-27-4))に設定し ているときは、記録フォーマットはVIDEO モードに固定されます。

#### ディスクを取り出すには

- 1 手順**1**~**2**を行ってディスクカバーを開 く。
- 2 中央の固定部分を押さえながら、ディスク の端をつまみあげるようにして取り出す。

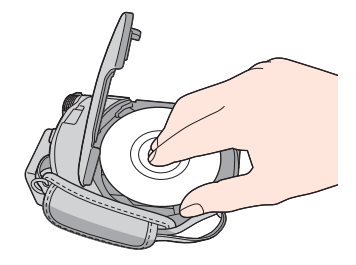

#### 6 ご注意

- ディスクカバーを開くときに、手や物がカバー の開閉の妨げにならないようにご注意くださ い。ベルトは、本機の下側にずらして操作して ください。
- ディスクカバーを閉じるときにベルトをはさ むと、故障の原因になります。
- 手がディスクの記録面やピックアップレンズ に触れないようにしてください(98[ページ\)](#page-97-1)。 両面ディスクを使用する場合は、特に指紋がつ かないようにご注意ください。
- ディスクが正しく取り付けられていない状態 でディスクカバーを閉じると、故障の原因とな ります。
- 初期化中にバッテリーやACアダプターなどの 電源を取り外さないでください。
- アクセスランプの点灯中や点滅中、または 「ディスク認識中]/「取り出し準備中]と表示さ れているときは、データの読み込みや書き込み を行っています。本機に振動や強い衝撃を与え ないでください。
- 記録内容によっては、取り出しに時間がかかる ことがあります。
- ディスクに傷や汚れがついていると、取り出し に10分程度かかることがあります。その場合、 ディスクが壊れている可能性があります。

#### z ちょっと一言

- ACアダプターやバッテリーが取り付けてある 場合は、電源を入れなくてもディスクを出し入 れできます。ただしディスクの認識([手順](#page-24-3)**4**)は 行いません。
- DVD-RW/DVD+RWで、過去に記録した内容 をすべて削除し、新たにディスクに記録するに は[、「画像をすべて削除する\(初期化\)」\(](#page-54-1)55ペー [ジ\)を](#page-54-1)ご覧ください。
- ●ホームメニューの「ディスク選択ガイド]を 使って最適なディスクを調べることができま す(54[ページ\)](#page-53-1)。

## <span id="page-25-0"></span>"メモリースティック デュオ"を 入れる

### **MEMORY STICK DUO . MEMORY STICK PRO DUO**

マーク付き"メモリースティック デュオ" のみ使えます(94[ページ\)](#page-93-0)。

#### z ちょっと一言

• 画質や画像サイズによって撮影可能枚数は異 なります。撮影枚数については62[ページを](#page-61-0)ご覧 ください。

**1** 液晶画面を開く。

**2**"メモリースティック デュオ"を正 しい向きに、「カチッ」というまで 押し込む。

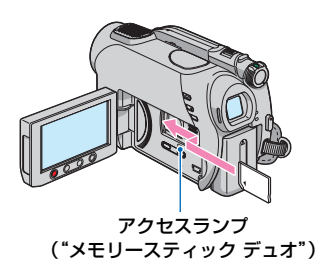

## "メモリースティック デュオ"を取り出 すには

"メモリースティック デュオ"を軽く1回 押し、本体に沿ってすべらせるように取り 出す。

#### <span id="page-26-0"></span>b ご注意

- "メモリースティック デュオ"を指でつまんで 無理に取り出さないでください。破損の原因に なります。
- アクセスランプの点灯中や点滅中は、データの 読み込みや書き込みを行っています。本機に振 動や強い衝撃を与えないでください。また、電 源を切ったり、"メモリースティック デュオ"や バッテリーを取り外したりしないでください。 画像データが壊れることがあります。
- 誤った向きで無理に入れると、"メモリース ティック デュオ"やメモリースティック デュ オ スロット、画像データが破損することがあり ます。

<span id="page-27-4"></span><span id="page-27-2"></span><span id="page-27-1"></span>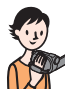

<span id="page-27-3"></span><span id="page-27-0"></span>**かんたんに撮って見る(シンプル操作)**

ほとんどの設定を自動化するので、細かい設定なしに簡単に撮影、再生できます。 また、文字も大きく見やすくなります。

E A

 $|C|$ 

 $\overline{\mathsf{I}}$ G D H B F レンズカバーを開く(24[ページ](#page-23-1))

動画を撮る

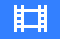

○ 充電

ĎĦ

 $\theta$ o

- 1 電源スイッチATを矢 印の方向にずらして、 (動画)ランプを点 灯させる。
- **2** シンプルボタンBを押す。

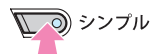

シブリが液晶画面に表示される。

**3** スタート/ストップボタンC(また はD)を押して撮影を開始する。\*

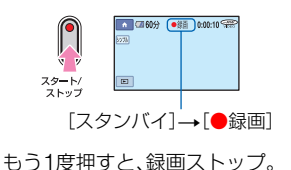

動画は録画モード[SP]で記録されます。

\*\* 静止画は画質[ファイン]で記録されます。

- 静止画を撮る
- **1 電源スイッチAを矢** ○ 充電 印の方向にずらして、 ○甲 (静止画)ランプを  $\bullet$ 0 点灯させる。

 $\bullet$ 

「切(充電)」から 電源を入れると きのみ、押しな がら矢印の方向 へずらす。

**2** シンプルボタンBを押す。

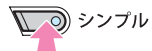

シブリが液晶画面に表示される。

**3** フォトボタンEを押して撮影す る。\*\*

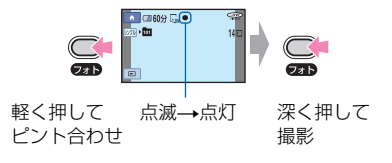

## <span id="page-28-0"></span>撮影した動画/静止画を見る

## 1 電源スイッチAを矢印の方向にずらして、電源を入れる。

# **2** (画像再生)ボタンF(またはG)を押す。

ビジュアルインデックス画面が表示されます(数秒かかります)。

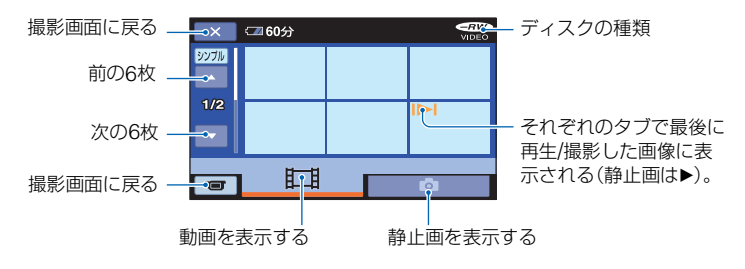

# **3** 再生を始める。

#### 動画のときは:

タブをタッチして、見たい画像をタッチする。

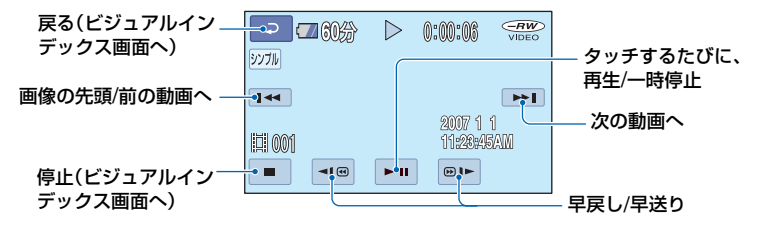

#### 静止画のときは:

■タブをタッチして、見たい画像をタッチする。

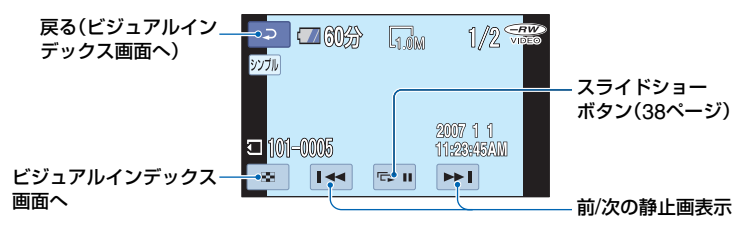

\*[日時 / データ表示]は[日付時刻データ]に固定されます(63 [ページ\)](#page-62-1)。

#### z ちょっと一言

- 選んだ動画から最後の動画まで再生されると、 ビジュアルインデックス画面に戻ります。
- 一時停止中に < / 画 ▶ をタッチするとス ロー再生が始まります。
- 動画の音量は、← (ホーム)→ (設定)→ [音設定]→[音量]をタッチし、 | ー| / | + | で 調節します。

#### シンプル操作をやめるには

• シンプルボタンBをもう一度押す。液晶 画面のシンカ 表示が消える。

#### シンプル操作中のメニュー設定

• ★ (ホーム)ボタン田(または口)を タッチすると設定可能なメニューが表示 されます([15](#page-14-1)、58[ページ](#page-57-4))。

#### 6 ご注意

- シンプル操作中は動画の削除、編集はできませ ん。
- ほとんどのメニュー項目はお買い上げ時の設 定に自動で戻ります。設定値が固定されるメ ニュー項目もあります。詳しくは、81[ページ](#page-80-3)を ご覧ください。
- DVD-RWを初期化するとき、VIDEOモードに 固定されます(11[ページ\)](#page-10-0)。
- $Q_=(\pi)^2$ ション)ボタンは表示されません。
- 画像に効果を加えたり、いろいろな設定をした いときはシンプル操作を解除してください。

#### シンプル操作中は使えないボタン

ほとんどの機能は自動設定されるため、使 えないボタン/機能があります(81[ペー](#page-80-3) [ジ](#page-80-3))。使用不能のボタンを押すと、「シンプ ル操作中は無効です」とメッセージが出る こともあります。

### ディスクを他機で見られるようにする には(ファイナライズ)

ディスクをDVD機器やパソコンで再生で きるようにするには「ファイナライズ」が 必要です。操作方法について詳しくは、[41](#page-40-1) [ページ](#page-40-1)をご覧ください。

#### b ご注意

- DVD-R、DVD+R DLは、一度ファイナライズ するとディスクの記録容量が残っていても再 利用や追加記録はできなくなります。
- シンプル操作中、DVDメニューは[パターン1] に固定されます。
- シンプル操作中は、ファイナライズしたディス クに追加記録ができません(57[ページ](#page-56-1))。

<span id="page-30-1"></span><span id="page-30-0"></span>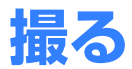

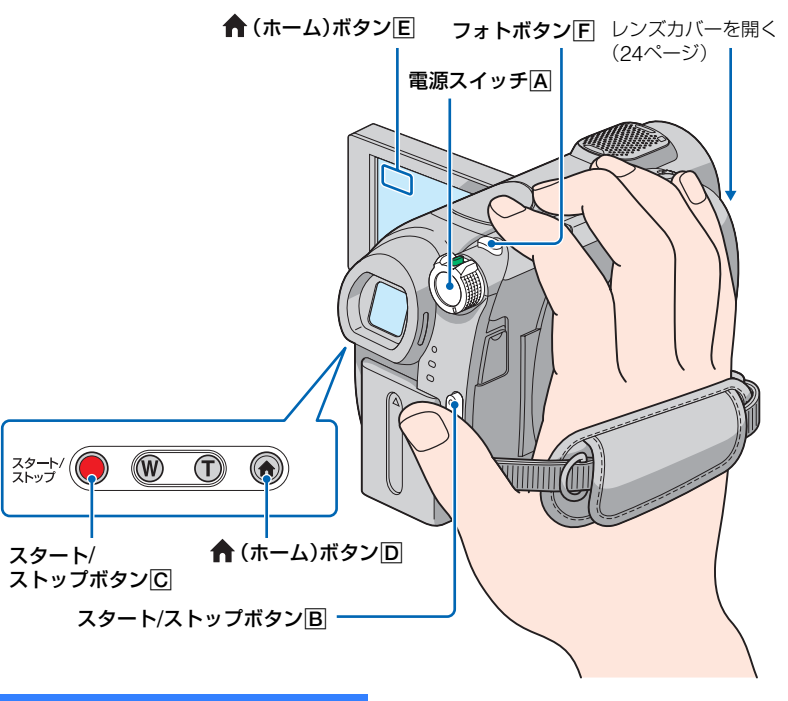

# グリップベルトを調整する

グリップベルトを図の順番にしっかりと 締め、正しく構えます。

## 63 ご注意

撮影終了後、アクセスランプ点灯中([25](#page-24-2)、26[ペー](#page-25-0) [ジ\)](#page-25-0)は、撮影したデータを記録メディアに書き込 み中です。本機に衝撃や振動を与えたり、バッテ リーやACアダプターを取り外したりしないで ください。

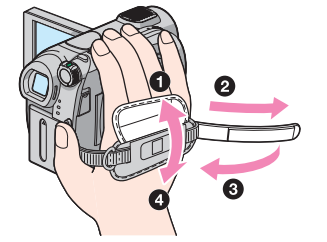

<span id="page-31-0"></span>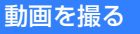

ディスクに動画を記録できます。撮影可能 時間は11[ページ](#page-10-3)をご覧ください。

1 電源スイッチAを矢 印の方向にずらして、 (動画)ランプを点 灯させる。

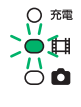

脚。

**2** スタート/ストップボタンB(また はC)を押す。

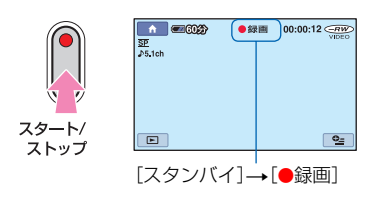

撮影をやめるときは、スタート/ス トップボタンをもう一度押す。

静止画を撮る

"メモリースティック デュオ"に静止画を 記録できます。撮影可能枚数は62[ページ](#page-61-0) をご覧ください。

 $\overline{\mathbf{C}}$ 

- 1 電源スイッチAを矢 ○ 充電 印の方向にずらして、 ○耳 ■ (静止画)ランプを ŌÔ 点灯させる。
- **2** フォトボタンをF押す。

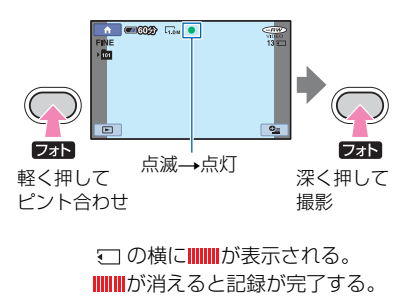

## (ホーム)ボタンD(またはE)で撮影モードに切り換えるには

ホームメニュー (撮影)→[動画]または[静止画]をタッチする。

# <span id="page-32-0"></span>ズームする

25倍までズームできます。 倍率はズームレバーまたは液晶画面下の ズームボタンで調整します。

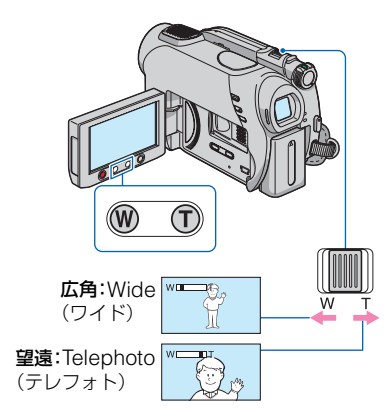

ズームレバーを軽く動かすとゆっくり、さ らに動かすと速くズームする。

#### b ご注意

- T(望遠)側にズームすると、手ブレ補正が効き にくくなります。
- ●ズームレバーから急に指を離すと操作音が記 録される場合があるのでご注意ください。
- 液晶画面下のズームボタンでは、ズームする速 さを変えることはできません。
- ピント合わせに必要な被写体との距離は、広角 は約1cm以上、望遠は約80cm以上です。

## z ちょっと一言

•[デジタルズーム](60[ページ](#page-59-2))を使うと、25倍 を超えたズームを使えます。

## <span id="page-32-2"></span><span id="page-32-1"></span>臨場感のある音で記録する (5.1chサラウンド記録)

内蔵のマイクで取り込んだ音を5.1chサ ラウンド音声に変換して記録します。

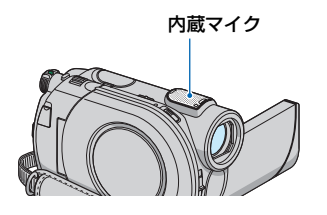

# **DO DOLBY**

本機は、ドルビーデジタル5.1クリエー ターの搭載により、5.1chサラウンド音声 を記録できます。5.1chサラウンドに対応 した機器で再生すると、臨場感あふれる音 を楽しめます。

ドルビー5.1クリエーター、5.1chサラウンド音 声(写用語集(114[ページ\)](#page-113-2)へ

### b ご注意

- 本機で5.1ch音声を再生すると、2chに変換さ れて出力されます。
- ●5.1ch記録/再生時には、画面に ♪5.1chが表示 されます。

## <span id="page-33-5"></span><span id="page-33-0"></span>暗い場所で撮る(NightShot plus)

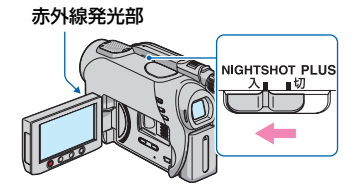

NIGHTSHOT PLUSスイッチを「入」にす る。( (のが表示される。)

## 6 ご注意

- NightShot plusとSuper NightShot plusは 赤外線を利用するため、赤外線発光部を指など で覆わないでください。コンバージョンレンズ (別売り)は外してください。
- ピントが合いにくいときは、手動ピント合わせ ([フォーカス]、70[ページ](#page-69-1))をしてください。
- 明るい場所で使うと、故障の原因になります。

## z ちょっと一言

<span id="page-33-4"></span><span id="page-33-1"></span>逆光を補正する

• さらに高感度で撮影するにはSuper NightShot plus(73[ページ\)](#page-72-1)、薄暗い場所でも 明るくカラーで撮影するにはColor Slow Shutter (73[ページ\)](#page-72-0)が使えます。

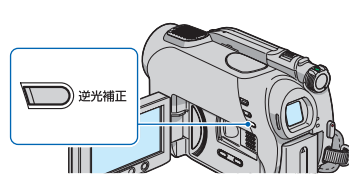

逆光補正ボタンを押すと図が表示されて 補正される。解除するにはもう一度押す。

## <span id="page-33-2"></span>自分撮り(対面撮影)する

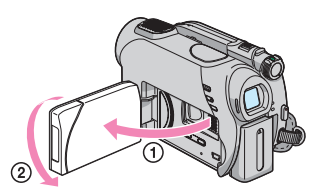

液晶画面を90°まで開いてから(1)、レン ズ側に180º回す(2)。

## z ちょっと一言

- 液晶画面には左右反転で映りますが、実際には 左右正しく録画されます。
- 対面撮影のときは、ファインダーに画像は映り ません。

<span id="page-33-6"></span><span id="page-33-3"></span>撮影する画像の比率(ワイド (16:9)/4:3)を選ぶ

電源スイッチ

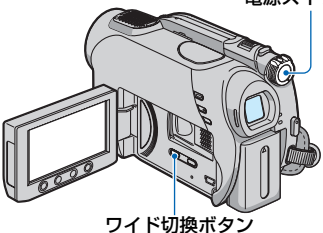

## 動画の比率を選ぶには

- 1 電源スイッチを「
- 2 ワイド切換ボタンを繰り返し押して、希望 の設定にする。

## z ちょっと一言

- ●4:3とワイド(16:9)での画角の差は、ズームの 位置によって異なります。
- テレビで見るときは、メニューの[TVタイプ] で、お使いのテレビに合った画像の比率を設定 できます(39[ページ](#page-38-2))。

• ワイド(16:9)で撮影した画像を[TVタイプ]を [4:3]に設定して見ると、被写体によっては画 像が粗く見えることがあります(39[ページ](#page-38-2))。

## 静止画の比率を選ぶには

- ① 電源スイッチを「△ (静止画)」にする。 画像の比率が4:3に切り換わる。
- 2 ワイド切換ボタンを押して、希望の設定に する。

#### 63 ご注意

• 静止画の画像サイズはワイド(16:9)のとき [ 0.7M]、4:3では最大で[1.0M]になりま す。

## z ちょっと一言

• 撮影枚数については、62[ページを](#page-61-0)ご覧くださ い。

<span id="page-35-1"></span><span id="page-35-0"></span>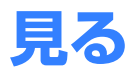

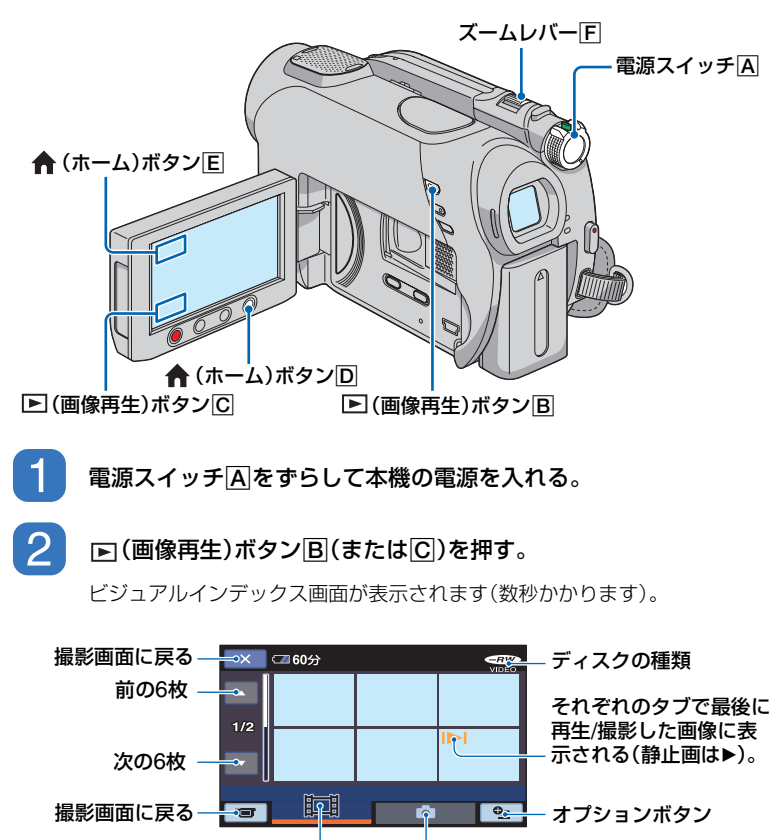

動画を表示する 静止画を表示する

<span id="page-35-2"></span>z ちょっと一言

●ズームレバー「F を動かすとビジュアルインデックス画面の表示枚数が6枚⇔12枚と切り換ります。 ホームメニューの 全 (設定)→[画像再生設定]→[■ 表示枚数]でビジュアルインデックスに表示さ せる枚数を固定できます(64[ページ](#page-63-2))。
撮る/見る

## 再生を始める。

#### 動画のとき

 $\mathcal{B}$ 

### タブをタッチして、見たい画像をタッチする。

選んだ動画から最後の動画まで再生されると、ビジュアルインデックス画面に戻りま す。

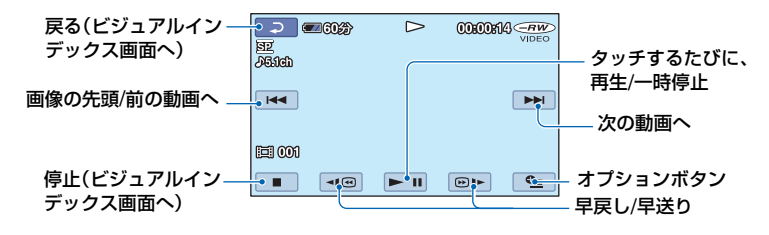

静止画のとき

■■ タブをタッチして、見たい画像をタッチする。

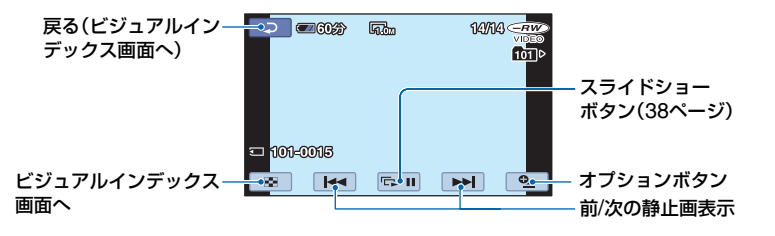

#### ★ (ホーム)ボタン回(または $E$ )で再 生モードに切り換えるには

ホームメニューの (画像再生)→[V.イ ンデックス]をタッチする。

#### <span id="page-36-0"></span>動画の音量を調整するには

**℃**(オプション)→ ■タブ→[音量]を タッチし、 | | | | | | をタッチして調節す る。

#### z ちょっと一言

● 一時停止中に << | ● | ● | をタッチすると、ス ロー再生が始まります。

● 早戻し/早送りボタンは1度タッチすると約5倍 速、2度タッチすると約10倍速(DVD+RWの場 合は約8倍速)で動作します。

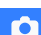

丗

静止画を1.1~5倍の範囲でズームできま す。

倍率はズームレバーまたは液晶画面下の ズームボタンで調整します。

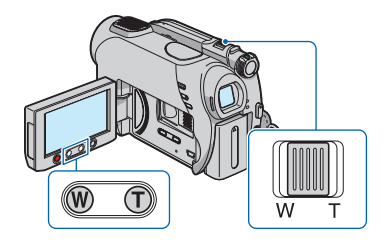

- 1 拡大したい静止画を表示する。
- 2 T(望遠)で画像を拡大する。 画面に枠が表示される。
- 3 画面中央に表示したい部分をタッチする。 タッチした部分が画面中央に移動する。
- 4 W(広角)/ T(望遠)で画像の大きさを調節 する。
- 終了するには、 下すをタッチする。

## 再生ズームする インファイン 静止画を連続再生する(スライド ショー)

<span id="page-37-1"></span><span id="page-37-0"></span>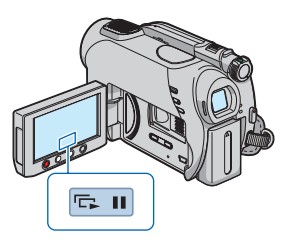

静止画再生画面で、『■をタッチする。 選んだ画像からスライドショーが始まる。 中止するには、ローをタッチする。 再開するときは、もう一度 ローをタッチす る。

#### 63 ご注意

• スライドショー再生中に再生ズームは使えま せん。

#### z ちょっと一言

• 2=(オプション)→ ■タブ→[スライド ショー設定]で、スライドショーの繰り返し再 生を設定できます(お買い上げ時は[入])。

## <span id="page-38-0"></span>**テレビにつないで見る**

AV接続ケーブル(1)、またはS映像端子付きAV接続ケーブル(2)で本機をテレビやビデ オの入力端子につなぎます。本機の電源は、付属のACアダプターを使ってコンセントから とってください(19[ページ](#page-18-0))。また、つなぐ機器の取扱説明書もあわせてご覧ください。

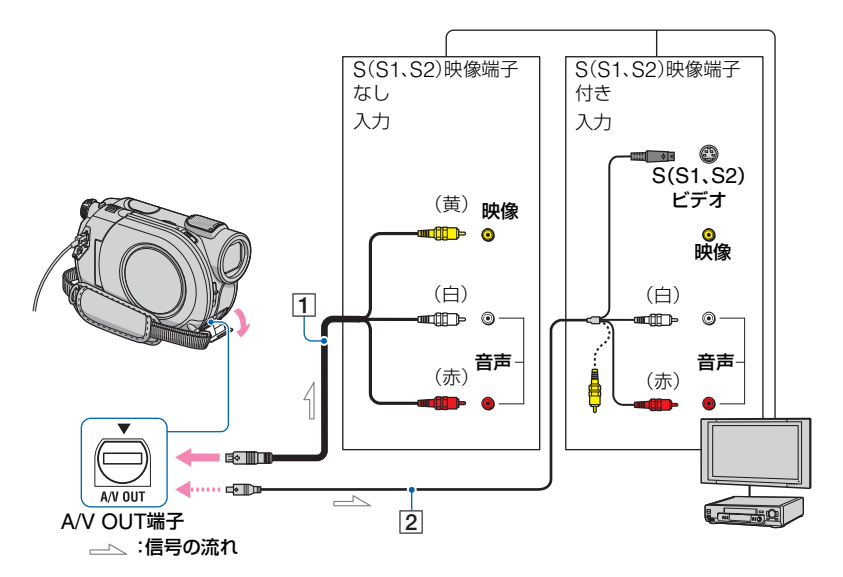

1 AV接続ケーブル(付属)

他機の入力端子につなぎます。

2 S映像ケーブル付きのAV接続ケーブル (別売り)

S(S1、S2)映像端子のある機器につなぐと きは、このケーブルで接続すると、付属のAV 接続ケーブルに比べ、画像をより忠実に再現 できます。白と赤のプラグ(左右音声端子)と S映像プラグ(S映像端子)のみ接続し、黄色 いプラグ(映像端子)は接続不要です。S映像 プラグのみつないだ場合、音声は出力されま せん。

• 本機はS1映像端子対応のため、つなぐ端子 がSまたはS2映像端子のときは画像が正し く表示されない場合があります。その場合、 テレビの設定を変更することで改善される ことがあります。テレビの取扱説明書もあ わせてご覧ください。

#### ビデオ経由でテレビにつなぐには

ビデオの外部入力端子につなぎ、ビデオに 入力切り換えスイッチがある場合は「外部 入力」(ビデオ1、ビデオ2など)に切り換え る。

#### <span id="page-38-1"></span>テレビ(ワイド/4:3)に合わせて画像の 比率を変えるには

ご覧になるテレビに合わせて再生時の画 像の比率を設定する。

- 1 本機の電源を入れる。
- ② ← (ホーム)メニューの 全(設定)→[出 力設定]→[TVタイプ]→[16:9]または [4:3]→ OK をタッチ。

撮る/見る

## **テレビにつないで見る(つづき)**

#### 資 ご注意

- ID-1/ID-2対応テレビやテレビのS(S1、S2)映 像入力端子につないで再生する場合、[TVタイ プ]を[16:9]に設定してください。テレビが自 動的に再生画像の比率に切り換わります。テレ ビの取扱説明書もあわせてご覧ください。
- •[TVタイプ]を[4:3]に設定したときは、画質が 下がることがあります。また、ワイド(16:9)と 4:3の映像が切り換わるとき、画面が乱れるこ とがあります。
- ワイド(16:9)画像をワイド信号非対応の4:3 テレビでご覧になるときは、[TVタイプ]を [4:3]に設定してください。

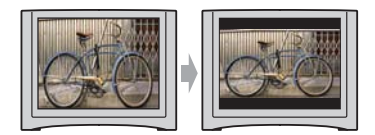

#### モノラルテレビ(音声端子がひとつ)の ときは

AV接続ケーブル(付属)の黄色いプラグを 映像入力へ、白いプラグ(左音声)か赤いプ ラグ(右音声)のどちらかを音声入力へつ なぐ。

#### b ちょっと一言

•[画面表示出力]を[ビデオ出力/パネル]に設定 すると、テレビ画面でカウンターなどの情報を 見ることができます(65[ページ](#page-64-0))。

## <span id="page-40-0"></span>**DVDプレーヤーやDVDドライブで見られるようにする(ファイナライズ)**

ファイナライズとは、画像を記録したディスクを、DVDプレーヤーやパソコンのDVDドラ イブなどで再生できるように行う互換処理です。

ファイナライズする前に、画像を一覧表示できるDVDメニューのスタイルを選ぶことがで きます(44[ページ](#page-43-0))。

お使いのディスクによってファイナライズに関する特徴が異なります。

ファイナライズが必要なディスク…DVD-RW/DVD-R/DVD+R DL

ファイナライズが不要なディスク…DVD+RW

DVD+RWをお使いの場合は、次のときにファイナライズが必要になります。

1 DVDメニューを作成したいとき

- 2 パソコンのDVDドライブで再生したいとき
- 3 記録時間が短いとき

(HQモードで5分以下、SPモードで8分以下、LPモードで15分以下)

#### b ご注意

- すべての機器での再生を保証するものではありません。
- DVD-RW(VRモード)では、DVDメニューを作成できません。

#### 操作の流れ

**◇ 初めてDVD機器で再生するときは(43[ページ](#page-42-0))** 

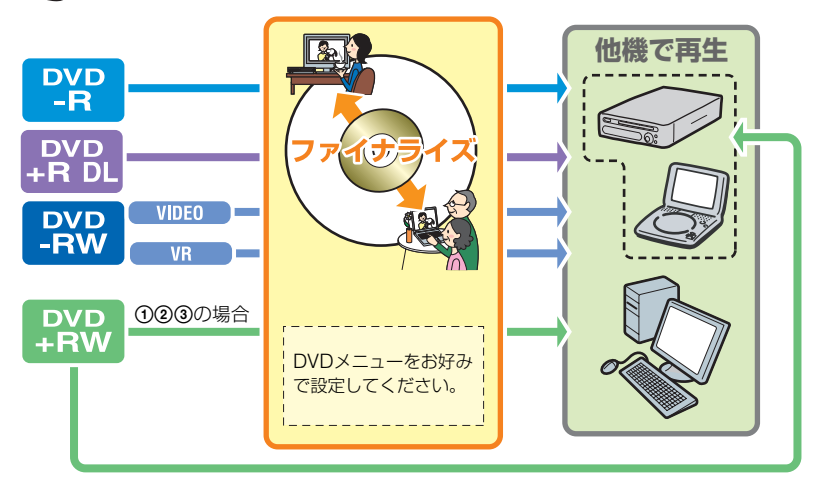

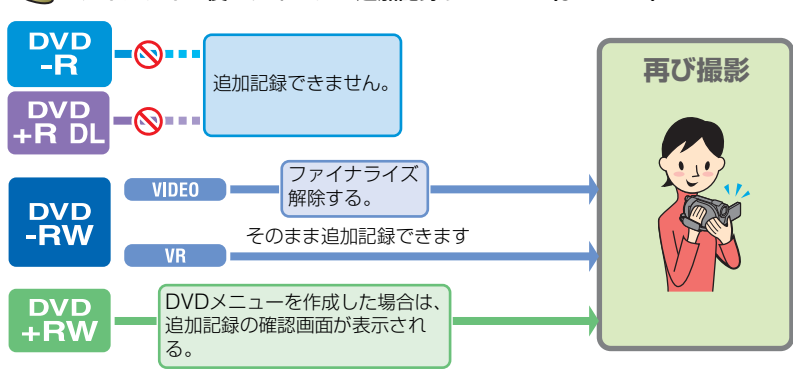

ファイナライズ後のディスクに追加記録するときは(57[ページ\)](#page-56-0)

#### b ご注意

• DVD-RW、DVD+RWをお使いのときでも、シンプル操作中はファイナライズ後の追加記録ができませ ん。追加記録する場合は、シンプル操作を解除してください(30[ページ\)](#page-29-0)。

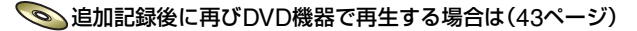

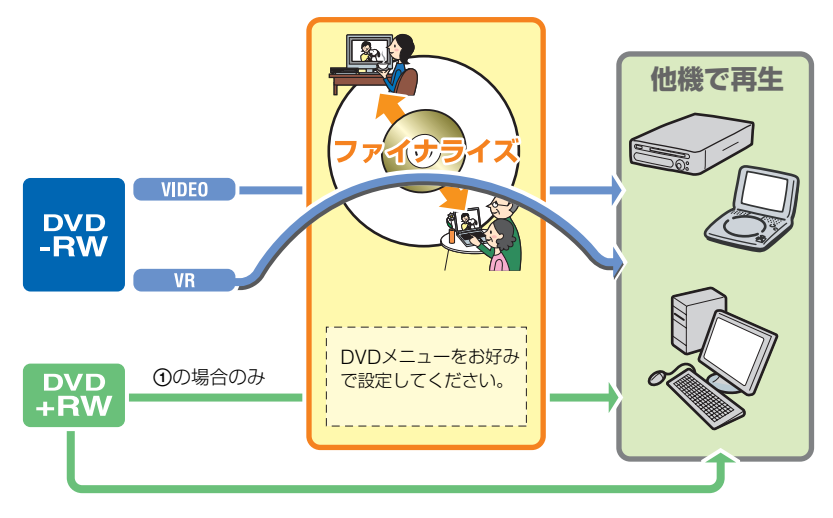

## <span id="page-42-0"></span>ファイナライズする

#### b ご注意

- ファイナライズにかかる時間は約1分~最大 数時間です。ディスクの記録容量が少ないほど (録画時間が短いほど)、かかる時間は長くなり ます。
- 途中で電源が切れないように、必ずACアダプ ターを使ってください。
- 両面ディスクの場合は、ファイナライズは各面 で行ってください。

## **1** 本機を安定したところに置き、AC アダプターを本機のDC IN端子と コンセントにつなぐ。

- **2** 電源スイッチをずらして、電源を 入れる。
- **3** ファイナライズしたいディスクを 入れる。
- **4 ★(ホーム)メニューの早っ(ディ** スク/メモリー管理)→[ファイナ ライズ]をタッチ。

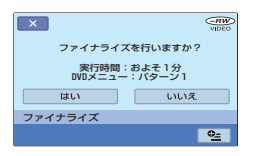

DVDメニューのスタイルを選ぶには、 (オプション)→[DVDメニュー]を タッチする(44[ページ\)](#page-43-0)。

行わないときは手順**5**へ進む。その場合 は[パターン1](お買い上げ時の設定) でファイナライズされる。

**5**[はい]→[はい]をタッチ。

ファイナライズが始まる。

## **6**[完了しました]と表示されたら をタッチ。

#### z ご注意

• ファイナライズ中は、本機に振動や衝撃を与え たり、ACアダプターを抜かないようにしてく ださい。 やむを得ずACアダプターを抜くときは、本機 の電源を切り、電源ランプが消えてから抜いて

ください。 再びACアダプターを接続して電源を入れると

ファイナライズが再開されます。この場合、 ファイナライズが完了するまでディスクを取 り出せません。

• DVD-RW(VIDEOモード)/DVD+RW/DVD-R/DVD+R DLでは、撮影画面にしているとき はファイナライズ完了後 Zが点滅します。 ディスクを取り出してください。

#### z ちょっと一言

- DVDメニューを作成する設定にした場合は、 ファイナライズ中にDVDメニュー画面が一時 的に表示されます。
- ファイナライズ後はディスク表示/記録フォー マット表示が次のように変わります。

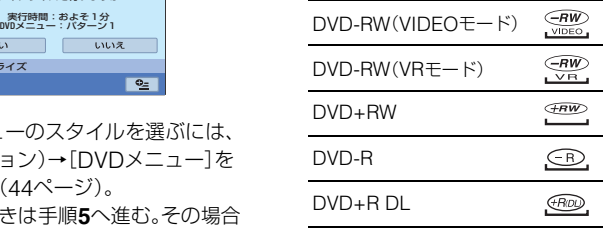

#### <span id="page-43-1"></span><span id="page-43-0"></span>DVDメニューのスタイルを選ぶには

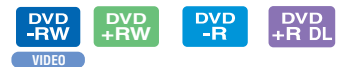

- **① 手順4で ·(オプション)→[DVDメ** ニュー]をタッチする。
- ② [←]/ [→]で4種類の中から好みのパター ンを選ぶ。

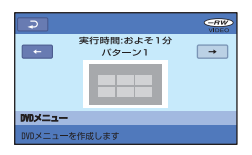

DVDメニューを作成しないときは、[メ ニューなし]を選ぶ。

3 OK をタッチする。

#### b ご注意

• シンプル操作中のDVDメニューは、[パターン 1]に固定されます。

## **(その他の機能)カ テゴリーでできること**

本機でディスクや"メモリースティック デュオ"の画像を編集できます。また本機 を他機につないで活用できます。

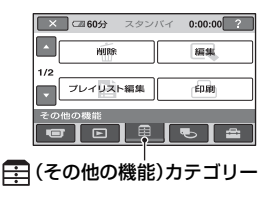

## 項目一覧

#### 削除

ディスクや"メモリースティック デュオ" の画像を削除します(45[ページ](#page-44-0))。

#### 編集

ディスクや"メモリースティック デュオ" の画像を編集します(47[ページ](#page-46-0))。

#### プレイリスト編集

プレイリストを作成、編集します(48[ペー](#page-47-0) [ジ\)](#page-47-0)。

#### 印刷

PictBridgeプリンターに接続して、静止 画をプリントします(51[ページ](#page-50-0))。

#### パソコン接続

本機とパソコンを接続します(75[ペー](#page-74-0) [ジ\)](#page-74-0)。

## <span id="page-44-1"></span><span id="page-44-0"></span>**画像を削除する**

ディスクや"メモリースティック デュオ" に記録された画像を本機で削除すること ができます。

あらかじめ、本機に画像を記録したディス ク/"メモリースティック デュオ"を入れて おいてください。

#### b ご注意

- いったん削除した画像は元に戻せません。
- シンプル操作中は動画を削除できません。シン プル操作を解除してください。

#### z ちょっと一言

- 1度に100個までの画像を選べます。
- 画像の再生画面から、 <sup>0</sup>= (オプション)→ m タ ブ→[削除]で削除することもできます。

## ディスクの動画を削除する

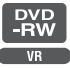

- **1 ★**(ホーム)メニューの雷(その 他の機能)→[削除]をタッチする。
- **2**[ 削除]をタッチする。
- **3**[ 削除]をタッチする。
- **4** 削除したい画像をタッチする。

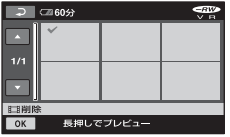

選んだ画像に✔が表示される。 画像を確認するには、その画像を長押 しする。選択画面に戻るには「こつを タッチする。

5 ok → [はい]→ ok をタッチする。

ディスク内のすべての動画を一括して 削除するには

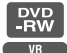

手順**3**で[ 全削除]→[はい]→[はい]→ をタッチする。

#### 最後に撮影した動画を削除するには

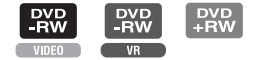

手順3で[**目**最終シーン削除]→ [OK]→ [は い]→ OK をタッチする。

#### b ご注意

- 編集中は、本機からバッテリーやACアダプ ターを取り外さないでください。ディスクが壊 れる恐れがあります。
- 削除した動画がプレイリスト(48[ページ\)](#page-47-0)に追 加されている場合は、プレイリスト上の動画も 削除されます。
- 不要な画像を削除してもディスクの空き容量 がほとんど増えず、追加記録ができない場合が あります。
- ディスクに記録されているすべての画像を削 除して記録容量を元に戻す場合は、初期化しま す(55[ページ](#page-54-0))。

#### z ちょっと一言

• 本機で撮影してディスクに記録された画像を 「オリジナル」といいます。

[ジ](#page-55-0))。 "メモリースティック デュオ"の 静止画を削除する

**1 ★**(ホーム)メニューの雷(その 他の機能)→[削除]をタッチする。 2「□削除]をタッチする。

#### <span id="page-45-0"></span>**3**[ 削除]をタッチする。

**4** 削除したい画像をタッチする。

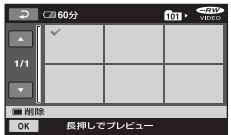

選んだ画像にノが表示される。 選んだ画像を確認するには、その画像 を長押しする。選択画面に戻るには をタッチする。

## 5 ok → [はい] → **ok をタッチする。**

#### "メモリースティック デュオ"の静止画 を全て削除するには

[手順](#page-45-0)**3**で[ 全削除]→[はい]→[はい]→ をタッチする。

#### b ご注意

- 次の場合は削除できません。
	- –"メモリースティック デュオ"が誤消去防止 状態になっているとき(95[ページ](#page-94-0))
	- 他機で画像にプロテクト(誤消去防止)をか けているとき

#### z ちょっと一言

•"メモリースティック デュオ"内のすべての データを削除するには、初期化します(56[ペー](#page-55-0)

<span id="page-46-1"></span><span id="page-46-0"></span>**画像を分割する**

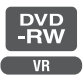

#### (3) ご注音

• シンプル操作中は動画の分割はできません。シ ンプル操作を解除してください。

- **1 ★**(ホーム)メニューの目(その 他の機能)→[編集]をタッチする。
- **2**[分割]をタッチする。
- **3** 分割したい動画をタッチする。

選んだ動画が再生される。

## 4 分割したいところで ■ をタッチ する。

再生が一時停止する。

▶Ⅱで分割位置を決定して から微調整をする

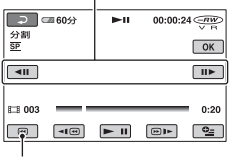

選んだ動画の先頭に戻る

▶ ■ を押すたびに、再生と一時停止が 切り換わる。

5 | OK| → [はい] → | OK| をタッチする。

#### b ご注意

- いったん分割した動画は元に戻せません。
- 編集中は、本機からバッテリーやACアダプ ターを取り外さないでください。ディスクが壊 れる恐れがあります。
- 分割した動画がプレイリストに追加されてい た場合でも、プレイリスト上の動画は分割され ません。
- ●本機では約0.5秒ごとに分割点を検出するた め、 ■ 『で決定した分割点と実際の分割点と では若干のずれが生じることがあります。

## <span id="page-47-2"></span><span id="page-47-0"></span>**プレイリストを作る**

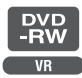

「プレイリスト」とは、オリジナルの動画の 中から、好みのものを選んで作成したリス トのことです。

プレイリスト上で画像を編集しても、オリ ジナルの画像には影響ありません。 あらかじめ、本機に画像を記録したディス クを入れておいてください。

#### 6 ご注意

- シンプル操作中はプレイリストへの追加、編集 はできません。シンプル操作を解除してくださ  $\mathcal{L}$
- 1 <del>∩</del>(ホーム)メニューの目(その 他の機能)→[プレイリスト編集] をタッチする。

## 2「耳追加]をタッチする。

**3** 追加したい画像をタッチする。

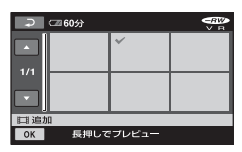

選んだ画像にノが表示される。 画像を確認するには、その画像を長押 しする。選択画面に戻るには「戸を タッチする。

4 | <sub>OK</sub>| → [はい] → | OK| をタッチする。

#### <span id="page-47-1"></span>ディスク内のすべての動画をプレイリ ストに追加するには

手順**2**で[ 全追加]→[はい]→[はい]→ **IOKI**をタッチする。

#### b ご注意

• 編集中は、本機からバッテリーやACアダプ ターを取り外さないでください。ディスクが壊 れる恐れがあります。

#### z ちょっと一言

- プレイリストには最大999個の動画を追加で きます。
- 画像の再生画面から、 (オプション)→ ■タブ→[Mへ追加]で追加することもでき ます。

### プレイリストを再生する

あらかじめ、プレイリストに画像を追加し たディスクを入れておいてください。

## 1 ★(ホーム)メニューのFT(画像 再生)→[プレイリスト]をタッチ する。

プレイリストに追加された画像が表示 される。

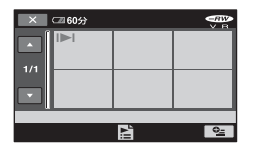

## **2** 再生を始めたい画像をタッチす る。

選んだ画像からプレイリストの最後ま で再生され、プレイリスト画面に戻る。

#### <span id="page-48-0"></span>追加した画像をプレイリストからはず すには

- ① ★ (ホーム)メニューの目(その他の機 能)→[プレイリスト編集]をタッチする。
- 2[消去]をタッチする。 すべての画像を一括してはずすには、[全 消去]→[はい]→[はい]→ | ОК]をタッチ する。
- 3 プレイリストから外したい画像をタッチ する。

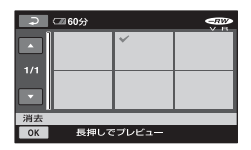

選んだ画像に√が表示される。 画像を確認するには、その画像を長押し する。選択画面に戻るには「コトタッチ する。

(4) | OK | → [はい] → | OK | をタッチする。

#### z ちょっと一言

● プレイリストに追加した画像を外しても、オリ ジナルの画像には影響ありません。

#### <span id="page-48-1"></span>追加した画像を並べ換えるには

- ① ▲ (ホーム)メニューの甲(その他の機 能)→[プレイリスト編集]をタッチする。
- (2)「移動]をタッチする。
- 3 移動させたい画像をタッチする。

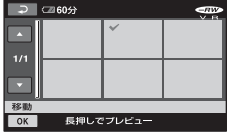

選んだ画像に√が表示される。 画像を確認するには、その画像を長押し する。選択画面に戻るには「コをタッチ する。

(4) OK をタッチする。

(5) [←]/[→] で移動先を選ぶ。

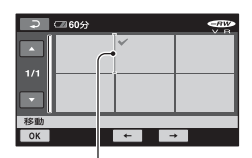

#### 移動先表示

画像を確認するには、その画像を長押し する。

- **6 | OK| → [はい] → | OK| をタッチする。**
- z ちょっと一言
- 複数の画像を選んだ場合は、プレイリスト上で 並んでいた順番で移動します。

#### 追加した動画を分割するには

- ① ◆ (ホーム)メニューの早(その他の機 能)→[プレイリスト編集]をタッチする。
- (2)「分割]をタッチする。
- 3 分割したい動画をタッチする。 選んだ動画が再生される。
- (4) 分割したいところで ▶ Ⅱ をタッチする。 再生が一時停止する。

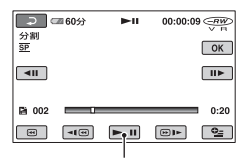

▶Ⅱ を押すたびに、再生と一時停止が切 り換わります。

**5 OK → [はい] → OK をタッチする。** 

#### b ご注意

• 本機では約0.5秒ごとに分割点を検出するた め、 ■ で決定した分割点と実際の分割点と では若干のずれが生じることがあります。

#### z ちょっと一言

● プレイリストに追加した動画を分割しても、オ リジナルの動画は分割されません。

## **ビデオ、DVD/HDDレコーダーにダビングする**

本機と他のビデオ、DVD/HDDレコーダーを接続すると、本機の画像を他のディスクやビ デオテープへダビングできます。下図のどちらかの方法で接続してください。 本機の電源は、付属のACアダプターを使ってコンセントからとってください(19[ページ](#page-18-0))。 また、つなぐ機器の取扱説明書もあわせてご覧ください。

#### b ご注意

• アナログデータを経由してダビングするため、画質が劣化することがあります。

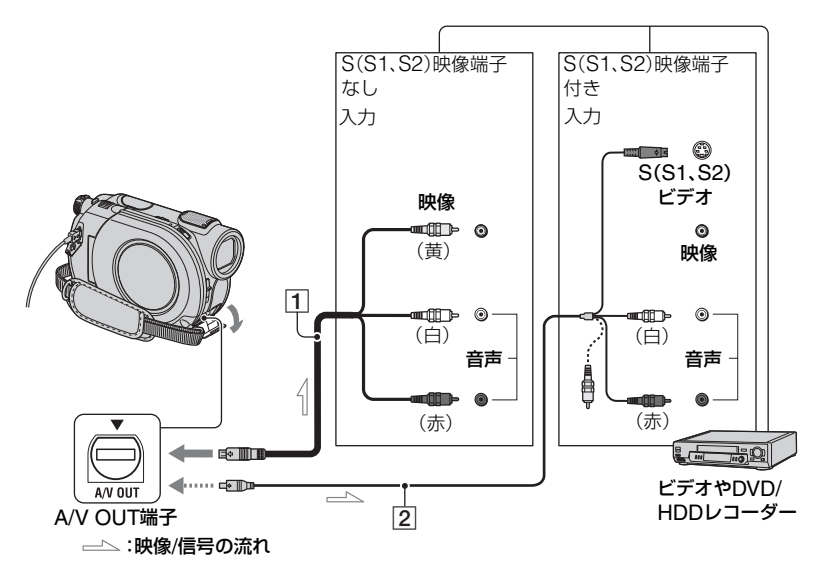

#### 1 AV接続ケーブル(付属)

他機の入力端子につなぎます。

2 S映像ケーブル付きのAV接続ケーブル (別売り)

S(S1、S2)映像端子のある機器につなぐと きは、このケーブルで接続すると、付属のAV 接続ケーブルに比べ、画像をより忠実に再現 できます。白と赤のプラグ(左右音声端子)と S映像プラグ(S映像端子)のみ接続し、黄色 いプラグ(映像端子)は接続不要です。S映像 プラグのみつないだ場合、音声は出力されま せん。

#### (2) ご注意

- 接続した機器の画面にカウンターなどの表示 を出さない場合は、ホームメニューの 定)→[出力設定]→[画面表示出力]→[パネル] (お買い上げ時の設定)にしてください(65[ペー](#page-64-0) [ジ](#page-64-0))。
- 日時やカメラデータをダビングしたいときは、そ れらを表示させてください(63[ページ](#page-62-0))。
- 他機がモノラル(ひとつの音声入力/出力)の場 合は、AV接続ケーブルの黄色いプラグを映像 入力へ、白いプラグ(左音声)または赤いプラグ (右音声)を音声入力へつなぎます。

#### **1** 本機に撮影済みのディスクを入れ る。

### 2 本機の電源を入れ、下1(画像再生) ボタンを押す。

再生機器(テレビなど)に合わせて、 [TVタイプ]を設定する(39[ページ\)](#page-38-0)。

## **3** 録画側のビデオは録画用カセット テープ、DVDレコーダーは録画用 ディスクをセットする。

入力切り換えスイッチがある場合は、 「入力」にする。

## **4** 本機と録画側の機器(ビデオ、 DVD/HDDレコーダー)を、AV接 続ケーブル(1、付属)またはS映 像端子付きAV接続ケーブル(2)、 別売り)でつなぐ。

録画側の機器の入力端子につなぐ。

### **5** 本機で再生を始め、録画側の機器 で録画を始める。

詳しくは、録画側の機器の取扱説明書 をご覧ください。

## **6** ダビングが終わったら、録画側の 機器の録画を停止し、本機の再生 を停止する。

## <span id="page-50-1"></span><span id="page-50-0"></span>**記録した静止画を印刷 する(PictBridge対応 プリンター)**

PictBridge対応のプリンターを使えば、 本機で撮影した静止画をパソコンを使わ ずに印刷できます。

## //PictBridge

本機の電源は、付属のACアダプターを 使ってコンセントからとってください (19[ページ](#page-18-0))。

あらかじめ、本機に静止画を記録した"メ モリースティック デュオ"を入れて、プリ ンターの電源を入れておいてください。

### 本機とプリンターを接続する

## **1** 本機の電源を入れる。

## **2** USBケーブル(付属)で本機の (USB)端子とプリンターをつな ぐ(109[ページ](#page-108-0))。

本機の画面に[USB機能選択]画面が 表示される。

- **3**[ 印刷]をタッチする。
- 本機とプリンターの接続が完了すると画面 に (PictBridge接続中)が表示される

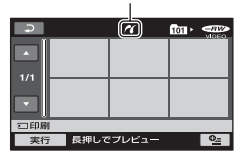

静止画選択画面が表示される。

#### b ご注意

• PictBridge規格未対応機器との接続は、動作 保証いたしません。

#### <span id="page-51-0"></span>印刷する

**1** 印刷したい画像をタッチする。

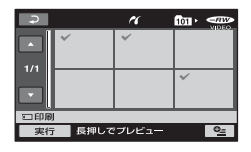

選んだ画像にノが表示される。画像を 確認するには、その画像を長押しする。 選択画面に戻るには、下のをタッチす る。

## **2** (オプション)ボタンをタッチ して次の設定をしたら、 OK をタッ チする。

[印刷部数]:1枚の静止画を印刷する部 数。最大20部まで印刷部数を設定でき る。

[日付/時刻]:[年月日]、[日時分]また は[切](日付/時刻印刷なし)から選ぶ。 [用紙サイズ]:印刷用紙のサイズを選 ぶ。

変更しないときは、手順**3**に進む。

## **3** [実行]→[はい]→ rox をタッチす る。

画像選択画面に戻る。

#### 印刷を終了するには

画像選択画面で つっをタッチする。

#### b ご注意

• プリンターの取扱説明書もあわせてご覧くだ さい。

- ●画面に 71 が表示中に次の操作をすると、正常 な処理が行われません。
	- 電源スイッチを切り換える
	- ■ (画像再生)ボタンを押す
	- プリンターからUSBケーブルを抜く
	- 本機から"メモリースティック デュオ"を抜 く
- プリンターが動作しなくなった場合は、USB ケーブルを抜いてプリンターの電源を入れ直 してから、操作をやり直してください。
- プリンターが対応していない用紙サイズは選 択できません。
- プリンターによっては、画像の上下左右が切れ る場合があります。特に画像がワイド(16:9) のときは、左右が大きく切れる場合がありま す。
- プリンターによっては、日時印刷に対応してい ないものがあります。プリンターの取扱説明書 をご覧ください。
- 次の画像は印刷できないことがあります。
	- パソコンで編集した画像
	- 他機で撮影した画像
	- ファイルサイズが3MBより大きい画像
	- 画素数が2848x2136より大きい画像

#### z ちょっと一言

- PictBridge(ピクトブリッジ)とは、カメラ映 像機器工業会(CIPA)で制定された統一規格の ことです。メーカーや機種に関係なく、ビデオ カメラやデジタルスチルカメラを直接プリン ターに接続し、パソコンを使わずに画像を印刷 できます。
- ●静止画の再生画面から、 2=(オプション)→ タブ→[印刷]で印刷することもできます。

## 記録メディアを使いこなす **(ディスク/メモ リー管理)カテゴリー でできること**

ディスクや"メモリースティック デュオ" に関するさまざまな操作ができます。

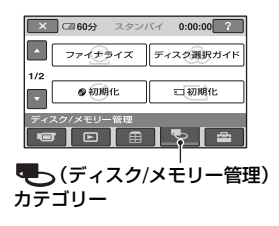

## 項目一覧

#### ファイナライズ

ディスクをファイナライズします([41](#page-40-0) [ページ\)](#page-40-0)。

#### ディスク選択ガイド

最適なディスクの種類を本機が教えてく れます(54[ページ](#page-53-0))。

## 初期化

ディスクをフォーマットして再利用でき ます(55[ページ\)](#page-54-1)。

#### 初期化

"メモリースティック デュオ"をフォー マットして再利用できます(56[ページ\)](#page-55-1)。

#### ファイナライズ解除

ファイナライズ後に追加記録するために、 解除します(57[ページ](#page-56-1))。

#### ディスク情報

お使いのディスク情報が表示されます。

## **他機で再生する**

### プレーヤーで再生する

ファイナライズ(41[ページ\)](#page-40-0)を行うと、本 機で記録したディスクをDVD機器で再生 できます。ただし、すべての機器での再生 を保証するものではありません。 ソニー製品との互換性は、下記のホーム ページをご覧ください。 http://www.sony.jp/products/ Consumer/dvdguide/ DVD+RWはファイナライズせずに再生 できます。

#### b ご注意

- 8cm CD用のアダプターを使わないでくださ い。故障の原因になります。
- 縦置きの機器は、ディスクが水平になるように 設置して再生してください。
- 機器によって、再生できなかったり、場面のつ なぎ目で画像が一時停止したり、一部の機能が 使えなかったりする場合があります。

#### z ちょっと一言

- 字幕表示に対応している機器では、その機能を 利用して、撮影した日時を字幕の位置に表示さ せることができます(61[ページ\)](#page-60-0)。機器の取扱説 明書をあわせてご覧ください。
- DVDメニュー(44[ページ](#page-43-1))を作成したときは、 メニュー画面で見たい画像を選べます。

### パソコンで再生する

本機で記録したディスクをDVD再生ソフ トウエアがインストールされているパソ コンで再生できます。

ファイナライズ済みのディスクをDVDドラ イブに入れて、DVD再生ソフトウェアを使っ て再生してください。

#### b ご注意

- DVD+RWをお使いの場合でも、必ずファイナ ライズ(41[ページ\)](#page-40-0)を行ってください。ファイナ ライズせずにパソコンでディスクを再生する と故障の原因になります。
- パソコンのDVDドライブが8cm DVDに対応 している必要があります。

## **他機で再生する(つづき)**

- 8cm CD用のアダプターを使わないでくださ い。故障の原因になります。
- パソコンによっては、ディスクを再生できな かったり、画像がなめらかにならない場合もあ ります。
- ディスクに記録されている動画ファイルを、パ ソコンへ直接コピーして再生や編集をするこ とはできません。

#### z ちょっと一言

• 詳しい操作方法は、CD-ROM(付属)の「ファー ストステップガイド」をご覧ください(75[ペー](#page-74-1) [ジ](#page-74-1))。

#### ディスクのボリュームラベル表示につ いて

ディスクのボリュームラベルには、ディス ク使用開始日時が記入されます。

<例>

2007年1月1日午前0時に使用を開始した場合の ボリュームラベル:

2007\_01\_01\_00H00M\_AM

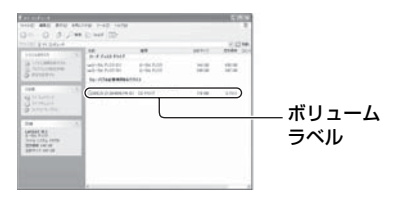

#### z ちょっと一言

- ディスク内の画像は、下記のフォルダに保存さ れています。
	- DVD-RW(VRモード)のとき: DVD\_RTAVフォルダ
	- 上記以外のディスク、モードのとき: VIDEO\_TSフォルダ

## <span id="page-53-0"></span>**最適なディスクを決める (ディスク選択ガイド)**

画面の質問に答えていくと、ご希望のディ スクの種類がわかります。

1 <del>A</del>(ホーム)メニューのも(ディ スク/メモリー管理)をタッチす る。

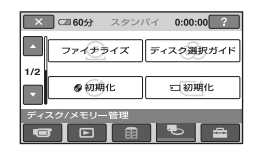

**2**[ディスク選択ガイド]をタッチす る。

## **3** 質問の答えをタッチする。

繰り返すと、最適のディスクがわかり ます。

[ディスク選択ガイド]で選んだディス クを本機に入れると、選択した設定で 初期化できます。

## **画像をすべて削除する(初期化)**

<span id="page-54-1"></span><span id="page-54-0"></span>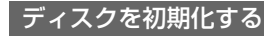

 $PVD = RWD + RWD$ 

「初期化」とは、記録した画像をすべて削除 してディスクの記録容量を元に戻し、再び 書き込み可能にすることです。

**DVD-R/DVD+R DLは、再利用するため の初期化はできません。新しいディスクと 取り換えてください。**

#### すでにファイナライズしているディス クを初期化した場合は

- •DVD-RW(VIDEOモード)のときは、 ファイナライズされていない状態になり ます。他機で見るには再びファイナライ ズが必要です。
- •DVD-RW(VRモード)、DVD+RWのと きは、ファイナライズされた状態のまま、 すべての画像が削除されます。本機の画 面には、 。 、 一 が表示されます。他機で 見るときは再びファイナライズする必要 はありません。\*
- \* DVD+RWで、DVDメニューを作成したいと きは、再びファイナライズが必要です(41[ペー](#page-40-0) [ジ\)](#page-40-0)。

## **1** ACアダプターを本機のDC IN<sup>端</sup> 子とコンセントにつなぐ。

- **2** 本機の電源を入れる。
- **3** 初期化したいディスクを入れる。
- **4 ★(ホーム)メニューの吧」(ディ** スク/メモリー管理)→[ ②初期 化]をタッチする。

DVD-RW、DVD+RWをお使いの場合 は次の手順を行ってください。

#### ■DVD-RWのとき

記録フォーマットを[VIDEO]、または [VR]から選択し(11[ページ](#page-10-0))、 IOKIを タッチする。

#### ■DVD+RWのとき

動画の比率を[16:9 ワイド]、または [4:3]から選択し、 OK をタッチする。

### **5**[はい]をタッチする。

## **6**[完了しました]と表示されたら、 をタッチする。

#### b ご注意

- 途中で電源が切れないように、必ずACアダプ ターを使ってください。
- 初期化中は本機に振動や衝撃を与えたり、AC アダプターを抜かないようにしてください。
- 両面ディスクの場合は、各面で初期化を行って ください。各面を別の記録フォーマットで初期 化することができます。
- DVD+RWのときは、設定した動画の比率を ディスクの途中で変更できません。変更するた めには再び初期化してください。
- 他機でプロテクト(誤消去防止)をかけたディ スクは初期化できません。プロテクトをかけた 機器でプロテクトを解除してから初期化して ください。

#### z ちょっと一言

• DVD-RWをお使いのとき、シンプル操作中は、 記録フォーマットはVIDEOモードに固定され ます。

**画像をすべて削除する(初期化)(つづき)**

<span id="page-55-1"></span><span id="page-55-0"></span>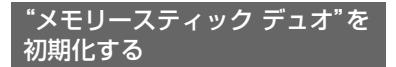

記録されているデータはすべて削除され ます。

- **1** 本機の電源を入れる。
- **2** 初期化したい"メモリースティッ ク デュオ"を入れる。
- **3 ★(ホーム)メニューのも)(ディ** スク/メモリー管理)→[ ; ) 初期 化]をタッチする。

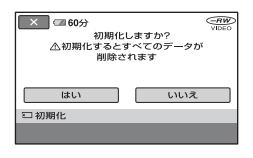

- **4** 「はい]→[はい]をタッチする。
- **5**[完了しました]と表示されたら、 をタッチする。
- 6 ご注意
- 他機でプロテクト(誤消去防止)をかけた静止 画も削除されます。
- •[実行中]が表示されているとき、次の操作はし ないでください。
	- 電源スイッチまたはボタン操作
	- –"メモリースティック デュオ"の取り出し

## <span id="page-56-1"></span><span id="page-56-0"></span>**ファイナライズ後に本機で追加記録する**

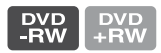

DVD-RW/DVD+RWでは、次の操作を行 えば、ファイナライズしたディスクに追加 記録できます。

**DVD-RW(VRモード)はそのまま追加記 録できます。**

DVD-RW(VIDEOモード)のと き(ファイナライズ解除)

- **1** ACアダプターを本機のDC IN<sup>端</sup> 子とコンセントにつなぐ。
- **2** 本機の電源を入れる。
- **3** ファイナライズ済みのディスクを 入れる。
- **4 ★(ホーム)メニューのて)(ディ** スク/メモリー管理)→[ファイナ ライズ解除]をタッチ。
- **5** [はい]→[はい]をタッチ。[完了 しました]と表示されたら lox1を タッチ。

### DVD+RWのとき

ファイナライズ時にDVDメニュー([44](#page-43-1) [ページ\)](#page-43-1)を作成した場合は、追加記録をす る前に次の操作が必要です。

- **1** ACアダプターを本機のDC IN<sup>端</sup> 子とコンセントにつなぐ。
- 2 電源スイッチをずらして、Emi(動 画)ランプを点灯させる。

**3** ファイナライズ済みのディスクを 入れる。

追加記録の確認画面が表示される。

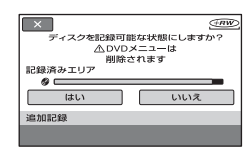

- **4** [はい]→[はい]をタッチ。
- **5**[完了しました]と表示されたら、 をタッチする。

#### (3) ご注音

- 途中で電源が切れないように、必ずACアダプ ターを使ってください。
- 操作中は本機に振動や衝撃を与えたり、ACア ダプターを抜かないようにしてください。
- ファイナライズで作成したDVDメニューは削 除されます。
- 両面ディスクの場合は、各面で操作を行ってく ださい。
- DVD-R、DVD+R DLは、ファイナライズ後に 追加記録できません。
- シンプル操作中は追加記録、ファイナライズ解 除ができません。シンプル操作を解除してくだ さい。

## 本機の設定を変える **ホームメニューの (設定)カテゴリーでできること**

お買い上げ時に設定されている撮影機能 や本機の動作を、お好みに合わせて変更で きます。

<span id="page-57-0"></span>設定のしかた

**1** 本機の電源を入れ、★ (ホーム)ボ タンを押す。

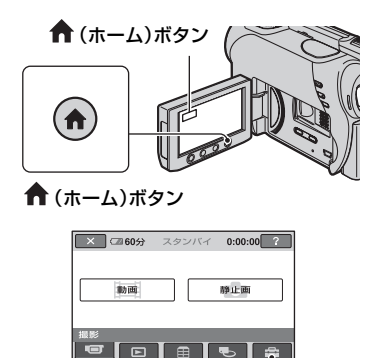

(設定)カテゴリー

**3** 希望する設定項目をタッチする。

画面にないときは、▲/▼をタッチして、 表示させる。

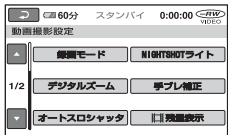

## **4** 希望の項目をタッチする。

画面にないときは、▲▼をタッチして、 表示させる。

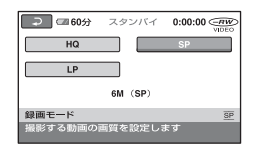

5 希望の設定にして、OK をタッチす る。

**2** (設定)をタッチする。

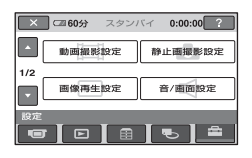

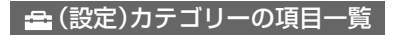

#### 動画撮影設定(60[ページ](#page-59-4))

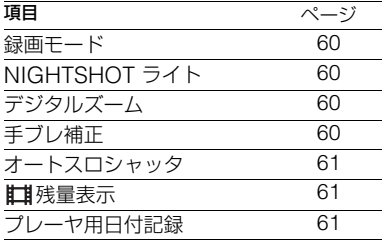

#### 静止画撮影設定(61[ページ](#page-60-5))

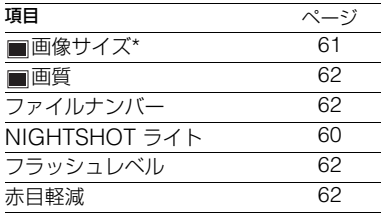

#### 画像再生設定(63[ページ](#page-62-2))

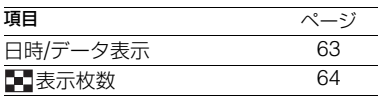

#### 音/画面設定\*\*(64[ページ](#page-63-5))

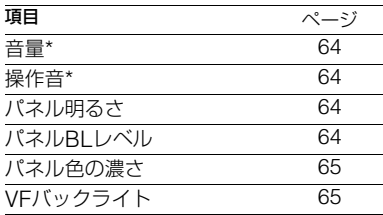

#### 出力設定(65[ページ](#page-64-5))

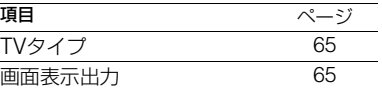

#### 時計設定(66[ページ](#page-65-3))

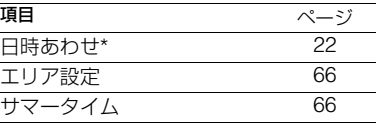

#### 一般設定(66[ページ](#page-65-4))

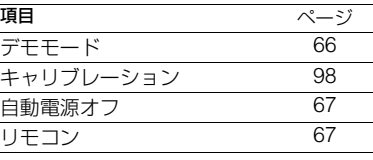

\* シンプル操作(28[ページ\)](#page-27-0)中も設定できます。

\*\* シンプル操作時は[音設定]になります。

## <span id="page-59-4"></span>**動画撮影設定 (動画を撮影するときの設定)**

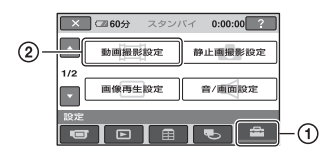

1→2の順にタッチする。 希望の項目が画面にないときは、▲/▼を タッチして画面を移動します。

#### ▶ 設定方法は

(ホームメニュー)→58[ページ](#page-57-0) (オプションメニュー)→68[ページ](#page-67-0)

Bはお買い上げ時の設定です。

<span id="page-59-5"></span><span id="page-59-0"></span>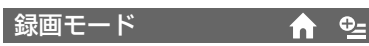

動画を撮影するときの画質を3段階から選 べます。

#### HQ

高画質で録画する。 (9M(HQ))

#### $\blacktriangleright$  SP

標準画質で録画する。 (6M(SP))

#### LP

長時間録画する。 (3M(LP))

#### b ご注意

• LPモードで録画した画像を再生すると、多少 画質が荒くなり、動きの速い映像ではブロック ノイズが出ることがあります。

#### z ちょっと一言

● 各モードの録画時間の目安は、11[ページを](#page-10-1)ご覧 ください。

## <span id="page-59-1"></span>NIGHTSHOTライト

NightShot plus(34[ページ](#page-33-0))や [S.NIGHTSHOT.PLS](73[ページ\)](#page-72-0)撮影時 に赤外線を発光するライトで、よりはっき りとした画像を記録できます。 お買い上げ時は[入]に設定されています。

#### b ご注意

- 赤外線発光部を指などで覆わないでください。
- コンバージョンレンズ(別売り)は外してくだ さい。
- ライトが届く範囲は約3メートルです。

## <span id="page-59-2"></span>デジタルズーム

撮影時に、25倍光学ズーム(お買い上げ時 の設定)を超えてデジタルズームになった ときの最大倍率を設定します。デジタル処 理のため画質は劣化します。

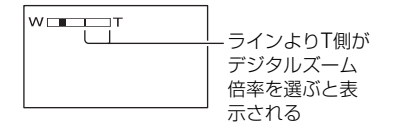

#### $\blacktriangleright$   $t$ <sup> $\text{I}$ </sup>

25倍光学ズームのみ

50×

25倍光学ズーム+最大50倍までのデジ タルズーム

#### 2000×

25倍光学ズーム+最大2,000倍までのデ ジタルズーム

### <span id="page-59-3"></span>手ブレ補正

お買い上げ時の設定は[入]のため、手ブレ 補正を使って撮影できます。コンバージョ ンレンズ(別売り)や三脚を利用するとき は、[切] ( ) は) にすると自然な画像になり ます。

<span id="page-60-1"></span>オートスロシャッタ (オートスローシャッ ター)

暗い場所で撮影するときに自動的に1/30 までシャッタースピードが遅くなります。 お買い上げ時は[入]に設定されています。

#### <span id="page-60-2"></span>残量表示

#### B オート

次のときにディスク残量を約8秒間表示 する。

- 電源スイッチを 11 (動画)にした状態 でディスク残量を認識したとき
- ディスクを入れ電源スイッチを (動画)にした状態で、画面表示/ バッテリーインフォボタンを押して、 画面表示を非表示→表示に切り換えた とき
- ホームメニューで動画撮影画面に切り 換えたとき

#### 入

ディスク残量を常に表示する。

#### (3) ご注意

• 動画の撮影可能時間が5分以下になったとき は、常に表示されます。

#### <span id="page-60-3"></span><span id="page-60-0"></span>プレーヤ用日付記録

[入](お買い上げ時の設定)に設定すると、 字幕表示機能に対応した機器などでディ スクを再生するときに、撮影時の日付時刻 を表示させることができます。再生機器の 取扱説明書もあわせてご覧ください。

<span id="page-60-5"></span>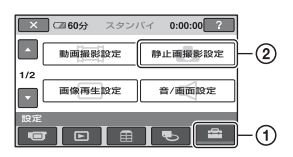

1→2の順にタッチする。 希望の項目が画面にないときは、▲/▼を タッチして画面を移動します。

#### ▶ 設定方法は

(ホームメニュー)→58[ページ](#page-57-0) (オプションメニュー)→68[ページ](#page-67-0)

Bはお買い上げ時の設定です。

<span id="page-60-6"></span><span id="page-60-4"></span>画像サイズ

 $\blacktriangleright$  1.0M( $\Box$ <sub>0M</sub>) 鮮明な画像を撮影する。

 $VGA(0.3M)(\overline{\mathbb{W}}_A)$ たくさんの画像を撮影する。

#### b ご注意

- ワイド切換ボタンを押して静止画の比率を16:  $9$ にすると、画像サイズは [ $\Box$ 0.7M] ( $\Box$  $_{\rm DM}$ ) になります(35[ページ\)](#page-34-0)。
- 静止画撮影画面のときのみ設定できます。

#### z ちょっと一言

• ワイド(16:9)で撮影した静止画をお店でプリ ントするときは、注文時に「ハイビジョンサイ ズ」とご指定ください。ご指定がない場合、画像 の左右が切れてプリントされることがありま す。

 $^{\circ}$ 

#### "メモリースティック デュオ"の容量 (MB)と撮影可能枚数(枚)

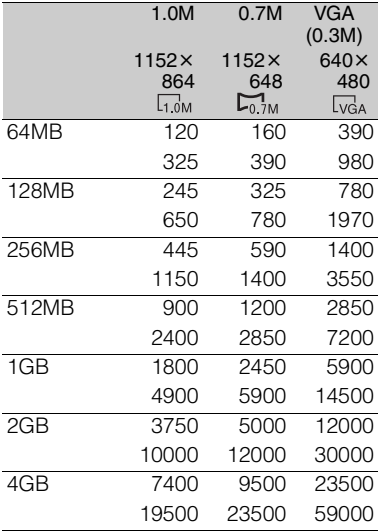

#### b ご注意

- それぞれの数値は次の設定によるものです。 上段は画質が[ファイン]のとき 下段は画質が[スタンダード]のとき
- ソニー製"メモリースティック デュオ"使用時。 枚数は、撮影環境によって変わります。

<span id="page-61-4"></span><span id="page-61-0"></span>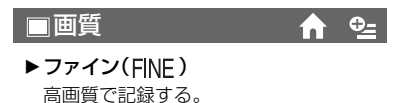

スタンダード(STD) 標準の画質で記録する。

<span id="page-61-1"></span>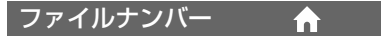

#### B 連番

"メモリースティック デュオ"を取り換え てもファイル番号を連続して付ける。

#### リセット

"メモリースティック デュオ"ごとにファ イル番号を付ける。

## NIGHTSHOTライト

60[ページを](#page-59-1)ご覧ください。

### <span id="page-61-2"></span>フラッシュレベル

本機に対応している外付けフラッシュ(別 売り)をお使いのとき設定できます。

明るい(4+) 発光量が増える。

#### $\blacktriangleright$  ノーマル $($  4)

暗い(  $4-$  ) 発光量が減る。

<span id="page-61-3"></span>赤目軽減

m

本機に対応している外付けフラッシュ(別 売り)をお使いのとき設定できます。 撮影前に予備発光して、目が赤く光るのを 抑制します。 使用するときは[入]に設定する

#### b ご注意

● 赤目軽減で撮影しても、効果が現れにくいこと があります。

## <span id="page-62-2"></span>**画像再生設定(表示内容の設定)**

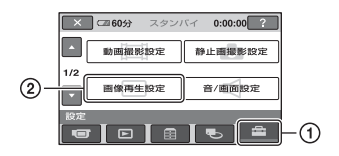

1→2の順にタッチする。 希望の項目が画面にないときは、▲/▼を タッチして画面を移動します。

#### ▶ 設定方法は

(ホームメニュー)→58[ページ](#page-57-0) (オプションメニュー)→68[ページ](#page-67-0)

Bはお買い上げ時の設定です。

<span id="page-62-1"></span><span id="page-62-0"></span>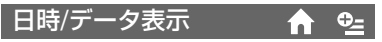

撮影時に自動的に記録された情報(日付時 刻データやカメラデータ)を再生時に確認 できます。

#### $\blacktriangleright$   $t\pi$

日付時刻データやカメラデータを表示し ない。

#### 日付時刻データ

記録した画像の日付・時刻データを表示 する。

#### カメラデータ

記録した画像のカメラデータを表示す る。

#### 日付時刻データ

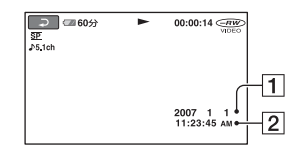

1日付

2時刻

カメラデータ

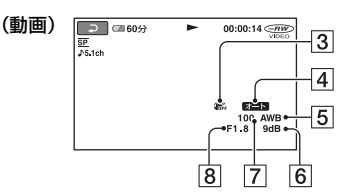

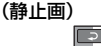

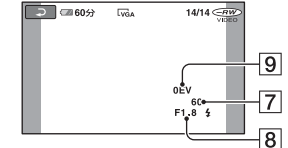

- 3手ブレ補正 4 明るさ調節 5ホワイトバランス 6ゲイン 7シャッタースピード 88絞り値 9露出
- 以下の場合は、 チが表示されます。
	- 本機でフラッシュ(別売り)を使って撮影し た静止画を表示中
	- 他機でフラッシュを使って撮影した静止画 を表示中
- 本機をテレビにつなぐとテレビ画面にも表示 されます。
- リモコンのデータコードボタンを押すと、[日 付時刻データ]→[カメラデータ]→[切](表示 なし)と切り換わります。
- ●ディスクの状態によっては、[-----]と表示さ れます。

### **画像再生設定(表示内容の設定) (つづき)**

## <span id="page-63-0"></span>表示枚数

ビジュアルインデックス画面に表示する サムネイルの枚数を設定します。

#### ▶ズーム連動

本機のズームレバーを動かすと6枚表示 と12枚表示が切り換わる。\*

#### 6枚

常に6枚のサムネイルを表示する。

#### 12枚

常に12枚のサムネイルを表示する。

\* 液晶画面下のズームボタン、リモコンのズーム ボタンでも操作できます。

## <span id="page-63-5"></span>**音/画面設定(操作音やパネ ルの設定)**

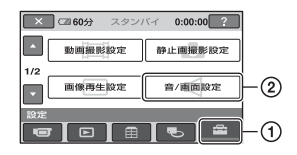

1→2の順にタッチする。 希望の項目が画面にないときは、▲/▼を タッチして画面を移動します。

▶ 設定方法は (ホームメニュー)→58[ページ](#page-57-0) (オプションメニュー)→68[ページ](#page-67-0)

Bはお買い上げ時の設定です。

<span id="page-63-6"></span><span id="page-63-1"></span>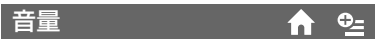

| 一| / [ + ] をタッチして調節します。[37](#page-36-0) [ページ](#page-36-0)をご覧ください。

## <span id="page-63-2"></span>操作音

#### $\blacktriangleright$   $\lambda$

撮影スタート/ストップ時、タッチパネル での操作時などにメロディが鳴る。

切

操作音、シャッター音を出さない。

### <span id="page-63-3"></span>パネル明るさ

液晶画面の明るさを調節できます。

- ① | 一| / [ + ] で調節する。
- 2 OK をタッチする。

#### z ちょっと一言

• 録画される画像に影響ありません。

## <span id="page-63-4"></span>パネルBLレベル

液晶画面のバックライトの明るさを調節 できます。

## <span id="page-64-5"></span>**出力設定(他の機器とつない だときの設定)**

**× 回60分** スタンバイ  $0:00:00$  ?  $\circled{2}$ 出力設定 時計設定  $212$  $-80$  10  $\pi$  $\boxed{\circ}$   $\boxed{\circ}$   $\boxed{\circ}$   $\boxed{\circ}$   $\boxed{\circ}$   $\boxed{\circ}$   $\boxed{\circ}$ 

1→2の順にタッチする。 希望の項目が画面にないときは、▲/▼を タッチして画面を移動します。

▶ 設定方法は (ホームメニュー)→58[ページ](#page-57-0) (オプションメニュー)→68[ページ](#page-67-0)

Bはお買い上げ時の設定です。

<span id="page-64-3"></span>TVタイプ

39[ページ](#page-38-1)をご覧ください。

<span id="page-64-4"></span><span id="page-64-0"></span>画面表示出力

#### ▶ パネル

カウンターなどの画面表示を液晶画面と

ファインダーに出す。 ビデオ出力/パネル

画面表示をテレビ画面、液晶画面、ファイ ンダーに出す。

#### B ノーマル

通常の設定(標準の明るさ)。

明るい

画面が暗いと感じたときに選ぶ。

#### (4) ご注音

- ACアダプターにつないで使うと、設定は自動 的に[明るい]になります。
- •[明るい]を選ぶと、バッテリー撮影可能時間が 若干短くなります。
- 液晶画面を180度回転させ、外側に向けて閉じ た状態で使うと、設定は自動的に[ノーマル]に なります。

z ちょっと一言

• 録画される画像に影響ありません。

## <span id="page-64-1"></span>パネル色の濃さ

「一7/ 「干] で液晶画面の濃さを調節でき ます。

### $\Box$  annonoménerenne $\Box$

薄くなる しょうしゃ 濃くなる

- z ちょっと一言
- 録画される画像に影響ありません。

## <span id="page-64-2"></span>VF バックライト

ファインダーのバックライトの明るさを 調節できます。

m

#### B ノーマル

通常の設定(標準の明るさ)。

#### 明るい

ファインダーが暗いと感じたときに選ぶ。

#### 6 ご注意

- ACアダプターにつないで使うと、設定は自動 的に[明るい]になります。
- 「明るい1を選ぶと、バッテリー撮影可能時間が 若干短くなります。

#### z ちょっと一言

• 録画される画像に影響ありません。

本機の設定を変える

本機の設定を変える

## <span id="page-65-3"></span>**時計設定(時刻などの設定)**

<span id="page-65-4"></span>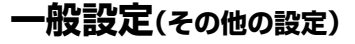

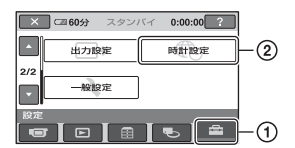

1→2の順にタッチする。 希望の項目が画面にないときは、▲/▼を タッチして画面を移動します。

#### ▶ 設定方法は

(ホームメニュー)→58[ページ](#page-57-0) (オプションメニュー)→68[ページ](#page-67-0)

### 日時あわせ

22[ページを](#page-21-0)ご覧ください。

### <span id="page-65-0"></span>エリア設定

時計を止めることなく時差補正ができま す。

海外で使用するときは、▲/▼で使用する 地域を選び、現地時刻に合わせます。「世界 時刻表」(92[ページ\)](#page-91-0)をご覧ください。

### <span id="page-65-1"></span>サマータイム

時計を止めることなく設定を変更できま す。

[入]に設定すると、時計が1時間進みます。

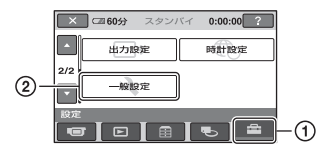

1→2の順にタッチする。 希望の項目が画面にないときは、▲/▼を タッチして画面を移動します。

#### ▶ 設定方法は

(ホームメニュー)→58[ページ](#page-57-0) (オプションメニュー)→68[ページ](#page-67-0)

Bはお買い上げ時の設定です。

#### <span id="page-65-2"></span>デモモード

お買い上げ時の設定は[入]のため、電源ス イッチを 11 (動画)にして電源を入れる と、約10分後に本機の機能のデモンスト レーションを見ることができます。

#### z ちょっと一言

- 次のいずれかを行うと、デモンストレーション を中断できます。
	- スタート/ストップボタンを押す
	- デモンストレーション中に画面をタッチす る(約10分後に再開します)
	- ディスクカバーオープンスイッチをずらす
	- –"メモリースティック デュオ"を取り出す/入 れる
	- 電源スイッチを■ (静止画)にする
	- ← (ホーム)ボタン/■ (画像再生)ボタン を押す

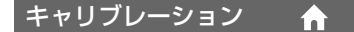

98[ページを](#page-97-0)ご覧ください。

## <span id="page-66-0"></span>自動電源オフ

#### ▶ 5分後

何も操作しない状態が約5分以上続くと、 自動的に電源が切れる。

 $\bullet$ 

#### なし

自動的に電源は切れない。

#### $\boldsymbol{\omega}$  **ご注意**

• コンセントにつないで使うと自動的に[なし] になります。

<span id="page-66-1"></span>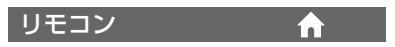

お買い上げ時の設定は[入]のため、付属の ワイヤレスリモコン(110[ページ](#page-109-0))が使え ます。

#### z ちょっと一言

•[切]に設定すると、他機のリモコンによる誤動 作を防げます。

## **オプションメニューで設定する**

パソコンの右クリックのような役割がオ プションメニューです。そのときに設定で きるさまざまな機能が表示されます。

### <span id="page-67-0"></span>設定のしかた

1 本機を使用中に、画面の °=(オプ ション)ボタンをタッチする。

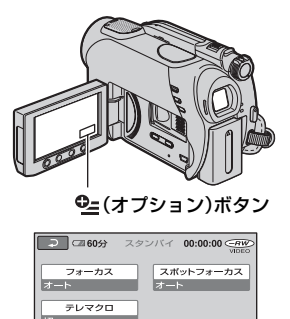

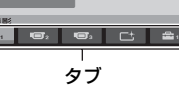

## **2** 希望の項目をタッチする。

画面にないときは、他のタブをタッチ して、表示させます。

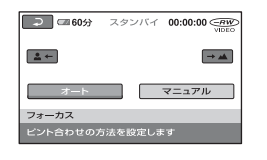

## 3 希望の設定にして、IOKIをタッチす る。

#### 希望の項目が見当たらないときは

他のタブをタッチしてください。それでも 見つからないときは、その機能は使えない 状態になっています。

#### b ご注意

- 表示されるタブや項目は、撮影、再生時の本機 の状態によって変わります。
- タブが表示されない場合もあります。
- シンプル操作中はオプションメニューは使え ません。

## 撮るときなどのオプションメ ニュー

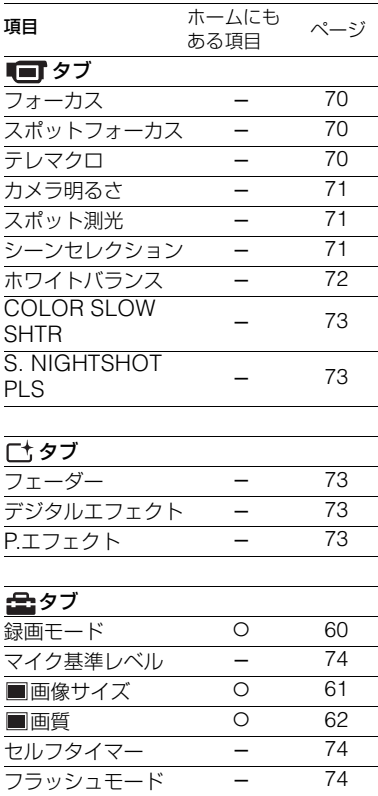

## 見るときなどのオプションメ ニュー

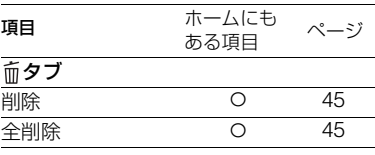

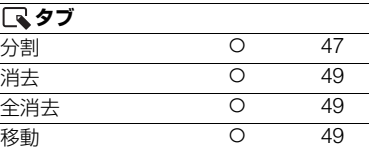

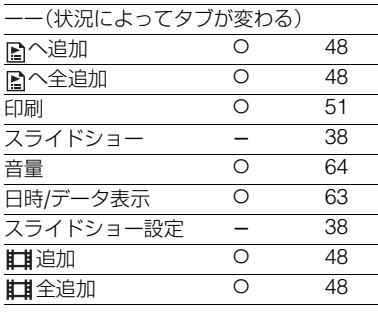

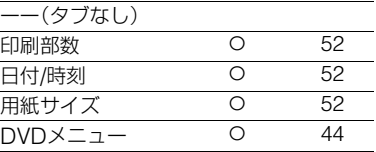

本機の設定を変える 本機の設定を変える

## **オプションメニューで設定する機能**

ここではオプションメニューからのみ設 定できる機能について説明します。

▶はお買い上げ時の設定です。

<span id="page-69-0"></span>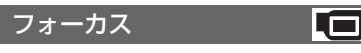

手動でピントを合わせられます。ピントを 合わせる被写体を意図的に変えるときに も使えます。

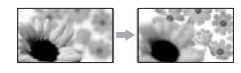

- 1[マニュアル]をタッチする。 9が表示される。
- ② ユー(近くにピント合わせ)/→▲(遠く にピント合わせ)をタッチしてピント調 節。それ以上近くにピントを合わせられな いときはよが、それ以上遠くにピントを 合わせられないときは が表示される。
- 3 OK をタッチする。

白動ピント合わせに戻すには、手順ので 「オート]→ lokiをタッチ。

#### b ご注意

• ピント合わせに必要な被写体との距離は、広角 は約1cm以上、望遠は約80cm以上です。

#### z ちょっと一言

- ピントは、始めにズームをT側(望遠)にしてピ ントを合わせてから、W側(広角)に戻していく と合わせやすくなります。接写時は、逆にズー ムをW側(広角)いっぱいにしてピントを合わ せます。
- 次のとき、フォーカス距離情報(ピントが合う 距離。暗くてフォーカスが合わせにくいときに 目安として使用します)を数秒間表示します。 (別売りのコンバージョンレンズを付けている ときは正しく表示されません。)
	- ピントを合わせる設定を自動から手動に切 り換えたとき
	- フォーカスを手動調節したとき

<span id="page-69-1"></span>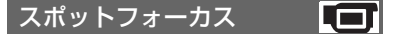

画面中央から外れた被写体を基準にして、 ピントを合わせられます。

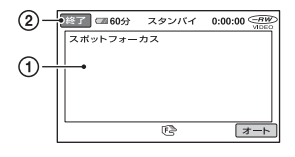

- 1 画面枠内の被写体にタッチする。 9が表示される。
- (2) [終了]をタッチする。

白動ピント合わせに戻すには、手順ので [オート]→[終了]をタッチする。

#### 63 ご注意

• スポットフォーカス中は、[フォーカス]が自動 的に[マニュアル]になります。

<span id="page-69-2"></span>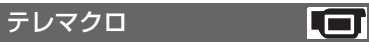

背景をぼかして、被写体をより際立たせる ことができます。花や昆虫など小さいもの を撮るときに便利です。

[入] (T.)にするとズーム(33[ページ\)](#page-32-0)が 自動で望遠(T側)になり、約38cmまでの 近接撮影ができます。

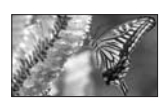

解除するには、「切]をタッチする。または ズームを広角(W側)にする。

#### 63 ご注意

- 被写体が遠いときはピントが合いにくく、ピン トが合うまでに時間がかかる場合があります。
- ピントが合いにくいときは、手動でピントを合 わせてください([フォーカス]、70[ページ\)](#page-69-0)。

## <span id="page-70-0"></span>カメラ明るさ

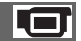

画像の明るさを手動で固定できます。背景 に比べて被写体が明るすぎたり暗すぎた りするときなどに調節します。

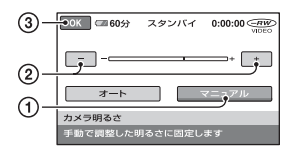

- 1[マニュアル]をタッチする。 - - が表示される。
- 2 | 一| / 一| で明るさを調節する。
- 3 OK をタッチする。

自動調節に戻すには、手順①で[オート]→ をタッチする。

<span id="page-70-1"></span>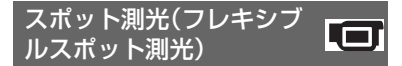

被写体が最適な明るさで映るように画面 全体の明るさを調節し、固定できます。舞 台上の人物の撮影など、被写体と背景のコ ントラストが強いときに使います。

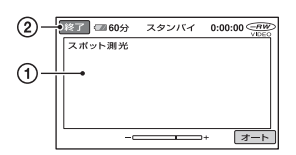

1 画面枠内の撮影するポイントをタッチす る。

- ―― が表示される。

2[終了]をタッチする。

自動調節に戻すには、手順ので「オート]→ [終了]をタッチする。

#### b ご注意

• フレキシブルスポット測光中は、[カメラ明る さ]は自動的に[マニュアル]になります。

<span id="page-70-2"></span>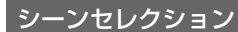

場面に合わせて、効果的な画像で撮影でき ます。

#### ▶ オート

シーンセレクションを使わずに、自動的 に効果的な画像になる。

#### 夜景\*()

暗い雰囲気を損なわず に、遠くの夜景を撮影で きる。

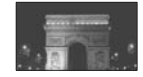

. ET

#### キャンドル(2)

キャンドルライトの雰囲 気を損なわずに撮影でき る。

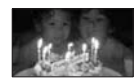

#### 日の出&夕焼け\*(▲)

日の出や夕焼けなどを雰 囲気たっぷりに表現す る。

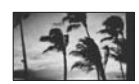

# 本機の設定を変える 本機の設定を変える

打ち上げ花火\*( (参)

打ち上げ花火をきれいに 撮影する。

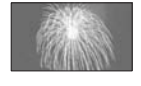

#### 風景\*(■)

遠景まではっきり撮影で きる。ガラスや金網越し に撮るときも、向こうの 被写体にピントが合うよ うになる。

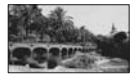

ソフトポートレート  $($ .  $\bullet$   $)$ 

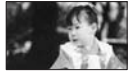

背景をぼかして、前にい る人物や花などをソフト に引き立てる。

スポットライト\*\*(B) スポットライトを浴びて いる人物の顔などが白く 飛んでしまうのを防ぐ。

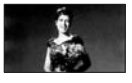

## **オプションメニューで設定する機能(つづき)**

スポーツレッスン\*\*( す) 動きの速い被写体のぶれ を小さくする。

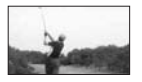

ビーチ\*\*(ア) 海や湖畔など水の青さを 鮮やかに撮影できる。

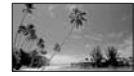

## スノー\*\*( • 1)

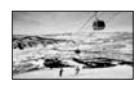

m

ゲレンデなどの白い風景 で、画面が暗くなるのを 防ぎ、明るくする。

- \* 遠景のみにピントが合うように設定されます。
- \*\*近くのものにピントが合わないように設定さ れます。

#### 6 ご注意

•[シーンセレクション]を設定すると[ホワイト バランス]の設定が解除されます。

## <span id="page-71-0"></span>ホワイトバランス

撮影する場面に合わせて色合いを調節で きます。

#### B オート

自動調節される。

#### 屋外(  $\divideontimes$  )

次の撮影環境に合った色合いになる。

- 屋外
- 夜景やネオン、花火など
- 日の出、日没など
- 昼光色蛍光灯の下

#### 屋内(-

次の撮影環境に合った色合いになる。

- 屋内
- パーティー会場やスタジオなど照明条 件が変化する場所
- スタジオなどのビデオライトの下、ナ トリウムランプや電球色蛍光灯の下

#### ワンプッシュ( )

光源に合わせてホワイトバランスを固定 する。

- 1[ワンプッシュ]をタッチする。
- 2 被写体を照らす照明条件と同じところ に白い紙などを置き、画面いっぱいに 映す。
- ③ [ ~ 1 をタッチする。 が速い点滅に変わり、ホワイトバ ランスが調節される。終わると点灯に 変わる。

#### (3) ご注意

- 白色や昼白色の蛍光灯下では、[オート]に設定 するか、[ワンプッシュ]の手順で色合いを調節 してください。
- •ワンプッシュ設定時の、■2の速い点滅中は、白 いものを映し続けてください。
- •[ワンプッシュ]が設定されなかった場合、 がゆっくり点滅します。
- 「ワンプッシュ]で設定するとき、 OK をタッチ しても が点滅する場合は、[オート]に設定 してください。
- •[ホワイトバランス]を設定すると[シーンセレ クション]の設定が[オート]になります。

#### z ちょっと一言

- •[オート]でバッテリーを交換したときや屋内 外を移動したときは、白っぽい被写体に向けて [オート]で約10秒間撮影すると、最適な色合い になります。
- •[ワンプッシュ]設定中に、[シーンセレクショ ン]の効果を変えたり、屋外と屋内を行き来し たりしたときは、再び[ワンプッシュ]の手順を 行ってください。
#### COLOR SLOW SHTR Lo (Color Slow Shutter)

[COLOR SLOW SHTR]を[入]にする と、暗い場所でも明るくカラーで撮影でき ます。 画面に图が表示される。

解除するには[切]をタッチする。

## (2) ご注意

- ピントが合いにくい場合は、手動でピントを合 わせてください([フォーカス]、70[ページ](#page-69-0))。
- シャッタースピードが明るさによって変わり、 画像の動きが遅くなることがあります。

# S. NIGHTSHOT PLS (Super NightShot plus)

暗い場所でNightShot plusの最大16倍の 感度で撮影できます。

あらかじめNIGHTSHOT PLUSスイッチ を「入」にした状態で[S. NIGHTSHOT PLS]を[入]にする。 So が表示される。 解除するには、[S. NIGHTSHOT PLS]を [切]にする。

## (3) ご注意

- 明るい場所で使うと故障の原因になります。
- 赤外線発光部を指などで覆わないでください。
- コンバージョンレンズ(別売り)ははずしてく ださい。
- ピントが合いにくいときは、手動でピントを合 わせてください([フォーカス]、70[ページ](#page-69-0))。
- シャッタースピードが明るさによって変わる ため、画像の動きが遅くなることがあります。

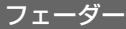

場面間に、効果を入れながら、つなぎ撮り できます。

1 スタンバイ中(フェードインのとき)、また は撮影中(フェードアウトのとき)に使い たい効果を選んで **FOK** をタッチする。

2 スタート/ストップボタンを押す。

フェーダー表示が点灯に変わり、終了後消 える。

操作開始前に解除するには、10で「切]を タッチする。

一度スタート/ストップボタン押すと設定 は解除されます。

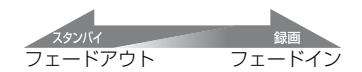

## ホワイトフェーダー

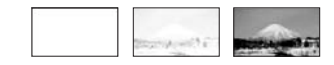

## ブラックフェーダー

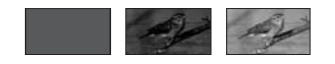

デジタルエフェクト

[オールドムービー]を選択すると**ID+**が

表示され、昔の映画のような画像で撮影で きます。

解除するには[切]をタッチする。

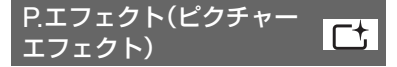

特殊効果を加えて撮影できます。 下れが表 示されます。

 $\blacktriangleright$   $t\overline{\eta}$ 

ピクチャーエフェクトを使わない。

セピア 古い写真のような画像。

モノトーン 白黒の画像。

# **オプションメニューで設定する機能(つづき)**

## パステル

淡い色の画像。

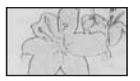

<span id="page-73-0"></span>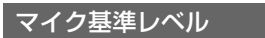

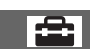

録音時のマイクレベルを選べます。 演奏会などで、臨場感のある音を録音した いときは[低]を選びます。

#### ▶標準

周囲の音を一定のレベル内におさめて録 音する。

## $f$ 低 $(f$ ↓)

周囲の音を忠実に録音する。(日常の会話 の録音などには適していません。)

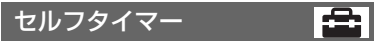

約10秒後に静止画を撮影します。 [入]( )のときにフォトボタンを押す。 秒読みを停止するには[リセット]をタッ チする。 解除するには[切]をタッチする。

#### z ちょっと一言

● リモコンのフォトボタンでも操作できます (110[ページ\)](#page-109-0)。

#### フラッシュモード순

本機に対応している外付けフラッシュ(別 売り)をアクティブインターフェース シューに取り付けてお使いのとき、設定し ます。

## $\blacktriangleright$   $\lambda$ ( $\sharp$ )

常に発光する。

## オート

自動発光する。

# パソコンとつなぐ **Windowsパソコンでできること**

付属のCD-ROMからWindowsパソコン に、「Picture Motion Browser」をインス トールすると、次のような操作を楽しおこ とができます。

## z ちょっと一言

• Macintoshをお使いのときは、80[ページを](#page-79-0)ご 覧ください。

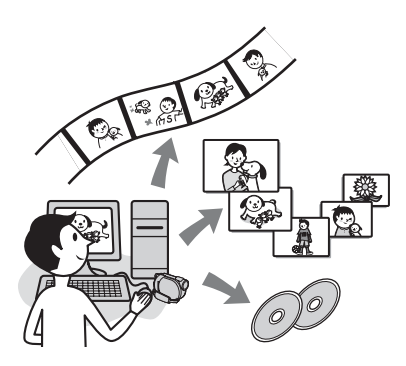

## 主な機能

- 本機で記録した画像をパソコンに取 り込む
- 取り込んだ画像を閲覧する 撮影した日付ごとに管理でき、サムネ イル表示から選んで見ることができま す。拡大表示やスライドショーでの再 生もできます。

## ■ パソコンに取り込んだ画像を編集す る

## ■ DVDを作成する

本機で撮影した画像を素材として、オ リジナルDVDを作成できます。

## ■ ディスクのコピー

## $\rightarrow$  Video Disc Copier

記録したディスクをそのままコピーで きます。

# 「ファーストステップガイド」に ついて

「ファーストステップガイド」はパソコン で見ることができるマニュアルです。本機 とパソコンの接続や初期設定からCD-ROM(付属)に含まれているソフトウェア 「Picture Motion Browser」を初めて使う ときに必要な基本操作までを説明してい ます。

[「「ファーストステップガイド」をインス](#page-76-0) [トールする」\(](#page-76-0)77ページ)をご覧になりな がらインストールした後に、「ファースト ステップガイド」を起動して手順に従って ください。

# ソフトウェア付属のヘルプの ご案内

ソフトウェアの全ての機能を説明してい ます。「ファーストステップガイド」で操作 の概要を理解したうえで、さらに詳しい操 作方法を知りたいときは、ヘルプをご覧く ださい。

ヘルプを見るには、画面上の ワマークを クリックしてください。

# パソコン環境について

## Picture Motion Browserを使うときの パソコン環境

対応OS:Windows 2000 Professional/ Windows XP Home Edition/Windows XP Professional/Windows XP Media Center Edition

上記のOSが工場出荷時にインストールさ れていることが必要です。

上記のOS内でもアップグレードした場合 やマルチブート環境の場合は、動作保証い たしません。

CPU: Intel Pentium III 1GHz以上

- 必要なソフトウェア:DirectX 9.0c以降 (DirectXテクノロジに対応しております ので、ご使用の際はDirectXが組み込まれ ている必要があります。)
- サウンドカード:Direct Sound対応のサウ ンドカード
- メモリー:256MB以上

## ハードディスク: インストールに必要なディスク容量:約 600MB(DVDの作成には、5GB以上必要 になることがあります。)

- ディスプレイ:DirectX 7以上対応のビデオ カード、解像度は1024×768ドット以上、 High Color(16ビット カラー)
- その他必要な装置:USB端子標準装備(Hi-Speed USB(USB 2.0準拠)対応を推 奨)、DVD作成が可能なディスクドライブ (インストールにはCD-ROMドライブが 必要)

## "メモリースティック デュオ"の画像を パソコンで見るときのパソコン環境

対応OS: Microsoft Windows 2000 Professional/Windows XP Home Edition/Windows XP Professional/ Windows XP Media Center Edition 上記のOSが工場出荷時にインストールさ れていることが必要です。 上記のOS内でもアップグレードした場合 は動作保証いたしません。

CPU: MMX Pentium 200MHz以上 その他必要な装置:USB端子標準装備

## b ご注意

●すべてのパソコン環境についての動作を保証 するものではありません。 例えば、バックグランドで動作している他のソ フトウェアが動作に影響を与える場合があり ます。

## z ちょっと一言

• パソコンにメモリースティック スロットがあ る場合は、画像を保存した"メモリースティッ ク デュオ"をメモリースティック デュオ アダ プター(別売り)に入れてから、パソコンのメモ リースティック スロットに差し込んで画像を 取り込むこともできます。

•"メモリースティック PRO デュオ"をお使いの 際にパソコンが"メモリースティック PRO デュオ"に対応していない場合は、パソコンの メモリースティック スロットを使用せずに本 機をUSBケーブルでつないでください。

# **「ファーストステップガイド」やソフトウェアをイ ンストールする**

本機をパソコンにつなぐ前に、「ファースト ステップガイド」とソフトウェアをインス トールします。1度インストールすれば、次回 からインストールは不要です。 パソコンのOSによってインストールする 内容や手順が異なります。

## <span id="page-76-1"></span>z ちょっと一言

• Macintoshをお使いのときは、80[ページを](#page-79-0)ご 覧ください。

<span id="page-76-0"></span>「ファーストステップガイド」を インストールする

**1** パソコンに本機がつながれていな いことを確認する。

# **2** パソコンの電源を入れる。

#### b ご注意

- Administrator権限/コンピューターの管 理者でログオンしてください。
- 使用中のアプリケーションは、インストー ルの前に終了させておいてください。

# **3** パソコンのディスクドライブに CD-ROM(付属)をセットする。

インストール画面が表示される。

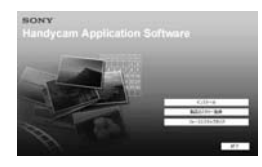

## インストール画面が表示されないとき は

- 1[スタート]→[マイ コンピュータ]の 順にクリックする。(Windows 2000 の場合は、[マイ コンピュータ]をダブ ルクリックする。)
- 2 [SONYPICTUTIL (E:)] (CD-ROM)\*をダブルクリックする。
- \*ドライブ文字((E:)など)は、使うパソコン によって異なることがあります。
- **4**「ファーストステップガイド」をク リックする。
- **5** プルダウンメニューで[日本語]と お使いの機種名を選ぶ。

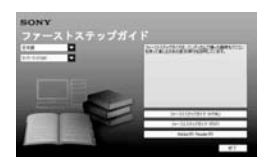

# **6**[ファーストステップガイド (HTML)]をクリックする。

インストールが始まります。 完了すると、「保存を完了しました。」が 表示されます。[OK]をタッチして終了 します。

<span id="page-77-0"></span>**「ファーストステップガイド」やソフトウェアをインストールする(つづき)**

PDF形式の「ファーストステップガイ ド」をインストールするには

手順**6**で、[ファーストステップガイド (PDF)]をクリックする。

PDFを見るためのソフトウェア 「Adobe Reader」をインストールする には

手順**6**で、[Adobe(R) Reader(R)]をク リックする。

<span id="page-77-1"></span>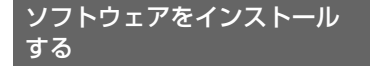

- **1**[「「ファーストステップガイド」を](#page-76-1) インストールする」(77ページ)の 手順1~3[を行う。](#page-76-1)
- **2**[インストール]をクリックする。
- **3**[日本語]を選び、[次へ]をクリッ クする。
- **4** お住まいのエリア、国/地域を確認 し、[次へ]をクリックする。

インストールするソフトウェアに対し て、国/地域ごとの設定を行います。

**5**[使用許諾契約]の内容をよく読み、 同意される場合は[使用許諾契約の 全条項に同意します]を選択し、[次 へ]をクリックする。

- **6** 接続確認の画面が表示されるの で、本機をUSBケーブルでパソコ ンに接続し、本機に表示される [USB機能選択]の画面で[ ◎⇔パ ソコン接続]をタッチする。
- **7** パソコンの接続確認画面で[次へ] をクリックする。

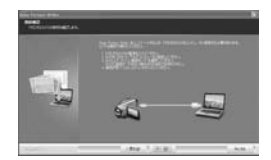

## 63 ご注意

• パソコンの再起動を求める画面が表示され る場合がありますが、ここでは再起動を行 う必要はありませんので、インストール完 了後に再起動を行ってください。

# **8** 以降、画面の指示に従ってインス トールを進める。

コンピュータの環境により以下のイン ストール画面が表示されるので、画面 を確認し、指示に従ってインストール してください。

■ i-Jumpエンジン V.3.5 画像を携帯電話やパソコンへ送ることの できるソフトウェア

Sonic UDF Reader

DVD-RW(VRモード)のディスクを認識 させるために必要なソフトウェア

 $\blacksquare$  Windows Media Format 9 Series Runtime (Windows 2000のみ)

DVD作成に必要なソフトウェア

# Microsoft DirectX 9.0c

動画を扱うために必要なソフトウェア

パソコンの再起動を求める画面が表示 された場合は、パソコンを再起動して ください。

デスクトップ画面に い(Picture Motion Browser)などのショート カットが表示されます。

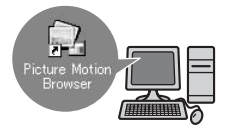

**9** パソコンからCD-ROMを取り出 す。

## z ちょっと一言

• USBケーブルの取り外しかたは、「ファースト ステップガイド」をご覧ください。

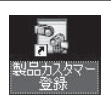

インストールすると、デス クトップ上にソニー製品 カスタマー登録WEBサイ トのショートカットが表 示されます。

•カスタマー登録していただくと安心・便 利な各種サポートが受けられます。 http://www.sony.co.jp/di-regi/

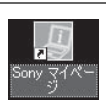

インストールすると、デス クトップ上にSony マイ ページのショートカット が表示されます。

•マイページではお持ちの登録製品に合わ せたサポート情報をご覧いただけます。 http://www.sony.co.jp/mypage

# **「ファーストステップ ガイド」を見る**

## z ちょっと一言

• Macintoshをお使いのときは、80[ページ](#page-79-1)をご 覧ください。

「ファーストステップガイド」は、

Microsoft Internet Explorer Ver.6.0以 上で見ることをおすすめします。 デスクトップ上の「ファーストステップガ イド」のショートカットをダブルクリック する。

# z ちょっと一言

- •「スタート]→「プログラム](Windows XPを お使いのかたは「すべてのプログラム1)→ [Sony Picture Utility]t[ファーストステッ プガイド]→「DCR-DVD308]→HTML形式 の[ファーストステップガイド]を選んで起動 させることもできます。
- •「ファーストステップガイド」をインストール せずにHTML形式でご覧になる場合は、CD-ROMの「First Step Guide」にある言語フォル ダをパソコンにコピーし、[Index.html]をダ ブルクリックしてください。
- 次のときはPDF形式の「ファーストステップガ イド」をご覧ください(78[ページ](#page-77-0))。
	- –「ファーストステップガイド」の必要な部分 を印刷したい
	- ブラウザの設定により、推奨環境でも正常に 表示されない
	- HTML形式でインストールできない

# サポートのご案内

## パソコンとの接続方法など

http://www.sony.co.jp/cam/support/

付属ソフトウェア(Picture Motion Browser)について http://www.sony.co.jp/support-disoft/

# <span id="page-79-1"></span><span id="page-79-0"></span>**Macintoshをお使いのときは**

Macintoshでは、"メモリースティック デュオ"の静止画を取り込むことができま す。

ここでは、CD-ROM(付属)に含まれてい る「ファーストステップガイド」をインス トールします。

## b ご注意

- 付属のソフトウェア「Picture Motion Browser」はMac OSに対応していません。
- 本機とパソコンとの接続や静止画の取り込み 方法について詳しくは、「ファーストステップ ガイド」をご覧ください。

# パソコン環境について

"メモリースティック デュオ"の画像をパ ソコンで取り込むときのパソコン環境

対応OS: Mac OS 9.1/9.2/Mac OS X (v10.1/v10.2/v10.3/v10.4)

その他必要な装置: USB端子標準装備

## 「ファーストステップガイド」に ついて

「ファーストステップガイド」はパソコン で見ることができるマニュアルです。本機 とパソコンの接続や初期設定、静止画の取 り込み方法など、初めて使うときに必要な 基本操作までを説明しています。 「「ファーストステップガイド」をインス トールする」をご覧になりながらインス トールした後に、「ファーストステップガ イド」起動して手順に従ってください。

# 「ファーストステップガイド」を インストールする

CD-ROM(付属)の「FirstStepGuide」 フォルダの中の「FirstStepGuide.pdf」 をコピーする。

# 「ファーストステップガイド」を 見る

「FirstStepGuide.pdf」をダブルクリッ クする。

PDFをご覧になるにはAdobe Readerが 必要です。パソコンにインストールされて いない場合には下記のホームページから ダウンロードすることができます。 http://www.adobe.co.jp

# サポートのご案内

## パソコンとの接続方法など http://www.sony.co.jp/cam/ support/

# 困ったときは **故障かな?と思ったら**

修理に出す前に、もう一度点検してくださ い。それでも正常に動作しないときは、 テクニカルインフォメーションセンター (裏表紙)にお問い合わせください。

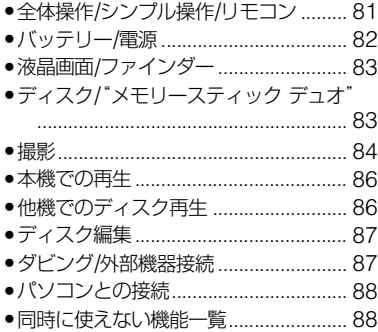

<span id="page-80-0"></span>全体操作/シンプル操作/リモコ ン

#### 電源が入らない。

- 充電されたバッテリーを取り付ける([19](#page-18-0)  $\sim -2i$ .
- ACアダプターをコンセントに差し込む (19[ページ\)](#page-18-0)。

## 電源が入っているのに操作できない。

- 電源を入れてから撮影が可能になるまで数 秒かかりますが、故障ではありません。
- 電源(バッテリーまたはACアダプターの電 源コード)を取り外し、約1分後に電源を取 り付け直す。それでも操作できないときは、 RESET(リセット)ボタン(109[ページ\)](#page-108-0)を 先のとがったもので押す(すべての設定が 解除される)。
- 本機の温度が著しく高くなっている。電源 を切り、涼しい場所でしばらく放置する。

## ボタンが操作できない。

- シンプル操作中は次のボタン/機能は使え ません。
	- 逆光補正ボタン(34[ページ](#page-33-0))
	- 再生ズーム(38[ページ](#page-37-0))
	- 液晶画面バックライトの切り換え([24](#page-23-0) [ページ\)](#page-23-0)

## (オプション)ボタンが表示されない。

• シンプル操作中はオプションメニューは使 えません。

## メニュー項目の設定が変わっている。

- シンプル操作中、ほとんどのメニュー項目 はお買い上げ時の設定に自動で戻ります。
- シンプル操作中、次のメニュー項目の設定 は固定されます。
	- 動画の録画モード:[SP]
	- 静止画の[画質]:[ファイン]
	- –[日時/データ表示]:[日付時刻データ]
	- DVD-RWの記録フォーマット: [VIDEO]
- 次のメニュー項目は、電源を「切/(充電)」に して12時間以上経つと自動的にお買い上 げ時の設定に戻ります。
	- –[フォーカス]
	- –[スポットフォーカス]
	- –[カメラ明るさ]
	- –[スポット測光]
	- –[シーンセレクション]
	- –[ホワイトバランス]
	- –[マイク基準レベル]

## シンプルボタンを押してもメニュー設定 が自動に切り換わらない。

- 次のメニュー項目はシンプル操作前の設定 値が保持されます。
	- –[ファイルナンバー]
	- –[音量]
	- –[TVタイプ]
	- –[ 表示枚数]
	- –[操作音]
	- –[プレーヤー用日付時刻]
	- –[日時合わせ]
	- –[エリア設定]
	- –[サマータイム]
	- –[デモモード]
	- –[フラッシュモード]

## 本機が振動する。

• ディスクの状態によっては本機が振動する ことがある。故障ではありません。

#### 振動が手に感じられる、または操作中にか すかな音が聞こえる。

• 故障ではありません。

## ディスクを入れずにディスクカバーを閉 じたときに内部でモーター音が聞こえる。

• ディスクの有無を認識しているためで、故 障ではありません。

## 本機があたたかくなる。

• 長時間電源を入れたままにしたためで、故 障ではありません。本機の電源を切り、涼し い場所でしばらく放置する。

## 付属のワイヤレスリモコンが操作できな い。

- •[リモコン]を[入]にする(67[ページ\)](#page-66-0)。
- 電池の+極と-極を正しく入れる([110](#page-109-0) [ページ](#page-109-0))。
- リモコンと本機リモコン受光部の間にある 障害物を取り除く。

• 本機のリモコン受光部に直射日光や照明器 具の強い光が当たっていると、リモコン操 作できないことがある。

## リモコン操作中に他のDVD機器が誤動作 する。

• DVD機器のリモコンスイッチをDVD2以 外のモードに切り換えるか、黒い紙でリモ コン受光部をふさぐ。

## <span id="page-81-0"></span>バッテリー/電源

#### 電源が途中で切れる。

- お買い上げ時の設定では、操作しない状態 が約5分以上続くと、自動的に電源が切れる (自動電源オフ)。[自動電源オフ]の設定を 変更する(67[ページ\)](#page-66-1)か、もう一度電源を入 れる、またはACアダプターを使用する。
- バッテリーを充電する(19[ページ\)](#page-18-0)。

## バッテリーの充電中、充電ランプが点灯し ない。

- ●雷源スイッチを「切(充雷) |にする(19[ペー](#page-18-0) [ジ](#page-18-0))。
- バッテリーを正しく取り付け直す(19[ペー](#page-18-0) [ジ](#page-18-0))。
- コンセントにプラグを正しく差し込む。
- すでに充電が完了している(19[ページ\)](#page-18-0)。

## バッテリーの充電中、充電ランプが点滅す る。

• バッテリーを正しく取り付け直す(19[ペー](#page-18-0) [ジ](#page-18-0))。それでも点滅するときは、故障のおそ れがあるため、コンセントからプラグを抜 き、テクニカルインフォメーションセン ターに問い合わせる(裏表紙)。

## バッテリー残量が正しく表示されない。

- 周囲の温度が極端に高い/低い、または充電 が不充分なためで、故障ではありません。
- 満充電し直す。それでも正しく表示されな いときは、寿命のため、新しいバッテリーに 交換する(19[ページ](#page-18-0))。
- 使用状況や環境によっては正しく表示され ません。

## バッテリーの消耗が速い。

- 周囲の温度が極端に高い/低い、または充電 が不充分なためで、故障ではありません。
- 満充電し直す。それでも消耗が速いときは 寿命のため、新しいバッテリーに交換する (19[ページ\)](#page-18-0)。

# <span id="page-82-0"></span>液晶画面/ファインダー

#### タッチパネルのボタンが表示されない。

- 液晶画面を軽くタッチする。
- 画面表示/バッテリーインフォボタン(また はリモコンの画面表示ボタン)を押す([24](#page-23-1) [ページ\)](#page-23-1)。

## タッチパネルのボタンが操作できない/正 しく操作できない。

• タッチパネルを調節(キャリブレーション) する(98[ページ\)](#page-97-0)。

## メニュー項目が灰色で表示され、選択でき ない。

- その項目は選択できません。
- 機能によっては、一緒に使えないものがあ ります(88[ページ](#page-87-1))。

## ファインダーの画像がはっきりしない。

• 視度調整つまみを動かす(24[ページ](#page-23-2))。

## ファインダーの画像が消えている。

• 液晶画面が開いているとファインダーには 画像は映りません。液晶画面を閉じる([24](#page-23-2) [ページ](#page-23-2))。

<span id="page-82-1"></span>ディスク/"メモリースティック デュオ"

## ディスクが取り出せない。

- 電源(バッテリーやACアダプター)が正し く接続されているか確認する(19[ページ](#page-18-0))。
- ディスクに傷がある、または指紋などで汚 れている。この場合は取り出しに最大10分 程度かかることがある。
- 本機の温度が著しく上昇している。電源を 切り、涼しい場所でしばらく放置する。
- ファイナライズ中に本機の電源を切ったた め。電源を入れ、ファイナライズを終了させ る(43[ページ\)](#page-42-0)。

#### ディスクの画像を削除できない。

- 編集画面では、削除する画像を1度に100枚 までしか選択できません。
- ディスクの種類や記録フォーマットによっ ては、削除できない場合があります([11](#page-10-0)、[45](#page-44-0) [ページ](#page-44-0))。

## ディスク残量表示が出ない。

●常に表示させたいときは、[11 残量表示] を[入]にする(61[ページ\)](#page-60-0)。

## ディスク表示、記録フォーマット表示が灰 色で表示される。

• 本機以外で作成されたディスクの可能性が ある。本機で再生はできますが、追加記録は できません。

## "メモリースティック デュオ"を入れても 操作を受け付けない。

• パソコンでフォーマット(初期化)した"メ モリースティック デュオ"を入れている場 合は、本機で初期化する(56[ページ](#page-55-0))。

## "メモリースティック デュオ"の画像消去、 フォーマットができない。

- 編集画面では、削除する静止画を1度に100 枚までしか選択できません。
- ●他機でプロテクトをかけた静止画は削除で きません。プロテクトをかけた機器でプロ テクトを解除する。

## データファイル名が正しくない、または点 滅している。

- ファイルが壊れている。
- 本機で対応しているファイル形式を使う (94[ページ\)](#page-93-0)。

## <span id="page-83-0"></span>撮影

「ディスク/"メモリースティック デュオ" (83[ページ\)](#page-82-1)もご覧ください。

## スタート/ストップボタンを押してもディ スクに撮影できない。

- 再生画面になっている。電源スイッチを (動画)にする(32[ページ](#page-31-0))。
- 直前に撮影した画像をディスクに書き込ん でいる。
- ディスクの空き容量がない。新しいディス クを入れるか、初期化する(DVD-RW/ DVD+RWのみ)(55[ページ\)](#page-54-0)。または不要な 画像を削除する(45[ページ](#page-44-1))。
- ファイナライズした次のディスクを使って いるときは、追加記録可能な状態にする (57[ページ\)](#page-56-0)、または新しいディスクを入れ る。 – DVD-RW(VIDEOモード) – DVD+RW
- 本機の温度が著しく上昇している。電源を 切り、涼しい場所でしばらく放置する。
- 結露している。電源を切り、涼しい場所で約 1時間放置する(97[ページ\)](#page-96-0)。

## 静止画を撮影できない。

- 再生画面になっている。撮影画面にする (32[ページ\)](#page-31-1)。
- "メモリースティック デュオ"の空き容量が ない。新しい"メモリースティック デュオ" を入れるか、初期化する(56[ページ](#page-55-0))。また は不要な静止画を削除する(46[ページ](#page-45-0))。
- 本機では、ディスクに静止画を記録するこ とはできません。

## 撮影を止めてもアクセスランプがついて いる。

●撮影した画像をディスクに書き込んでい る。

#### 画角が異なって見える。

• 本機の状態によっては画角が異なって見え る場合がある。故障ではありません。

## 実際の動画の録画可能時間が、ディスク1 枚あたりの目安とされている時間より短 い。

• 動きの速い映像など、被写体によっては録 画可能時間が短くなる(11[ページ\)](#page-10-1)。

#### 録画が止まる。

- 本機の温度が著しく高くなっている。電源 を切り、涼しい場所でしばらく放置する。
- 結露している。電源を切り、涼しい場所で約 1時間放置する(97[ページ\)](#page-96-0)。

## スタート/ストップボタンを押した時点 と、記録された動画の開始/終了時点がず れる。

• 本機では、スタート/ストップボタンを押し てから実際に録画が開始/終了するまでに 若干の時間差が生じることがある。故障で はありません。

### 動画の比率(16:9)が切り換えられない。

• DVD+RWを使っているときは、動画の比 率を切替えることはできません。

## オートフォーカスができない。

- •[フォーカス]を[オート]にする(70[ペー](#page-69-1) [ジ](#page-69-1))。
- オートフォーカスが働きにくい状態のとき は、手動でピントを合わせる(70[ページ\)](#page-69-1)。

## 手ブレ補正ができない。

- 「手ブレ補正]を[入]にする(60[ページ](#page-59-0))。
- •[手ブレ補正]が[入]になっていても、手ブ レが大きすぎると補正しきれないことがあ る。

## 逆光補正ができない。

• シンプル操作中は逆光補正ができません。

## 画面に白や赤、青、緑の点が出ることがあ る。

• IS NIGHTSHOT PLS1, ICOLOR SLOW SHTR]のときに出る現象で、故障ではあり ません。

## 画像の色が正しくない。

• NIGHTSHOT PLUSスイッチを「切」にす る(34[ページ\)](#page-33-1)。

## 画面が白すぎて画像が見えない。

• NIGHTSHOT PLUSスイッチを「切」にす る(34[ページ\)](#page-33-1)。

## 画面が暗すぎて画像が見えない。

• 画面表示/バッテリーインフォボタンを押 したままにして液晶画面バックライトを点 灯させる(24[ページ](#page-23-3))。

## 画像がちらつく(フリッカー)。

• 蛍光灯・ナトリウム灯・水銀灯など放電管に よる照明下ではこのような症状が現れるこ とがありますが、故障ではありません。

## 暗い場所でキャンドルライトや照明を撮 影すると縦帯が現れる。

● 被写体と背景のコントラストが強すぎると このような症状が現れることがあります。 故障ではありません。

## 明るい被写体を撮影すると縦に尾を引い たような画像になる。

• これはスミア効果という現象です。故障で はありません。

## テレビやパソコンの画面を撮影すると黒 い帯が出る。

● 「手ブレ補正]を[切]にする(60[ページ\)](#page-59-0)。

## [S.NIGHTSHOT PLS]ができない。

• NIGHTSHOT PLUSスイッチが「入」に なっていない(34[ページ\)](#page-33-1)。

## [COLOR SLOW SHTR]が正しくでき ない。

• まったく光のない場所では、[COLOR SLOW SHTR]が正しく働かないことがあ るため、NightShot plusまたは [S.NIGHTSHOT PLS]で撮影する。

## [パネルBLレベル]を調節できない。

- 次のとき、[パネルBLレベル]は調節できま せん。
	- 液晶画面を外側に向けて本体におさめて いるとき
	- ACアダプターを使用しているとき

# <span id="page-85-0"></span>本機での再生

## ディスクを再生できない。

- 電源を入れ、 (画像再生)ボタンを押す。
- ●ホームメニューで | (画像再生) → [V. イ ンデックス]をタッチする。
- 本機に対応したディスクかどうか確認する (11[ページ\)](#page-10-0)。
- 記録面を本機側に向けてディスクを装着す る(25[ページ](#page-24-0))。
- 他機で記録/初期化/ファイナライズした ディスクは、本機で再生できないことがあ る。

ディスクの画像が乱れる。

●柔らかい布などでディスクをきれいにする (93[ページ\)](#page-92-0)。

## "メモリースティック デュオ"の静止画が 再生できない。

- パソコンでフォルダやファイル名を変更、 または画像加工すると、再生できない場合 がある(ファイル名が点滅)。故障ではあり ません(96[ページ](#page-95-0))。
- 他機で撮影した静止画は、再生できなかっ たり、正しいサイズで表示されないことが ある。故障ではありません(96[ページ\)](#page-95-0)。

## ビジュアルインデックスの静止画に ?? が 表示される。

- データの読み出しに失敗した可能性があ る。電源を切ってもう一度入れたり、"メモ リースティック デュオ"を2、3回入れ直し たりすると正しく表示される場合がある。
- 他機で撮影した静止画や、パソコンで画像 加工した静止画などはこのように表示され ることがある。

### 音声が小さい。または聞こえない。

- 音量を大きくする(37[ページ\)](#page-36-0)。
- 液晶画面を閉じていると音声は出ません。 液晶画面を開く。

● [マイク基準レベル] (74[ページ\)](#page-73-0)を[低]に して記録すると、音声が小さくなる場合が ある。

## <span id="page-85-1"></span>他機でのディスク再生

## 再生できない、またはディスクが認識され ない。

- ●柔らかい布などでディスクをきれいにする (93[ページ\)](#page-92-0)。
- ディスクをファイナライズする(41[ペー](#page-40-0) [ジ](#page-40-0))。
- VRモードで記録すると再生できない機器 がある。再生機器の取扱説明書で、互換性を 確認する。

#### 画像が乱れる。

• 柔らかい布などでディスクをきれいにする (93[ページ\)](#page-92-0)。

## DVDメニューの画像に ?? が表示される。

• ファイナライズ時にデータの読み出しに失 敗した可能性がある。次のディスクのとき は、追加記録可能な状態にし(57[ページ\)](#page-56-0)、 再びファイナライズでDVDメニューを作 成すると(44[ページ\)](#page-43-0)、正しく表示される場 合がある。 – DVD-RW(VIDEOモード) – DVD+RW

## 各場面のつなぎめで、再生画像が一瞬止ま る。

- 再生する機器によっては、場面のつなぎめ で再生画像が一瞬止まることがある。故障 ではありません。
- DVD+R DLの場合は、記録層が変わるとき に再生画像が一瞬止まることがある。故障 ではありません。

.ボタンを押しても、前の場面に移動し ない。

• 本機で自動的に作成された2つのタイトル をまたぐと、トーボタンを押しても場面に 移動しないことがある。メニュー画面から 選んで移動する。詳しくは再生機器の取扱 説明書で確認する。

# <span id="page-86-0"></span>ディスク編集

#### 編集できない。

- 編集できないディスクを使っている([12](#page-11-0) [ページ\)](#page-11-0)。
- 画像が記録されていない。
- 画像の状態により編集ができなくなってい る。
- 他機でプロテクト(誤消去防止)されたディ スクは編集できません。
- ●ディスク/"メモリースティック デュオ"間 で画像のコピーや移動はできません。

#### プレイリストに追加できない。

- ディスクの空き容量がない、または追加し た画像数が999を超えている。不要な画像 を削除する(45[ページ\)](#page-44-0)。
- 静止画はプレイリストに追加できません。

### 分割できない。

- 極端に記録時間の短い動画は分割できませ ん。
- 他機でプロテクト(誤消去防止)をかけた動 画は分割できません。

## 削除できない。

- 画像の削除ができないディスクを使ってい る(12[ページ\)](#page-11-0)。
- シンプル操作中は動画の削除ができませ ん。
- 他機でプロテクト(誤消去防止)をかけた画 像は削除できません。

## ディスクの画像を"メモリースティック デュオ"に取り込めない。

• 本機では、再生中のディスクの動画を"メモ リースティック デュオ"に静止画として取 り込むことはできません。

#### ファイナライズができない。

- バッテリーを使用している。ACアダプター を使用する。
- ディスクがすでにファイナライズされてい る。次のディスクのときは、ディスクを追加 記録可能な状態にする(57[ページ](#page-56-0))。
- DVD-RW(VIDEOモード)
- $-$  DVD $+$ RW

## [ファイナライズ解除]ができない。

- 次のディスクでは[ファイナライズ解除]は できません。
	- DVD-RW(VRモード)
	- $-$  DVD+RW
	- DVD-R
	- $-$  DVD+R DL

## 他の機器でディスクに追加記録や編集が できない。

• 本機で録画したディスクは、他の機器では 追加記録や編集ができない場合がある。

<span id="page-86-1"></span>ダビング/外部機器接続

## 音声が聞こえない。

• S(S1、S2)映像プラグだけでつないでいる ため。AV接続ケーブルの白と赤のプラグも あわせてつなぐ(39[ページ\)](#page-38-0)。

## テレビにつないで見るときに正しい画像 の比率で再生できない。

•[TVタイプ]をテレビに合わせて設定する (39[ページ\)](#page-38-0)。

## AV接続ケーブルを使ってダビングができ ない。

• AV接続ケーブルが正しくつながれていな い。他機の入力端子へつながれているか確 認する(50[ページ](#page-49-0))。

## <span id="page-87-0"></span>パソコンとの接続

## ディスクの画像を扱うときに、本機がパソ コンに認識されない。

- Picture Motion Browserをインストール する(78[ページ](#page-77-1))。
- キーボード、マウス、本機以外で、パソコン のUSB端子につながれている他の機器を 取りはずす。
- パソコンと本機からケーブルを抜き、パソ コンを再起動させてから、正しい手順でも う一度パソコンと本機をつなぐ。

## Macintoshで付属のソフトウエア、 Picture Motion Browserが使えない。

• Picture Motion BrowserはMacintoshで は使えません。

# <span id="page-87-1"></span>同時に使えない機能一覧

## 下表は、同時に設定できない機能やメ ニュー項目の例です。

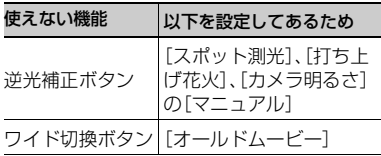

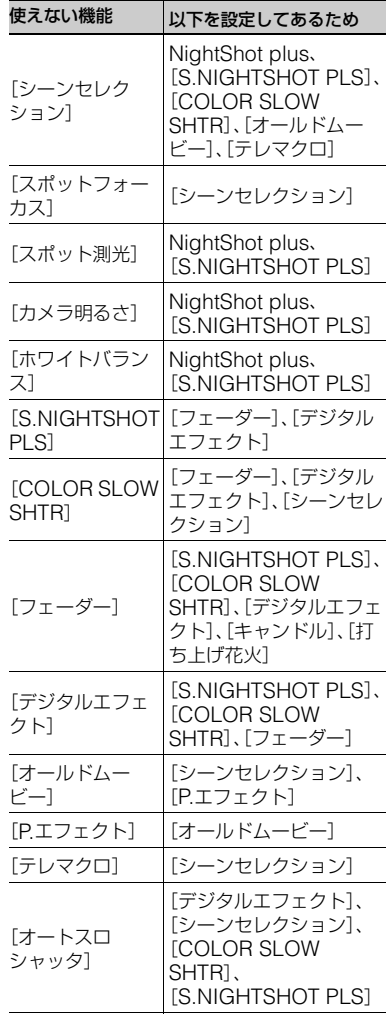

# **警告表示とお知らせメッセージ**

## 自己診断表示/警告表示

液晶画面またはファインダーには、次のよ うに表示されます。

お客様自身で対応できる場合でも、2、3回 繰り返しても正常に戻らないときは、テク ニカルインフォメーションセンター(裏表 紙)にお問い合わせください。

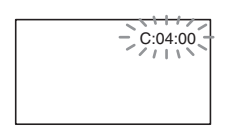

#### C:(またはE:)□□:□□(自己診断表示)

 $C:04:$ 

- •"インフォリチウム"以外のバッテリー が使われている。必ず"インフォリチウ ム"バッテリーを使う(96[ページ](#page-95-1))。
- •ACアダプターのDCプラグを本機の DC IN端子にしっかりつなぐ(19[ペー](#page-18-0) [ジ](#page-18-0))。

C:13:□□

- ディスクが不良である。本機に対応した ディスクを入れる(11[ページ](#page-10-0))。
- ディスクに汚れや傷がある。汚れている 場合は柔らかい布などできれいにする (93[ページ\)](#page-92-0)。

C:32:□□

- 上記以外の症状になっている。ディスク を入れ直し、もう一度操作し直す。
- 電源をいったん取り外し、取り付け直し てからもう一度操作し直す。
- 電源を入れ直す。
- E:20:□□ / E:31:□□ / E:61:□□ /
- E:62:□□ / E:91:□□ / E:94:□□
- 修理が必要なため、テクニカルインフォ メーションセンター(裏表紙)にご連絡 いただき、Eから始まる数字すべてをお 知らせください。

### 101-0001(ファイル関連の警告)

#### 遅い点滅

- ファイルが壊れている。
- 扱えないファイル。

## (ディスク関連の警告)

#### 遅い点滅

- ディスクが入っていない。\*
- 動画撮影時にディスク残量が5分を 切った。
- 片面のディスクを裏表逆にしているた め、読み出しや記録ができません。

## 速い点滅

- 認識できないディスクが入っている。\*
- 撮影画面でファイナライズ済みの DVD-RW(VIDEOモード)/DVD+RW を入れた。

困ったときは

困ったときは

- ディスクの容量がいっぱいである。\*
- 電源スイッチが計1(動画)のときに、本 機と異なるテレビカラーシステムで記 録されたディスクが入っている。\*

## ▲(ディスクを取り出す必要がある警告)\*

#### 速い点滅

- 本機では認識できないディスクが入っ ている。
- ディスクの容量がいっぱいである。
- 本機のディスクドライブに異常が発生 した可能性がある。
- ファイナライズ済みのディスクを入れ た(43[ページ\)](#page-42-0)。

## ○○(バッテリー残量に関する警告)

#### 遅い点滅

- バッテリー残量が少ない。
- 使用状況や環境、バッテリーパックに よっては、バッテリー残量が約20分程 でも警告表示が点滅することがある。

#### [14 (温度の上昇関連の警告)

#### 遅い点滅

• 本機の温度が上昇中である。 電源を切り、涼しい場所でしばらく放置 する。

#### 速い点減\*

• 本機の温度が著しく上昇している。 電源を切り、涼しい場所でしばらく放置 する。

("メモリースティック デュオ"関連の 警告)

> •"メモリースティック デュオ"が入って いない(26[ページ\)](#page-25-0)。

#### ("メモリースティック デュオ"初期化 関連の警告)\*

- "メモリースティック デュオ"が壊れて い る。
- "メモリースティック デュオ"が正しく 初期化されていない([56](#page-55-0)、94[ページ\)](#page-93-0)。

#### 321 (非対応"メモリースティック デュオ" 関連の警告)\*

• 本機では使えない"メモリースティック デュオ"を入れた(94[ページ](#page-93-0))。

## -("メモリースティック デュオ"誤 消去防止に関する警告)\*

- "メモリースティック デュオ"が誤消去 防止状態になっている(95[ページ\)](#page-94-0)。
- 他機でアクセスコントロールをかけた "メモリースティック デュオ"を使って いる。

(フラッシュ関連の警告)

#### 速い点滅

• フラッシュに異常がある。

#### (手ブレ警告)

- 光量不足のため、手ブレが起こりやすい 状況になっているので、フラッシュを使 う。
- •手ブレが起こりやすくなっているので、 本機を両手でしっかりと固定して撮影 する。ただし、手ブレマークは消えませ ん。
- \* 警告表示・お知らせメッセージが出るときに、 「操作音」が鳴ります(64[ページ\)](#page-63-0)。

## お知らせメッセージの例

お知らせメッセージが表示されたときは、 その指示に従ってください。

## ■ ディスク

## ⊗ ▲ディスクに記録できません

• ディスクに異常があり、記録できませ ん。

#### 再生できません

- 本機に対応していないディスクは再生 できません。
- 著作権保護のための信号が記録されて いる映像は再生できません。

## Zディスクに記録できません 追加記 録するにはファイナライズ解除してくだ さい

• ファイナライズ済みのDVD-RW (VIDEOモード)を使っている。ファイ ナライズ解除する(57[ページ](#page-56-1))。

## Z ディスクが認識できません 取り出 してください

• 本機に対応していないディスクが入っ ている。またはディスクに傷があるた め、認識ができない状態になっている。

## Z フォーマットエラーのディスクです

• 本機と異なるフォーマットのディスク が入っている。DVD-RW/DVD+RWは 初期化をすれば使える場合もある([55](#page-54-0) [ページ\)](#page-54-0)。

■ "メモリースティック デュオ"

## 33 メモリースティックを入れなおしてく ださい

•"メモリースティック デュオ"を2、3回 入れ直す。それでも表示されるときは "メモリースティック デュオ"が壊れて いる可能性があるので交換する。

## このメモリースティックはフォーマッ トが違います

• "メモリースティック デュオ"のフォー マットを確認し、必要であれば本機で初 期化する([56](#page-55-0)、94[ページ](#page-93-0))。

## メモリースティックのフォルダがいっぱ いです

- 作成できるフォルダは、999MSDCFま でです。本機でフォルダの作成、消去は できません。
- 初期化するか(56[ページ\)](#page-55-0)、パソコンで 不要なフォルダを消去する。

## ■ PictBridge対応プリンター

### PictBridge対応プリンターと接続されて いません

• プリンターの電源を入れなおし、USB ケーブルをいったん抜いてからもう一 度つなぐ。

## プリントできません プリンターを確認 してください

• プリンターの電源を入れなおし、USB ケーブルをいったん抜いてからもう一 度つなぐ。

#### ■ その他

### これ以上選択できません

- 次のときは1度に100個までしか画像 を選択できません。
	- 画像の削除
	- プレイリスト編集
	- 静止画の印刷

#### このデータはプロテクトされています

• 他機でプロテクト(誤消去防止)された ディスクを使っている。

### このチャプターは分割できません\*

• 極端に短い動画は分割できません。

### データ修復中 振動を与えないでください

• 本機では、ディスクに正常な記録がされ なかった場合、自動的にデータの修復を 試みる。

## ディスクのデータを修復できませんでし た

• データ書き込みに失敗したため修復を 試みたが、データが復活しなかった。 ディスクへの書き込みや編集ができな くなる場合がある。

#### しばらくお待ちください

- ●ディスク取り出し処理に時間がかかる 場合に表示される。振動を与えないよう にして、電源を入れたまましばらく(約 10分)放置する。
- \* 本機では、スタート/ストップボタンを押して 記録を開始してから終了するまでの画像の区 切りのことをチャプターと言います。

# その他 **海外で使う**

## 電源について

本機は、海外でも使えます。 付属のACアダプターは、全世界の電源 (AC100V~240V、50/60Hz)で使えま す。また、バッテリーも充電できます。ただ し、電源コンセントの形状の異なる国や地 域では、電源コンセントにあった変換プラ グアダプターをあらかじめ旅行代理店で おたずねの上、ご用意ください。 電子式変圧器(トラベルコンバーター)は 使わないでください。故障の原因となるこ とがあります。

## 海外のコンセントの種類

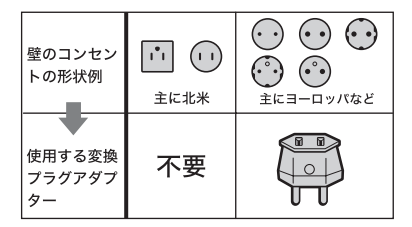

再生画像を見るには、日本と同じカラーテ レビ方式(NTSC、下記参照)で、映像/音声 入力端子付きのテレビ(またはモニター) と接続ケーブルが必要です。

## テレビ方式がNTSCの国、地域(五十音 順)

アメリカ合衆国、エクアドル、エルサルバドル、 ガイアナ、カナダ、キューバ、グアテマラ、 グアム、コスタリカ、コロンビア、サモア、 スリナム、セントルシア、大韓民国、台湾、チリ、 ドミニカ、トリニダード・トバゴ、ニカラグア、日 本、ハイチ、パナマ、バミューダ、バルバドス、 フィリピン、プエルトリコ、ベネズエラ、ペルー、 ボリビア、ホンジュラス、ミクロネシア、 ミャンマー、メキシコ など

## 現地の時間に合わせるには

海外で使うときは、ホームメニューの (設定)→[時計設定]の[エリア設定] と[サマータイム]を設定してください (66[ページ\)](#page-65-0)。

## 世界時刻表

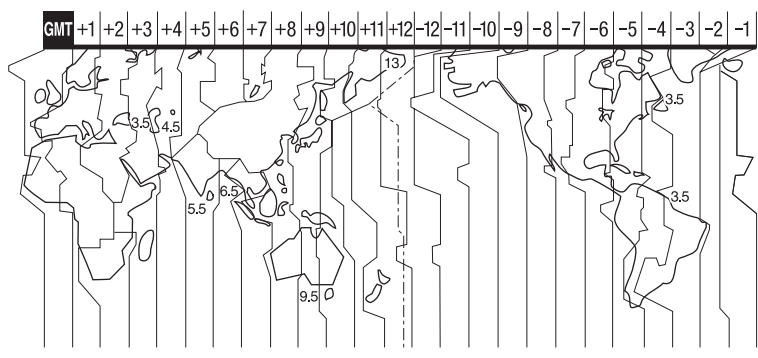

# **使用上のご注意とお手入れ**

本機で使用できるディスクの種類につい て詳しくは、11[ページ](#page-10-0)をご覧ください。

# ディスク使用時のご注意

• ディスクは記録/再生面(片面ディスクの場合 は印刷されていない面)に手を触れないように 持ってください。

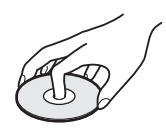

- 撮影の前にディスクの汚れ、指紋などを柔らか い布などで拭き取ってください。ディスクの状 態によっては正常な記録/再生ができない場合 があります。
- ディスクを装着する際は、カチッという音がす るまで確実に取り付けてください。本機の液晶 画面に[C:13:ロロ]が表示された場合は、ディ スクカバーを開け、もう一度ディスクを装着し 直してください。
- ディスクには、ラベルなどの粘着性のあるもの を貼らないでください。ディスクのバランスが 崩れると回転ムラが生じ、故障の原因となるこ とがあります。

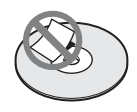

# 両面ディスクについて

両面ディスクは、表面と裏面の両方に記録 できます。

## ■ A面に記録する場合

ディスク中心部にハス表示のある面を外側にして 本機に「カチッ」というまで押し込みます。

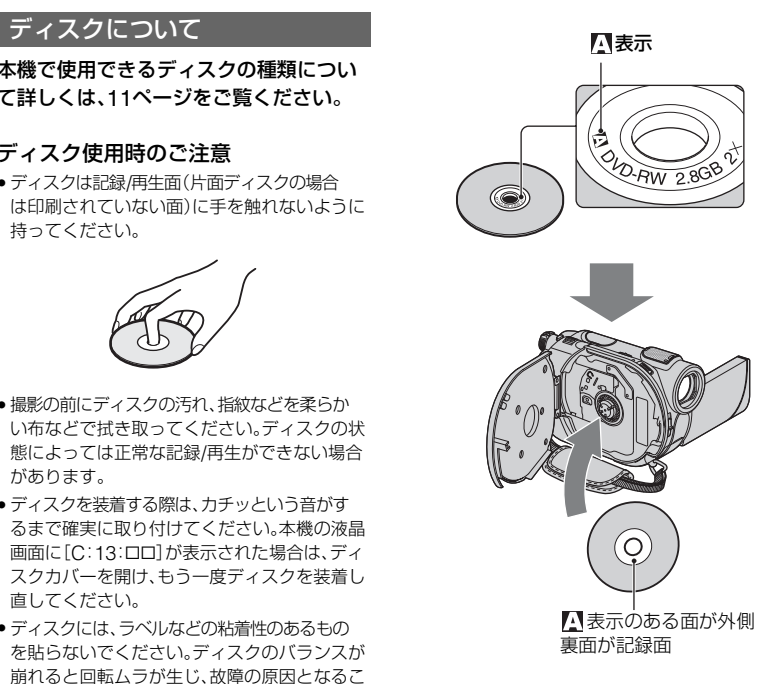

- 両面ディスクを使用する場合は、特に指紋がつ かないようにご注意ください。
- 本機に両面ディスクを取り付けたまま、記録/ 再生面を切り換えることはできません。片面の 記録/再生が終わったら、一度ディスクを取り 出し、裏返しにして再び取り付けてください。
- 下記の操作は両面ディスクの各面に対して 行ってください。
	- ファイナライズ(41[ページ](#page-40-0))
	- ファイナライズ解除(57[ページ](#page-56-0))
	- 初期化(55[ページ](#page-54-1))

## <span id="page-92-0"></span>お手入れと保管

- 指紋やほこりによるディスクの汚れは、映像の 乱れや音質低下の原因になります。いつもきれ いにしておきましょう。
- 柔らかい布などでディスクの中心から外側へ 向かって軽く拭きます。汚れのひどいときは、 水で少し湿らせたやわらかい布で拭いたあと、

さらに乾いた布で水気を拭きとってください。 ベンジンやレコードクリーナー、静電気防止剤 などは、ディスクを傷めることがありますの で、使わないでください。

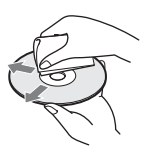

- 直射日光が当たるなど温度の高い場所や、湿度 の高い場所には置かないでください。
- 持ち運びや保管の際は付属の収納ケースに入 れてください。
- 片面ディスクに文字などを記入する場合は、印 刷されている面に記入してください。ボールペ ンなどの硬いものは避け、油性フェルトペンで 記入し、インクが乾くまで放置してください。 また、加熱による乾燥は避けてください。両面 ディスクには記入できません。

## 8cm DVD+RW/DVD+R DL再生に関 してのご注意

一部のDVDプレーヤー/レコーダー/パソ コンなどでは、8cm DVD+RW/DVD+R DLを再生できない可能性があります。 DVDプレーヤーを含めたソニー製各 DVD関連商品での再生可否については、 「Sony DVD Guide」の「再生対応表」をご 覧ください。

http://www.sony.jp/products/ Consumer/dvdguide/

上記をご覧いただき、8cm DVD+RW/ DVD+R DL の再生に対応していない機種 をお使いのお客様は、本機での撮影の際 に、8cm DVD-R/DVD-RWをご使用くだ さい。

## 63 ご注意

• 8cm DVD+RW/DVD+R DLが再生可能な機 器の場合も、ディスクの状態やピックアップの 状態によっては、再生できない場合がありま す。(07年1月時点)

# <span id="page-93-0"></span>"メモリースティック"について

"メモリースティック"("Memory Stick") は小さくて軽い大容量のIC記録メディア です。 本機は、標準の"メモリースティック"の約 半分の大きさの"メモリースティック デュオ"のみ使えます。ただし、すべての"メ モリースティック デュオ"の動作を保証 するものではありません。

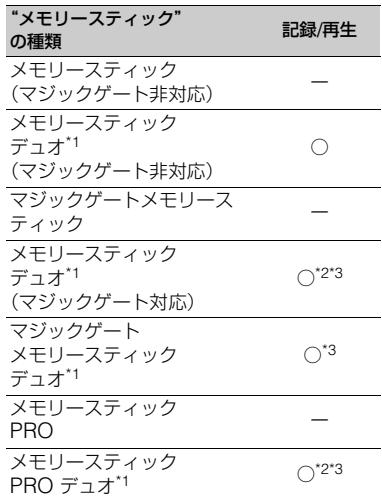

\*1 標準の約半分大のサイズです。

- \*2 高速データ転送に対応した"メモリース ティック"です。転送速度はお使いになる機器 により異なります。
- \*3 "マジックゲート"とは暗号化技術を使って著 作権を保護する技術です。本機ではマジック ゲート機能を使ったデータは記録/再生できま せん。
- 静止画の圧縮形式:本機は、撮影した静止画 データをJPEG(Joint Photographic Experts Group)方式で圧縮/記録しています。 ファイル拡張子は「.JPG」です。
- 静止画の画像のデータファイル名:
	- 本機の画面表示:101-0001

– パソコンの画面表示:DSC00001.JPG

- パソコン(Windows OS/Mac OS)でフォー マット(初期化)した"メモリースティック"は、 本機での動作を保証いたしません。
- ●お使いの"メモリースティック"と機器の組み 合わせによっては、データの読み込み/書き込 み速度が異なります。

## <span id="page-94-0"></span>誤消去防止スイッチ付き"メモリース ティック デュオ"では

先の細いものでスライドさせて、「LOCK」 にすると、記録されているデータを誤って 消去しないようにできます。

## 取り扱い上のご注意

次の場合、画像ファイルが破壊されること があります。破壊された場合、内容の補償 については、ご容赦ください。

- ●画像ファイルを読み込み中や、"メモリース ティック デュオ"にデータを書き込み中(アク セスランプが点灯中および点滅中)に、"メモ リースティック デュオ"を取り出したり、本機 の電源を切ったりした場合
- 静電気や電気的ノイズの影響を受ける場所で 使った場合

大切なデータは、パソコンのハードディス クなどへバックアップを取っておくこと をおすすめします。

## ■ 取り扱いについて

次のことを守ってください。

- メモエリアに書き込むときは、あまり強い圧力 をかけないでください。
- "メモリースティック デュオ"本体およびメモ リースティック デュオ アダプターにラベルな どは貼らないでください。
- 持ち運びや保管の際は、"メモリースティック デュオ"に付属の収納ケースに入れてくださ い。
- 端子部に触れたり、金属を接触させたりしない でください。
- 強い衝撃を与えたり、曲げたり、落としたりし ないでください。
- 分解したり、改造したりしないでください。
- 水にぬらさないでください。
- 小さいお子さまの手の届くところに置かない ようにしてください。誤って飲み込む恐れがあ ります。
- メモリースティック デュオ スロットには、"メ モリースティック デュオ"以外は入れないでく ださい。故障の原因となります。

#### ■ 使用場所について

次の場所での使用や保管は避けてくださ い。

- 高温になった車の中や炎天下など気温の高い 場所
- 直射日光のあたる場所
- 湿気の多い場所や腐食性のものがある場所

## ■ メモリースティック デュオ アダプ ターの使用について

"メモリースティック デュオ"をメモリー スティック デュオ アダプターに挿入する と、標準の"メモリースティック"対応機器 でもお使いになれます。

- •"メモリースティック デュオ"を"メモリース ティック"対応機器でお使いの場合は、必ず"メ モリースティック デュオ"をメモリースティッ ク デュオ アダプターに入れてからお使いくだ さい。
- •"メモリースティック デュオ"をメモリース ティック デュオ アダプターに入れるときは、 正しい挿入方向をご確認の上、奥まで差し込ん でください。差し込みかたが不充分だと正常に 動作しない場合があります。また、逆向きで無 理に入れると、メモリースティック デュオ ス ロットが破損し故障の原因となります。
- メモリースティック デュオ アダプターに"メ モリースティック デュオ"が装着されない状態 で、"メモリースティック"対応機器に挿入しな いでください。このような使いかたをすると、 機器に不具合が生じることがあります。

## ■ "メモリースティック PRO デュオ" についてのご注意

• 本機で動作確認されている"メモリースティッ ク PRO デュオ"は4GBまでです。

その他

• 使用可能な"メモリースティック"の最新情報 につきましてはホームページ上の「メモリース ティック対応表|をご確認ください(裏表紙)。

## <span id="page-95-0"></span>画像の互換性について

- 本機は(社)電子情報技術産業協会にて制定さ れた統一規格"Design rule for Camera File system"に対応しています。
- 統一規格に対応していない機器(DCR-TRV900、DSC-D700/D770)で記録された静 止画像は本機では再生できません。
- 他機で使用した"メモリースティック デュオ" が本機で使えないときは、56[ページ](#page-55-0)の手順にし たがい本機で初期化をしてください。初期化す ると"メモリースティック デュオ"に記録して あるデータはすべて消去されますので、ご注意 ください。
- 次の場合、正しく画像を再生できないことがあ ります。
	- パソコンで加工した画像データ
	- 他機で撮影した画像データ

# <span id="page-95-1"></span>InfoLITHIUM(インフォリチウ ム)バッテリーについて

本機は"インフォリチウム"バッテリー(H シリーズ)のみ使用できます。それ以外の バッテリーは使えません。"インフォリチ ウム"バッテリーHシリーズには ①*infoLiTHIUM*』【】マークがついています。

## InfoLITHIUM(インフォリチウム) バッテリーとは?

"インフォリチウム"バッテリーは、本機や 別売りのACアダプター/チャージャーと の間で、使用状況に関するデータを通信す る機能を持っているリチウムイオンバッ テリーです。

"インフォリチウム"バッテリーが、本機の 使用状況に応じた消費電力を計算して バッテリー残量を分単位で表示します。

#### 充電について

- 本機を使う前には、必ずバッテリーを充電して ください。
- 周囲の温度が10~30℃の範囲で、充電ランプ が消えるまで充電することをおすすめします。 これ以外では効率の良い充電ができないこと があります。
- 充電終了後は、ACアダプターを本機のDC IN 端子から抜き、バッテリーを取り外してくださ い。

## バッテリーの上手な使いかた

- 周囲の温度が10℃未満になるとバッテリーの 性能が低下するため、使える時間が短くなりま す。安心してより長い時間使うために、次のこ とをおすすめします。
	- バッテリーをポケットなどに入れてあたた かくしておき、撮影の直前、本機に取り付け る
	- 高容量バッテリー「NP-FH70/NP-FH100」 (別売り)を使う
- 液晶パネルの使用や再生/早送り/早戻しなどを 頻繁にすると、バッテリーの消耗が早くなりま す。高容量バッテリー「NP-FH70/NP-FH100」 (別売り)のご使用をおすすめします。
- 本機で撮影や再生中は、こまめに電源スイッチ を切るようにしましょう。撮影スタンバイ状態 や再生一時停止中でもバッテリーは消耗して います。
- ●撮影には予定撮影時間の2~3倍の予備バッテ リーを準備して、事前にDVD-RW/DVD+RW でためし撮りをしましょう。
- バッテリーは防水構造ではありません。ぬらさ ないようにご注意ください。

## バッテリーの残量表示について

- バッテリーの残量表示が充分なのに電源がす ぐ切れる場合は、再び満充電してください。残 量が正しく表示されます。ただし、長時間高温 で使ったり、満充電で放置した場合や、使用回 数が多いバッテリーは正しい表示に戻らない 場合があります。撮影時間の目安として使って ください。
- バッテリー残量時間が約20分程度でも、ご使用 状況や周囲の温度環境によってはバッテリー

残量が残り少なくなったことを警告するGD マークが点滅することがあります。

#### バッテリーの保管方法について

- バッテリーを長期間使用しない場合でも、機能 を維持するために1年に1回程度満充電にして 本機で使い切ってください。本機からバッテ リーを取り外して、湿度の低い涼しい場所で保 管してください。
- 本機でバッテリーを使い切るには、ホームメ ニューの 全 (設定)→[一般設定]→[自動電源 オフ]→[なし]に設定し、電源が切れるまで撮 影スタンバイにしてください(67[ページ\)](#page-66-1)。

## バッテリーの寿命について

- バッテリーには寿命があります。使用回数を重 ねたり、時間が経過するにつれバッテリーの容 量は少しずつ低下します。使用できる時間が大 幅に短くなった場合は、寿命と思われますので 新しいものをご購入ください。
- 寿命は、保管方法、使用状況や環境、バッテリー パックごとに異なります。

## 本機の取り扱いについて

## 使用や保管場所について

使用中、保管中にかかわらず、次のような 場所に置かないでください。

- 異常に高温、低温または多湿になる場所 炎天下や熱器具の近くや、夏場の窓を閉め切っ た自動車内は特に高温になり、放置すると変形 したり、故障したりすることがあります。
- 激しい振動や強力な磁気のある場所 故障の原因になります。
- 強力な電波を出す場所や放射線のある場所 正しく撮影できないことがあります。
- TV、ラジオやチューナーの近く 雑音が入ることがあります。
- 砂地、砂浜などの砂ぼこりの多い場所 砂がかかると故障の原因になるほか、修理でき なくなることもあります。
- 液晶画面やファインダー、レンズが太陽に向い たままとなる場所(窓際や室外など) 液晶画面やファインダー内部を傷めます。
- 長時間使用しないときは
- •本機の性能を維持するために定期的に電 源を3分間入れ、撮影および再生を行っ てください。
- •本機からディスクを取り出しておいてく ださい。
- •バッテリーは使い切ってから保管してく ださい。

## <span id="page-96-0"></span>結露について

結露とは、本機を寒い場所から急に暖かい 場所へ持ち込んだときなどに、本機の心臓 部であるピックアップレンズやディスク に水滴が付くことで、故障の原因になりま す。

#### ■ 結露が起きたときは

電源を切って、結露がなくなるまで(約1時 間)放置してください。

## ■ 結露が起こりやすいのは

次のように、温度差のある場所へ移動した り、湿度の高い場所で使うときです。

- スキー場のゲレンデから暖房の効いた場所へ 持ち込んだとき
- 冷房の効いた部屋や車内から暑い屋外へ持ち 出したとき
- スコールや夏の夕立の後
- 温泉など高温多湿の場所

## ■ 結露を起こりにくくするために

本機を温度差の激しい場所へ持ち込むと きは、ビニール袋に空気が入らないように 入れて密封します。約1時間放置し、移動先 の温度になじんでから取り出します。

## 液晶画面について

- •液晶画面を強く押さないでください。画 面にムラが出たり、液晶画面の故障の原 因になります。
- ●寒い場所でお使いになると、画像が尾を 引いて見えることがありますが、異常で はありません。

•使用中に液晶画面のまわりが熱くなりま すが、故障ではありません。

#### ■ お手入れ

液晶画面に指紋やゴミが付いて汚れたと きは、柔らかい布などを使ってきれいにす ることをおすすめします。 別売りの液晶クリーニングキットを使う ときは、クリーニングリキッドを直接液晶

パネルにかけず、必ずクリーニングペー パーに染み込ませて使ってください。

## <span id="page-97-0"></span>タッチパネルの調節(キャリブレーショ ン)について

タッチパネルのボタンを押したとき、反応 するボタンの位置にずれが生じることが あります。

このような症状になったときは、次の操作 を行ってください。電源は付属のACアダ プターを使ってコンセントから取ること をおすすめします。

- 1 本機の電源を入れ、ホームボタンを押す。
- 2 ホームメニューの (設定)→[一般設 定]→[キャリブレーション]をタッチす る。

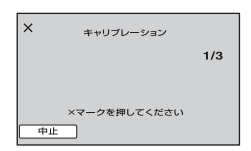

3"メモリースティック デュオ"の角のよう な先の細いものを使って、画面に表示され る×マークをタッチする。 解除するには[中止]をタッチする。 ×マークの位置は変わります。

正しい位置を押さなかった場合、やり直し になります。

#### b ご注意

• キャリブレーションするときは、先のとがった ものを使わないでください。液晶画面を傷つけ る場合があります。

• 液晶画面を反転させているときや、外側に向け て本体に閉じたときは、キャリブレーションで きません。

## 本機表面のお手入れについて

- 汚れのひどいときは、水やぬるま湯を少し含ま せた柔らかい布で軽く拭いた後、からぶきしま す。
- 本機の表面が変質したり塗装がはげたりする ことがあるので、以下は避けてください。
	- シンナー、ベンジン、アルコール、化学ぞうき ん、虫除け、殺虫剤、日焼け止めのような化学 薬品類
	- 上記が手に付いたまま本機を扱う
	- ゴムやビニール製品との長時間接触

## ピックアップレンズについて

- 本機のピックアップレンズ(ディスクカバーの 内側)に触れないでください。また、ほこりがつ かないように、ディスクを出し入れするとき以 外はディスクカバーを閉じておいてください。
- ピックアップレンズが汚れて本機が動作しな くなったときは、市販のブロアーを使ってク リーニングしてください。ピックアップレンズ に直接触れてのクリーニングはしないでくだ さい。故障の原因となります。

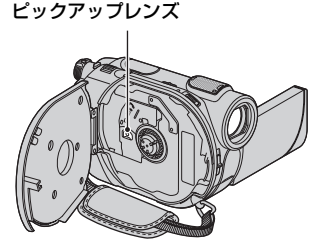

## カメラレンズのお手入れと保管につい て

- レンズ面に指紋などが付いたときや、高温多湿 の場所や海岸など塩の影響を受ける環境で 使ったときは、必ず柔らかい布などでレンズの 表面をきれいに拭いてください。
- 風通しの良いゴミやほこりの少ない場所に保 管してください。

• カビの発生を防ぐために、上記のお手入れは定 期的に行ってください。また本機を良好な状態 で長期にわたって使っていただくためにも、月 に1回程度、本機の電源を入れて操作すること をおすすめします。

## <span id="page-98-0"></span>ファインダーのお手入れについて

ファインダーにゴミなどが入った場合は、 以下の手順で取り除いてください。

- 1 ファインダーを引き出す。
- 2 ファインダー下のツメをボールペンのよ うな先の細いもので押しながら、ファイン ダーレンズブロックをはずす。

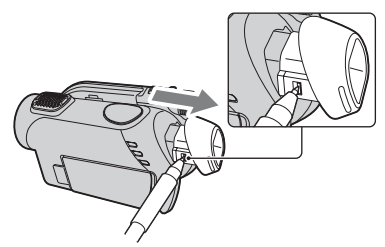

3 ファインダーレンズブロックについてい るゴミをカメラレンズ用のブロワーブラ シなどで取り除く。

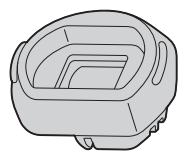

- 4 ファインダーを押して元の位置に戻す。
- 5 本体のファインダーレンズブロック取り 付け部についているゴミをカメラレンズ 用のブロワーブラシなどで取り除く。

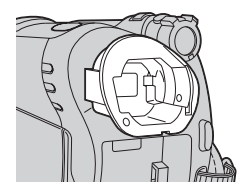

6 ファインダーレンズブロックをカチッと 音がするまで押して、ファインダーに取り 付ける。

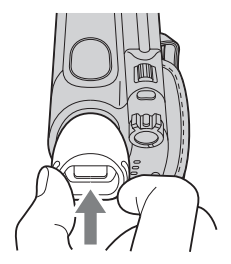

## 63 ご注意

- ファインダーレンズブロックは精密部品のた め、これ以上分解しないでください。
- ファインダーレンズブロックののぞき窓部や レンズ部には触れないでください。
- アイカップブロックを本体から取り外した状 熊で視度調整つまみをまわすと、つまみ、また はレンズが外れる場合があります。はずれた場 合は以下の手順で取り付けてください。
	- 1図の向きでつまみを取り付ける。このとき、 レンズを取り付けるまでつまみをまわさな いでください。

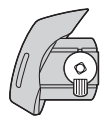

2レンズを3箇所の突起をあわせて取りつけ る。

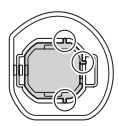

3つまみを矢印方向に回しすと、レンズがアイ カップブロック奥まで収納される。

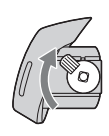

### 内蔵の充電式電池について

本機は日時や各種の設定を電源の入/切と 関係なく保持するために、充電式電池を内 蔵しています。充電式電池は本機を使って いる限り常に充電されていますが、使う時 間が短いと徐々に放電し、3か月近くまっ たく使わないと完全に放電してしまいま す。充電してから使ってください。 ただし、充電式電池が充電されていない場 合でも、日時を記録しないのであれば本機 を使えます。

#### ■ 充電方法

本機を付属のACアダプターを使ってコン セントにつなぐか、充電されたバッテリー を取り付け、電源スイッチを「切(充電)」に して24時間以上放置する。

## "メモリースティック デュオ"を廃棄/ 譲渡するときのご注意

本機やパソコンの機能による「フォーマッ ト」や「削除」では、"メモリースティック デュオ"内のデータは完全に消去されない ことがあります。"メモリースティック デュオ"を譲渡するときは、パソコンの データ消去用ソフトなどを使ってデータ を完全に消去することをおすすめします。 また"メモリースティック デュオ"を廃 棄するときは、"メモリースティック デュオ"本体を物理的に破壊することをお すすめします。

# **主な仕様**

システム 映像圧縮方式 MPEG2/JPEG(静止画) 音声圧縮方式 Dolby Digital2/5.1ch ドルビーデジタル5.1クリエーター搭載 映像信号 NTSCカラー、EIA標準方式 使用可能ディスク 8cmのDVD-RW/DVD+RW/DVD-R/ DVD+R DL 記録フォーマット 動画 DVD-RW: DVD-VIDEO(VIDEOモード) DVD-Video Recording(VRモード) DVD+RW: DVD+RW Video DVD-R/DVD+R DL: DVD-VIDEO 静止画 Exif Ver.2.2\* 録画時間 DVD-RW/DVD+RW/DVD-R: HQ: 約20分 SP: 約30分 LP: 約60分 DVD+R DL: HQ: 約35分 SP: 約55分 LP: 約110分 ファインダー 電子ファインダー:カラー 撮像素子 3.0mm(1/6型)CCD固体撮像素子 総画素数:約107万画素 動画時有効画素数(16:9モード):約67万画 素 動画時有効画素数(4:3モード):約69万画素 静止画時有効画素数(4:3モード):約100万 画素 静止画時有効画素数(16:9モード):約75万 画素 ズームレンズ カール ツァイス バリオテッサー 25倍(光学)、50倍、2 000倍(デジタル) フィルター径30mm  $F1.8~3.2$  $f = 2.5 \sim 62.5$ mm 35mmカメラ換算では 動画撮影時: 41~1 189mm(16:9モード)\*\* 43~1 075mm(4:3モード)

静止画撮影時: 36~900mm(4:3モード) 39~975mm(16:9モード) 色温度切り換え [オート]、[ワンプッシュ]、 [屋内](3 200K)、 [屋外](5 800K) 最低被写体照度 8 lx(ルクス) (オートスローシャッターON、シャッタース ピード1/30秒) 0 lx(ルクス) (NightShot plus 時) 入/出力端子 A/V OUT端子 10ピン特殊コネクター 映像:1 Vp-p、75 Ω Y出力 1Vp-p、75Ω C出力 0.286Vp-p、75Ω 音声:327mV(47 kΩ負荷時)、出力インピー ダンス2.2 kΩ以下 USB端子 mini-B REMOTE端子 ステレオミニミニジャック(ø 2.5mm) 液晶画面 画面サイズ 6.9cm(2.7型 アスペクト比16:9) 総ドット数 123 200ドット 横560×縦220 電源部、その他 電源電圧 バッテリー端子入力6.8V/7.2V DC端子入力8.4V 消費電力 液晶画面使用時、明るさ標準、液晶バックラ イト「入」: 3.2W ファインダー使用時、明るさ標準: \*(社)電子情報技術産業協会(JEITA)にて制定 された、撮影情報などの付帯情報を追加する ことができる静止画用のファイルフォーマッ ト。 \*\* 広角画素読み出しによる実動作値

2.9W 動作温度

0℃~+40℃

#### 保存温度

 $-20^{\circ}\text{C} \sim +60^{\circ}\text{C}$ 

#### 外形寸法

54.5×89×130.5mm(幅×高さ×奥行き) (突起部含む) 54.5×89×130.5mm(幅×高さ×奥行き) (突起部含む、付属バッテリーNP-FH40装着 状態)

#### 本体質量

約400g(本体のみ)

## 撮影時総質量

約450g(バッテリーNP-FH40、ディスク含 む)

付属品

18[ページを](#page-17-0)ご覧ください。

## ACアダプター AC-L200/L200B

#### 電源

AC100~240V、50/60Hz 消費電力

- 18W
- 定格出力 DC8.4V \*

# 動作温度

0℃~+40℃

#### 保存温度

-20℃~+60℃

#### 外形寸法

約48×29×81mm(最大突起部をのぞく) (幅×高さ×奥行き)

## 質量

約170g(本体のみ)

\* その他の仕様については AC アダプターのラ ベルをご覧ください。

#### リチャージャブルバッテリーパック NP-FH40

#### 最大電圧

DC8.4V

公称電圧

DC7.2V

## 容量

4.9Wh(680mAh) 最大外形寸法

約31.8×18.5×45.0mm

(幅×高さ×奥行き)

#### 質量

約45g

#### 使用温度

0℃~+40℃ 使用電池

Li-ion

本機の仕様および外観は、改良のため予告なく変 更することがありますが、ご了承ください。

• ドルビーラボラトリーズからの実施権に基づ き製造されています。

**保証書と アフターサービス**

#### 保証書

この製品には保証書が添付されています ので、お買い上げの際お買い上げ店でお受 け取りください。所定事項の記入と記載内 容をお確かめの上、大切に保管してくださ い。

このデジタルビデオカメラレコーダーは 国内仕様です。海外で万一、事故、不具合が 生じた場合の現地でのアフターサービス とその費用については、ご容赦ください。

## アフターサービス

## ■ 調子が悪いときはまずチェックを

「故障かな?と思ったら」の項を参考にし て故障かどうかお調べください。

#### ■ それでも具合の悪いときは

テクニカルインフォメーションセンター (裏表紙)にお問い合わせください。

#### ■ 保証期間中の修理は

保証書の記載内容に基づいて修理させて いただきます。詳しくは保証書をご覧くだ さい。

#### ■ 保証期間経過後の修理は

修理によって機能が維持できる場合は、ご 要望により有料修理させていただきます。

#### ■ 部品の保有期間について

当社はデジタルビデオカメラレコーダー の補修用性能部品(製品の機能を維持する ために必要な部品)を製造打ち切り後8年 間保有しています。この部品保有期間が経 過したあとも、故障箇所によっては修理可 能な場合がありますので、テクニカルイン フォメーションセンターにお問い合わせ ください。

#### ■ 部品の交換について

この製品は、修理の際に交換した部品を再 生、再利用する場合があります。その際、交 換した部品は回収させていただきます。

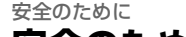

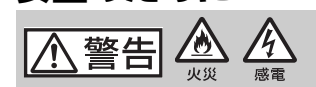

## 分解や改造をしない

火災や感電の原因となります。内部点 検や修理はテクニカルインフォメー ションセンターにご依頼ください。

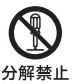

## 運転中に使用しない

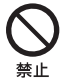

自動車、オートバイなどの運転をしな がら、撮影、再生をしたり、液晶画面を 見ることは絶対おやめください。交通 事故の原因となります。

## 指定以外の電池、ACアダプター、 充電器を使わない

火災やけがの原因となることがありま す。

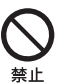

## 電池やショルダーベルト、スト ラップを正しく取り付ける

正しく取り付けないと、落下によりけ がの原因となることがあります。 また、ベルトやストラップに傷がない

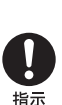

# か使用前に確認してください。 フラッシュ、ビデオライトご使用

# 上の注意

- 点灯したまま放置しない。
- 使用中に紙や布などの燃えやすいも のを近づけない。

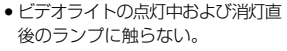

- 指定以外のランプを使用しない。火 災ややけどの原因になります。
- 可燃性/爆発性ガスのある場所でフ ラッシュまたは、ビデオライトを使 用しない。

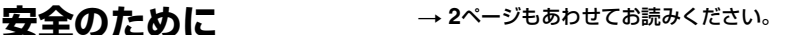

下記の注意事項を守らないと、**火災**、**大けが**や **死亡**にいたる危害が発生することがあります。

## 内部に水や異物(金属類や燃えや すい物など)を入れない

火災、感電の原因となります。万一、水 や異物が入ったときは、すぐに電源を 切り、電池を取り出してください。AC アダプターや充電器などもコンセント から抜いて、テクニカルインフォメー ションセンターにご相談ください。

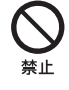

## 撮影時は周囲の状況に注意をは らう

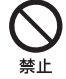

周囲の状況を把握しないまま、撮影を 行わないでください。事故やけがなど の原因となります。

## 機器本体や付属品は乳幼児の手 の届く場所に置かない

電池などの付属品や"メモリース ティック"などを飲み込む恐れがあり ます。乳幼児の手の届かない場所に置 き、お子様がさわらぬようご注意くだ さい。万一飲み込んだ場合は、直ちに医 師に相談してください。

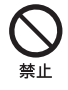

## 電源コードを傷つけない

熱器具に近づけたり、加熱したり、加工 したりすると火災や感電の原因となり ます。また、電源コードを抜くときは、 コードに損傷を与えないように必ずプ ラグを持って抜いてください。

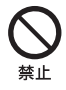

## フラッシュ、ビデオライトなどの 撮影補助光を至近距離で人に向 けない

• 至近距離で使用すると視力障害を起 こす可能性があります。特に乳幼児 を撮影するときは、1m以上はなれて ください。

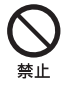

• 運転者に向かって使用すると、目が くらみ、事故を起こす原因となりま す。

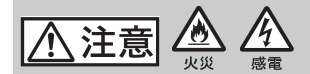

水滴のかかる場所など湿気の多 い場所やほこり、油煙、湯気の多 い場所では使わない

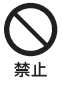

火災や感電の原因になることがありま す。

ぬれた手で使用しない

感電の原因になることがあります。

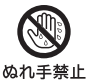

## 通電中のACアダプター、充電器、 充電中のバッテリーや製品に 長時間ふれない

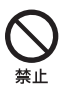

スラグをコン セントから抜く

長時間皮膚が触れたままになっている と、低温やけどの原因となることがあ ります。

## 長期間使用しないときは、電源を はずす

長期間使用しないときは、電源プラグ をコンセントから外したり、電池を本 体から外して保管してください。火災 の原因となることがあります。

## レンズや液晶画面に衝撃を与え ない

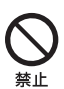

レンズや液晶画面はガラス製のため、 強い衝撃を与えると割れて、けがの原 因となることがあります。

## ひび割れ、変形したディスクや ハート型、八角形など特殊形状の ディスクは使わない

高速回転により飛び出して怪我の原因 となることがあります。

下記の注意事項を守らないと、**けが**や**財産に損 害**を与えることがあります。

## 不安定な場所に置かない

ぐらついた台の上や傾いた所に置いた り、不安定な状態で三脚を設置すると、 製品が落ちたり倒れたりして、けがの 原因となることがあります。

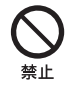

## コード類は正しく配置する

電源コードやパソコン接続ケーブル、 AV接続ケーブルなどは、足に引っ掛け ると製品の落下や転倒などによりけが の原因となることがあるため、充分注 意して接続・配置してください。

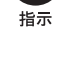

使用中は機器を布で覆ったりしな い

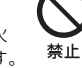

熱がこもってケースが変形したり、火 災、感電の原因となることがあります。

## フラッシュの発光部を手でさわら ない

フラッシュ発光部を手で覆ったまま発 光しないでください。発光後も発光部 に手を触れないでください。やけどの 原因となります。

電池や付属品、記録メディア、アク セサリーなどを取りはずすとき は、手をそえる

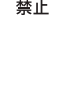

指示

電池や"メモリースティック"などが飛

び出すことがあり、けがの原因となる ことがあります。

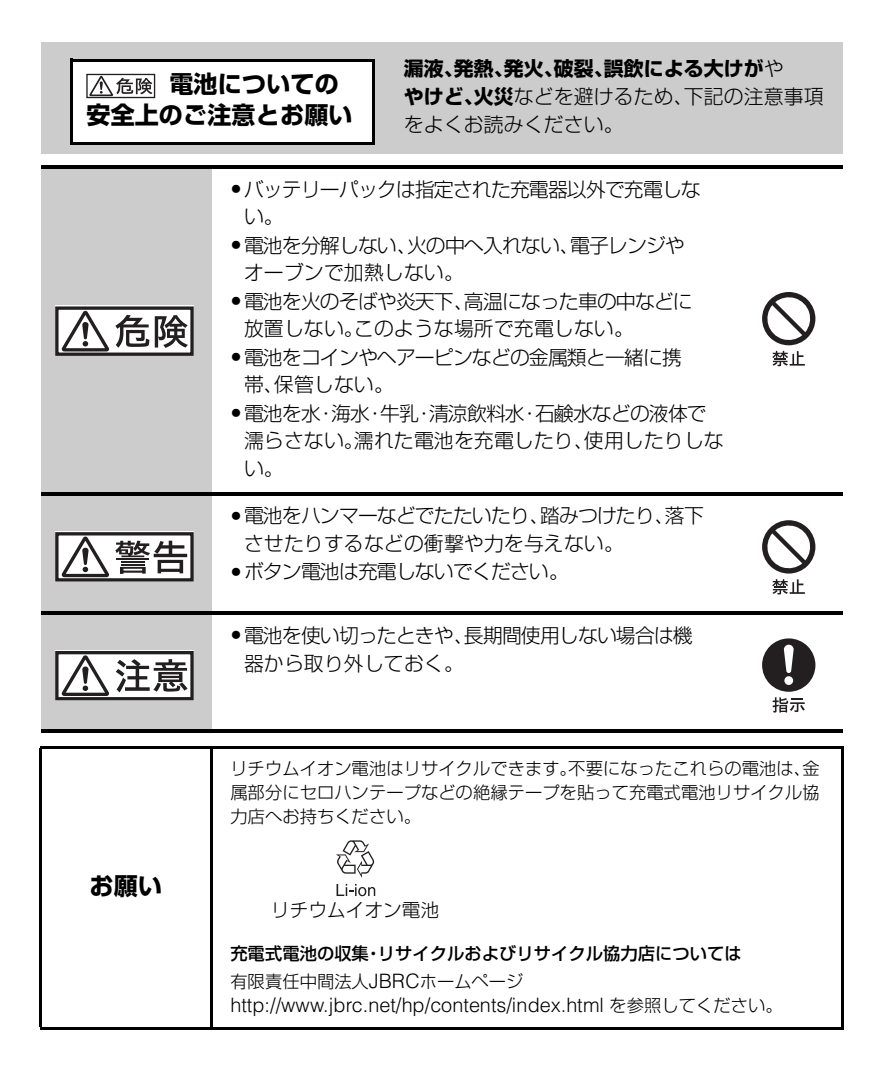

各部のなまえ・用語集・索引 **各部のなまえ**

( )内は参照ページです。

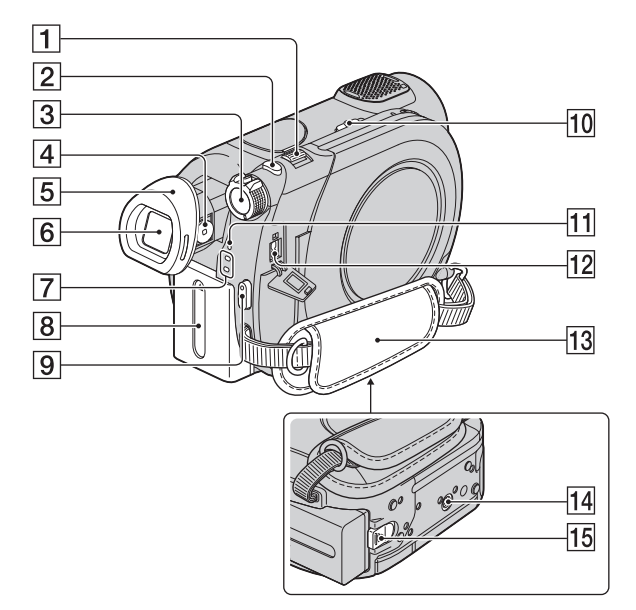

- 1 ズームレバー([33](#page-32-0)、[38](#page-37-0))
- 2 フォトボタン([28](#page-27-0)、[32](#page-31-1))
- 3 電源スイッチ([22](#page-21-0))
- 4 視度調整つまみ([24](#page-23-2))
- 5 アイカップ([99](#page-98-0))
- 6 ファインダー([24](#page-23-2))
- 7 世(動画)/ △ (静止画)ランプ([22](#page-21-0))
- 8 バッテリーパック([19](#page-18-0))
- 9 スタート/ストップボタン([28](#page-27-1)、[32](#page-31-0))
- 0 NIGHTSHOT PLUSスイッチ([34](#page-33-1))
- 11 充電ランプ([19](#page-18-0))
- [12] DC IN端子([19](#page-18-0))
- **13** グリップベルト([31](#page-30-0))

14 三脚用ネジ穴

三脚(別売り、ネジの長さが5.5mm以下)を 三脚用ネジ穴に取り付ける。

**15 BATT(バッテリー)取り外しレバー** ([20](#page-19-0))

> 各部のなまえ・用語集・索引 各部のなまえ・用語集・索引

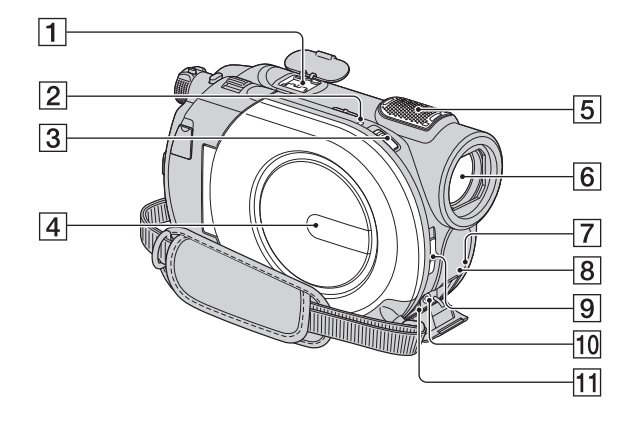

1 アクティブインターフェースシュー  $\mathbf{\vec{H}}^{\text{Active}}$  interface Shoe

専用マイクやフラッシュなどを使うときに、 本機から電源供給し、本機の電源スイッチに 連動して接続機器の電源の入/切ができます。 お使いになるアクセサリーの取扱説明書を あわせてご覧ください。

接続機器が外れにくい構造になっています。 取り付けるときは、押しながら奥まで差し込 み、ネジを確実に締め付けてください。取り はずすときは、ネジをゆるめ、上から押しな がら外してください。

- フラッシュ(別売り)を付けたまま撮影する ときは、充電音が録音されないように、フ ラッシュの電源を切ってください。
- 外部マイクをつなぐと、その音声が内蔵マ イクよりも優先されます(33[ページ\)](#page-32-1)。
- 2 アクセスランプ(ディスク)([25](#page-24-1))
- 3 ディスクカバーオープンスイッチ ([25](#page-24-1))
- 4 ディスクカバー([25](#page-24-1))
- 5 内蔵マイク([33](#page-32-1))

外部マイクをつないだときは、その音声が優 先されます。

- 6 レンズ(カールツァイスレンズ搭載) ([5](#page-4-0))
- 7 リモコン受光部 リモコン(110ページ)は、リモコン受光部に 向けて操作します。
- 8 NIGHTSHOTライト([60](#page-59-1))
- 9 レンズカバースイッチ([24](#page-23-4))
- 10 リモート端子 別売りのアクセサリーを接続するときに使 用します。
- **11 A/V OUT端子([39](#page-38-0)、[50](#page-49-0))**
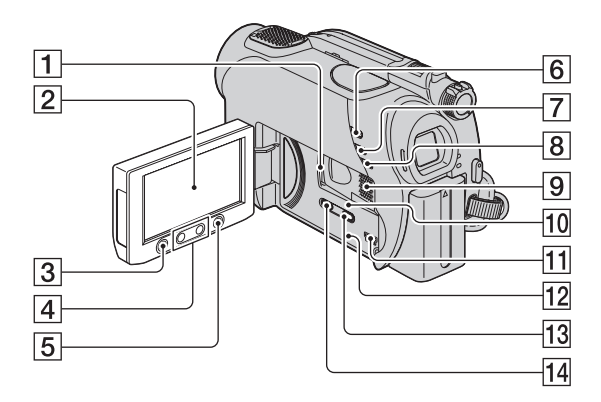

- 1"メモリースティック デュオ"スロット ([26](#page-25-0))
- 2 液晶画面/タッチパネル([16](#page-15-0)、[24](#page-23-0))
- 3 スタート/ストップボタン([28](#page-27-1)、[32](#page-31-0))
- 4 ズームボタン([33](#page-32-0)、[38](#page-37-0))
- 5 ← (ホーム)ボタン([16](#page-15-0)、[58](#page-57-0))
- 6 □ (画像再生)ボタン([29](#page-28-0)、[36](#page-35-0))
- 7 シンプルボタン([28](#page-27-0))
- 8 逆光補正ボタン([34](#page-33-0))
- 9 スピーカー 再生時の音声が聞けます。音量調節について は、37[ページを](#page-36-0)ご覧ください。
- 0 アクセスランプ("メモリースティック デュオ")([26](#page-25-0))
- $\Pi$   $\psi$  (USB) 端子([51](#page-50-0))
- 12 RESET(リセット)ボタン 日時を含めすべての設定が解除される。
- 13 画面表示/バッテリーインフォボタン ([20](#page-19-0))
- 14ワイド切換ボタン([34](#page-33-1))

<span id="page-109-2"></span><span id="page-109-0"></span>ワイヤレスリモコン

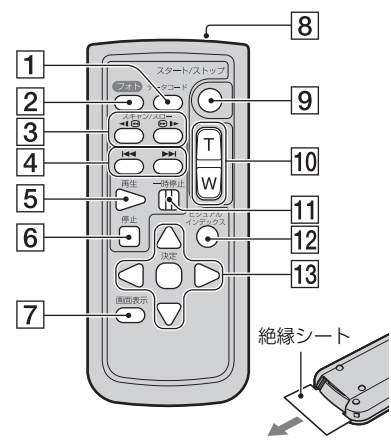

- 1 データコードボタン([63](#page-62-0)) 再生中に押すと、日付時刻データ/カメラデー タを表示する。
- 2 フォトボタン([28](#page-27-2)、[32](#page-31-1)) 押したときの画像が静止画として記録され る。
- 3 スキャン/スローボタン([29](#page-28-1)、[37](#page-36-1))
- 4.>(前の画像/次の画像)ボタン ([29](#page-28-1)、[37](#page-36-1))
- 5 再生ボタン([29](#page-28-1)、[37](#page-36-1))
- 6 停止ボタン([29](#page-28-1)、[37](#page-36-1))
- 7 画面表示ボタン([20](#page-19-0))
- 8 リモコン発光部
- 9 スタート/ストップボタン([28](#page-27-1)、[32](#page-31-0))
- 10 ズームボタン([33](#page-32-0)、[38](#page-37-0))
- 11 一時停止ボタン([29](#page-28-1)、[37](#page-36-1))
- 12 ビジュアルインデックスボタン([29](#page-28-1)[、](#page-35-0) [36](#page-35-0)) 再生中に押すと、ビジュアルインデックス画 面を表示する。

**13 ◀ / ▶ / ▲ / ▼ / 決定ボタン** 

ビジュアルインデックス/プレイリスト画面 で、いずれかのボタンを押すと、本機の画面 にオレンジ色の枠が表示される。 ◀ / ▶ / ▲ / ▼で画面上の希望のボタンまたは項目を選 び、決定ボタンを押す。

### (2) ご注意

- 絶縁シートを引き抜いてからリモコンを使っ てください。
- 本機前面のリモコン受光部に向けて操作して ください(108[ページ](#page-107-0))。
- 一定時間リモコンからの操作がないと、オレン ジ色の枠は消えます。再び ◀ / ▶ / ▲ / ▼ または 決定ボタンのいずれかを押すと、最後に表示さ れていた位置に枠が表示されます。
- ◀ / ▶ / ▲ / ▼ で操作できないボタンもあります。

### <span id="page-109-1"></span>リモコンの電池を交換するには

- 1 タブを内側に押し込みながら、溝に爪をか けて電池ケースを引出す。
- 2 +面を上にして新しい電池を入れる。
- 3 電池ケースを「カチッ」というまで差し込 む。

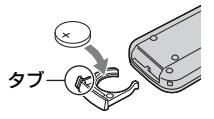

• リモコンには、ボタン型リチウム電池 (CR2025)が内蔵されています。CR2025以外 の電池を使用しないでください。

# <span id="page-110-0"></span>**画面表示**

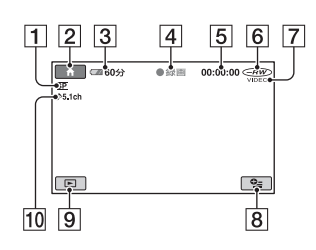

- 1 録画モード(HQ/SP/LP)([60](#page-59-0))
- 2 ホームボタン([16](#page-15-0)、[58](#page-57-0))
- <span id="page-110-1"></span>3 バッテリー残量の目安([20](#page-19-0))
- |4 撮影状態([スタンバイ]/[●録画])
- 5 カウンター(時:分:秒)
- 6 ディスクの種類([11](#page-10-0))
- 7 記録フォーマット([11](#page-10-0))
- 8 オプションボタン([17](#page-16-0)、[68](#page-67-0))
- 9 画像再生ボタン([29](#page-28-0)、[37](#page-36-2))
- 05.1chサラウンド記録([33](#page-32-1))

# 動画を撮影中 – するのは、 トランス 静止画を撮影中

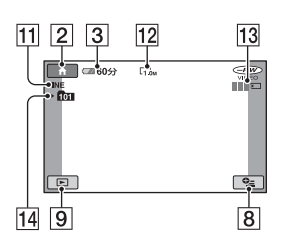

- [1] 画質([FINE]/[STD])([62](#page-61-0))
- 12 画像サイズ([61](#page-60-0))
- 13 静止画記録中
- 14 記録フォルダ
- z ちょっと一言
- "メモリースティック デュオ"に記録した静止 画の枚数が多くなると、自動的に新しいフォル ダを作成し画像を保存します。

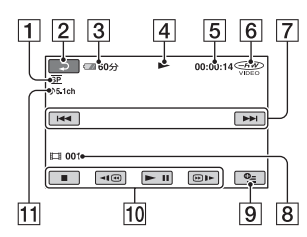

- 1 録画モード(HQ/SP/LP)([60](#page-59-0))
- 2 戻るボタン
- <span id="page-111-0"></span>3 バッテリー残量の目安([20](#page-19-0))
- 4 ディスク再生表示
- 5 カウンター(時:分:秒)
- 6 ディスクの種類([11](#page-10-0))
- 7 前の画像/次の画像ボタン([29](#page-28-0)、[37](#page-36-2))
- 8 シーン番号
- 9 オプションボタン([17](#page-16-0)、[68](#page-67-0))
- 0 動画操作ボタン([29](#page-28-0)、[37](#page-36-2))
- [1] 5.1chサラウンド記録([33](#page-32-1))

# 動画を再生中 静止画を再生中

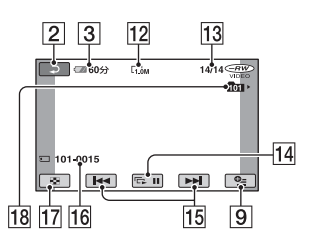

- 12 画像サイズ([61](#page-60-0))
- 13 現在の枚数/撮影済み枚数
- 14 スライドショーボタン([38](#page-37-1))
- [15] 前の画像/次の画像ボタン([29](#page-28-0)、[37](#page-36-3))
- 16 データファイル名
- 17 ビジュアルインデックス表示ボタン ([29](#page-28-0)、[37](#page-36-3))
- qk再生フォルダ

# 液晶画面とファインダーの表示

撮影/再生中や、設定を変更したときに次 の表示が出ます。

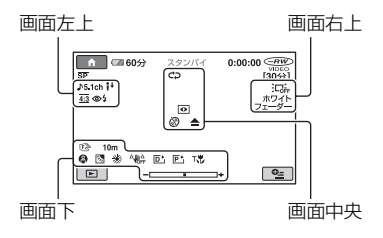

### 画面左上

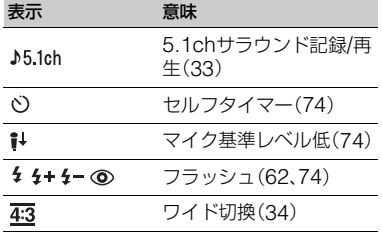

### 画面右上

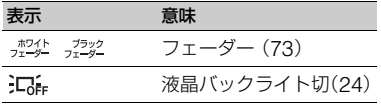

### 画面中央

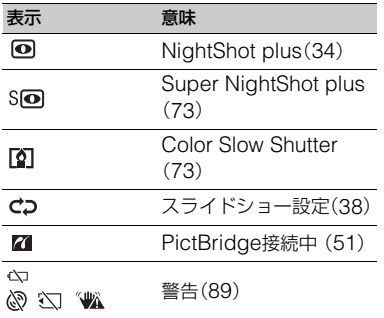

### 画面下

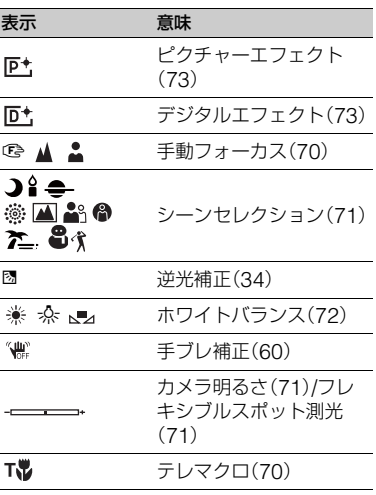

### <span id="page-112-0"></span>撮影時のデータについて

撮影時の日付時刻と撮影条件を示したカ メラデータが、自動的に記録されます。 これらのデータは、撮影中には表示されま せんが、再生時に日付時刻データ/カメラ データとして確認できます(63[ページ](#page-62-0))。 撮影時の日付時刻は他機などで表示させ ることができます([プレーヤ用日付記録] 61[ページ](#page-60-1))。

> 各部のなまえ・用語集・索引 各部のなまえ・用語集・索引

# <span id="page-113-3"></span>**用語集**

### **■ 5.1chサラウンド音声(5.1チャンネ** ル サラウンド音声)

フロント側(左/右/センター)、リア側(左/ 右)の5chと、120Hz以下の低域を専門と するサブウーファー0.1chを加えた6つ のスピーカーで音を再生します。

### x DVDメニュー

他機で再生するときに、見たいシーンを すぐに選べるように表示させるメニュー 画面のことです。

### <span id="page-113-4"></span> $\blacksquare$  MPFG(エムペグ)

Moving Picture Experts Groupの略 で、映像(動画)および音声の符号化(画像 圧縮の方法)に関する規格の総称です。 MPEG1、MPEG2などの規格がありま す。本機ではSD(標準)画質の動画を MPEG2形式で記録します。

### <span id="page-113-5"></span>■ VIDEOモード

DVD-RWを使うときに選択する記録 フォーマットの1つで、他のDVD機器との 再生の互換性に優れていることが特徴で す。

### <span id="page-113-6"></span> $NRF-K$

DVD-RWを使うときに選択する記録 フォーマットの1つで、本機での編集(画像 の削除や、並び替え)ができるのが特徴で す。ファイナライズをすると、VRモードに 対応したDVD機器で再生できます。

### <span id="page-113-0"></span>■ サムネイル

多数の画像を一覧表示するために縮小さ れた画像のことです。本機では、「ビジュ アルインデックス」や「DVDメニュー」が サムネイルを使った表示方法です。

### ■ ドルビーデジタル

米ドルビーラボラトリーズ社が開発した 音声の符号化(圧縮方法)形式です。

# <span id="page-113-1"></span>■ ドルビーデジタル5.1クリエーター

米ドルビーラボラトリーズ社が開発した 音声圧縮技術です。高音質を維持したま

ま、音声を効率的に圧縮します。ディスク のスペースを有効に使いながら、5.1chサ ラウンド音声が作成できます。またドル ビーデジタル5.1クリエーターで作成さ れたディスクは、本機のディスクと互換 性のある機器で再生できます。

### <span id="page-113-2"></span>■ ビジュアルインデックス

撮影した動画や静止画の一覧を表示し て、映像を見ながら再生したい場面を選 ぶことができる機能です。

# 索引

# ア行

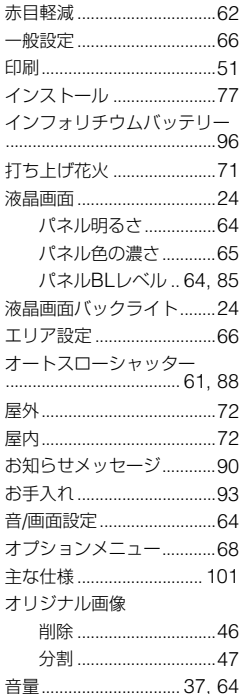

# 力行

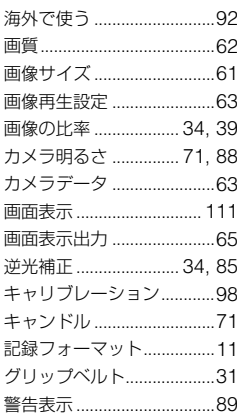

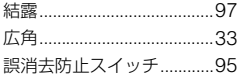

# サ行

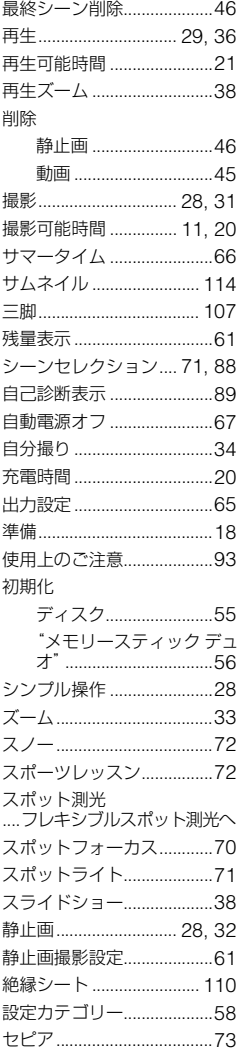

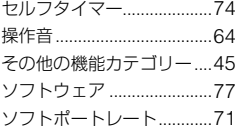

# 夕行

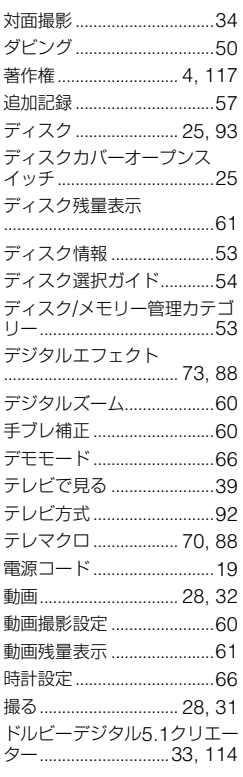

# ナ行

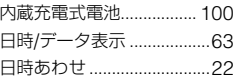

# バ行

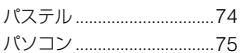

次のページへつづく→ 115

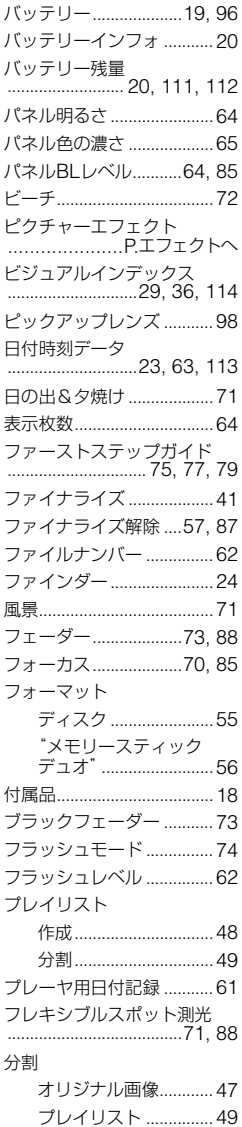

[編集.......................................](#page-44-2)45

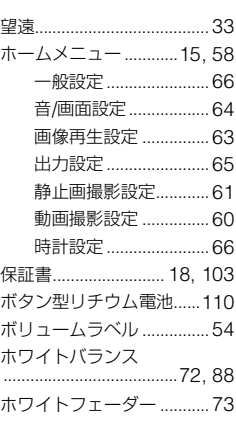

# **マ行**

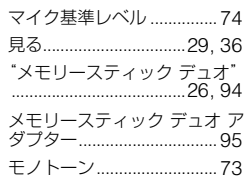

# **ヤ行**

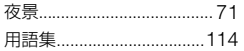

# **ラ行**

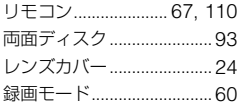

# **ワ行**

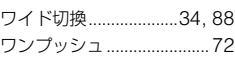

# **アルファベット順**

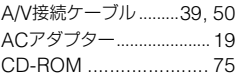

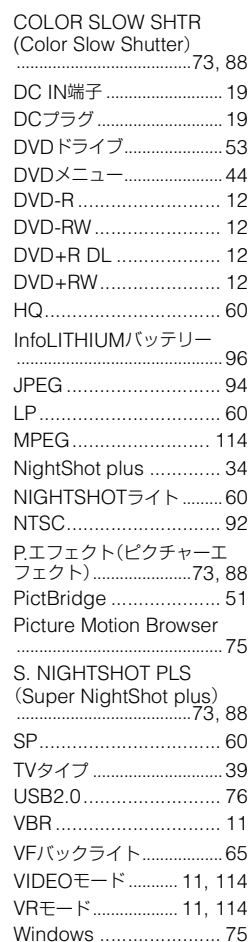

# **数字**

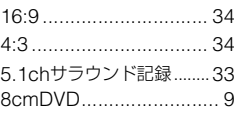

### <span id="page-116-0"></span>商標について

- "ハンディカム"、HADDYCADはソ ニー株式会社の登録商標です。
- •"Memory Stick"、"メモリースティック"、 ■ 、"メモリースティック デュオ"、 MEMORY STICK Duo、"メモリースティック PRO デュオ"、MEMORY STICK PRO Duo、"マ ジックゲート"、MAGICGATE、 "MagicGate Memory Stick"、"マジックゲー ト メモリースティック"、 "MagicGateMemory Stick Duo"、"マジック ゲート メモリースティック デュオ"はソニー 株式会社の商標です。
- InfoLITHIUM(インフォリチウム)はソニー株 式会社の商標です。
- DVD-RW、DVD+RW、DVD-R、DVD+R DL ロゴは商標です。
- Dolby、ドルビー、およびダブルD記号は、ドル ビーラボラトリーズの商標です。
- ドルビーデジタル5.1クリエーターはドルビー ラボラトリーズの商標です。
- Microsoft、Windows、Windows Mediaは Microsoft Corporationの米国およびその他 の国における登録商標または商標です。
- Macintosh、Mac OSはApple, Inc.の米国お よびその他の国における登録商標です。
- PentiumはIntel Corporationの登録商標また は商標です。
- Adobe、Adobe logo、Adobe Acrobatは、 Adobe Systems Incorporatedの米国および その他の国における登録商標または商標です。

その他の各社名および各商品名は各社の登録商 標または商標です。なお、本文中では、TM、®マー クは明記していません。

### ライセンスに関する注意

個人的使用以外の目的で、MPEG-2規格に合致 した本製品をパッケージメディア向けビデオ情 報をエンコードするために使用する場合、 MPEG-2 PATENT PORTFOLIOの特許に関す るライセンスを取得する必要があります。尚、当 該ライセンスは、MPEG LA. L.L.C.,(住所:250 STEELE STREET, SUITE 300,

DENVER,COLORADO 80206)より取得可能 です。

本製品には、弊社がその著作権者とのライセンス 契約に基づき使用しているソフトウエアである 「C Library」、「Expat」、「zlib」、「libjpeg」が搭載 されております。当該ソフトウエアの著作権者様 の要求に基づき、弊社はこれらの内容をお客様に 通知する義務があります。

ライセンス内容に関しては、同梱CD-ROMに記 載されていますので、以下に示す方法にしたがっ て、内容をご一読くださいますよう、よろしくお 願い申し上げます。

CD-ROMの「License」フォルダにある 「license1.pdf」をご覧ください。「C Library」、 「Expat」、「zlib」、「libjpeg」の記載(英文)が収録 されています。

### GNU GPL/LGPL適用ソフトウエアに 関するお知らせ

本製品には、以下のGNU General Public Licence(以下「GPL」とします)またはGNU Lesser General Public Licence(以下 「LGPL」とします)の適用を受けるソフトウエア が含まれております。お客様は添付のGPL/ LGPLの条件に従いこれらのソフトウエアの ソースコードの入手、改変、再配布の権利がある ことをお知らせいたします。

ソースコードは、Webで提供しております。 ダウンロードする際には、以下のURLにアクセ スし、モデル名 HDR-UX1/HDR-SR1をお選び ください。

http://www.sony.net/Products/Linux/

なお、ソースコードの中身についてのお問い合わ せはご遠慮ください。

ライセンス内容に関しては、同梱CD-ROMに記 載されていますので、以下に示す方法にしたがっ て、内容をご一読くださいますよう、よろしくお 願い申し上げます。 CD-ROMの「License」フォルダにある

「license2.pdf」をご覧ください。「GPL」、 「LGPL」の記載(英文)が収録されています。

PDFをご覧になるにはAdobe Readerが必要で す。パソコンにインストールされていない場合に は下記のホームページからダウンロードするこ とができます。 http://www.adobe.com/

# **■ 製品についてのサポートのご案内**

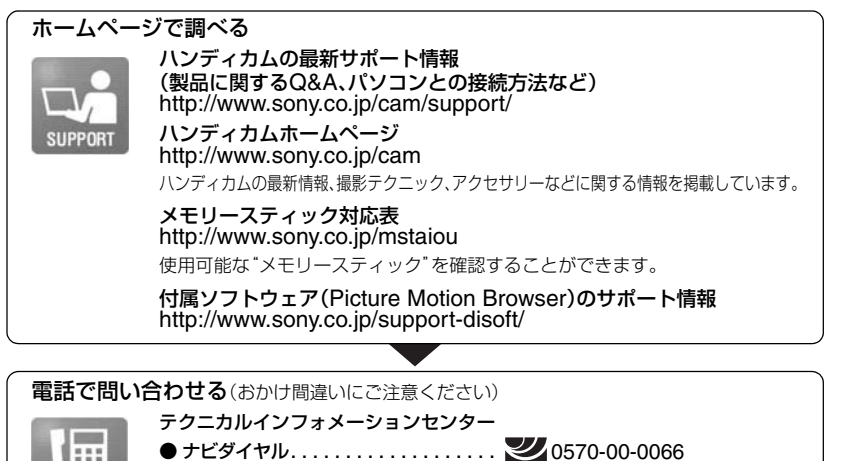

(全国どこからでも市内通話料でご利用いただけます)

● 携帯電話・PHSでのご利用は . . . . . . . . . . . 0466-38-0253 (ナビダイヤルが使用できない場合はこちらをご利用ください) 受付時間: 月~金曜日 午前9時~午後8時 土、日曜日、祝日 午前9時~午後5時 お電話の際は、本機をお手元にご用意ください。

## 修理のお申し込み

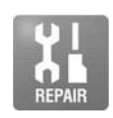

指定宅配便での修理品のお引き取りから修理後の製品のお届けまでを一括して 行います。テクニカルインフォメーションセンターへお電話いただくか、WEBサ イトをご覧ください。 http://www.sony.co.jp/di-repair/

# **■ カスタマー登録のご案内**

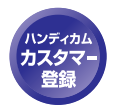

カスタマー登録していただくと、安心、便利な各種サポートが受けられます。 詳しくは、同梱のチラシ「カスタマー登録のご案内」もしくはご登録WEBサイトを ご覧ください。 http://www.sony.co.jp/di-regi/

登録後は登録者専用お問い合わせ窓口をご利用いただけます。 詳しくは下記のURLをご覧ください。 http://www.sony.co.jp/cam/contact/

ソニー株式会社 〒108-0075 東京都港区港南1-7-1

http://www.sony.co.jp/

ecc

この説明書は古紙70%以上の再生紙とVOC(揮発性 有機化合物)ゼロ植物油型インキを使用しています。

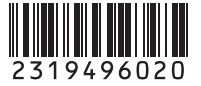

*DCR-D*

**HATIONCAT** 

**SONY** 

*VD308*